# IPSIO NX860e/NX760/NX660S

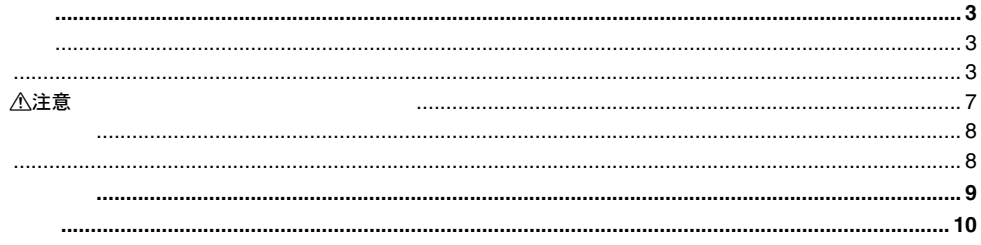

△警告

 $\ddotsc$ 

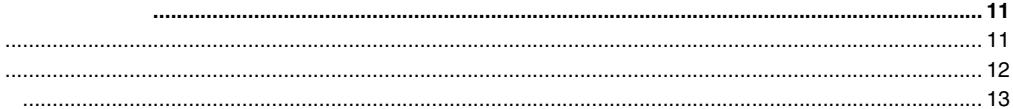

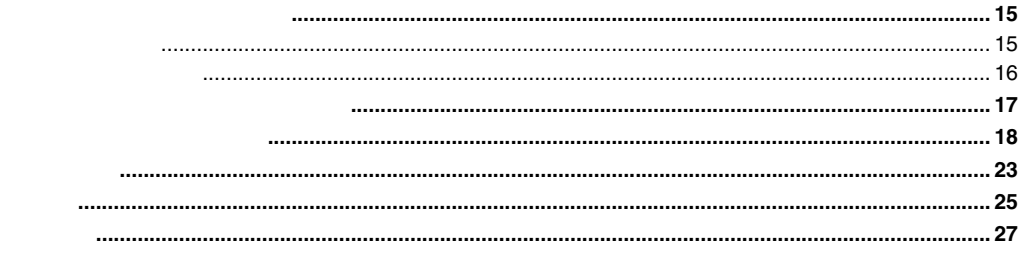

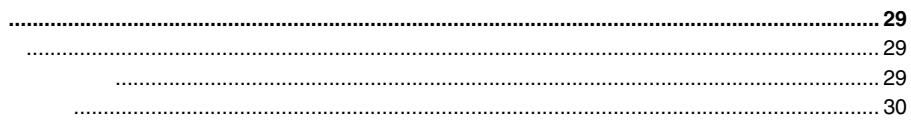

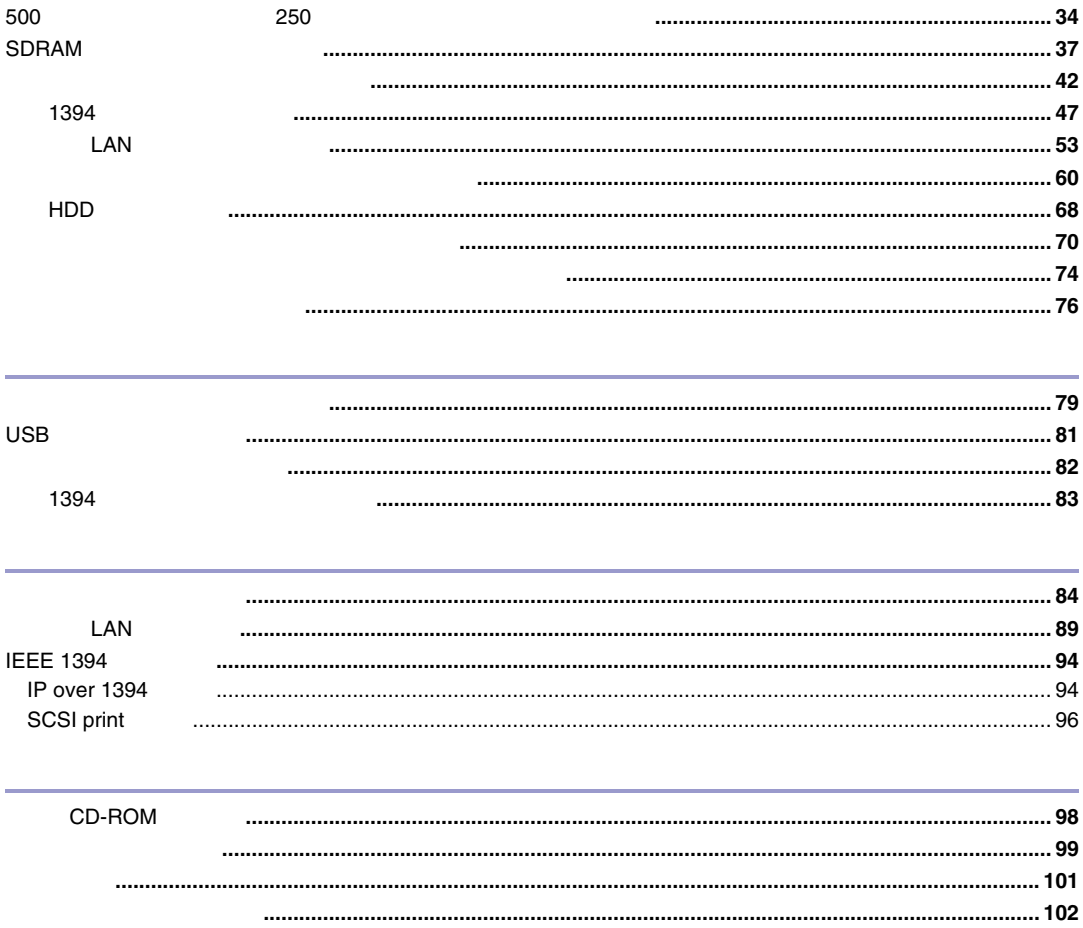

<span id="page-2-1"></span><span id="page-2-0"></span>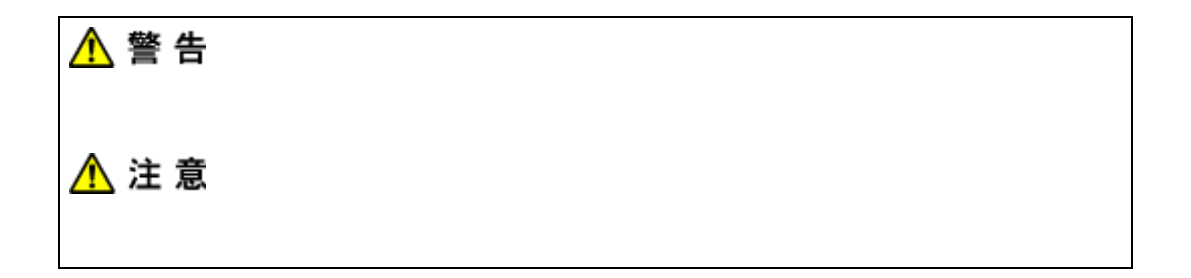

<span id="page-2-2"></span>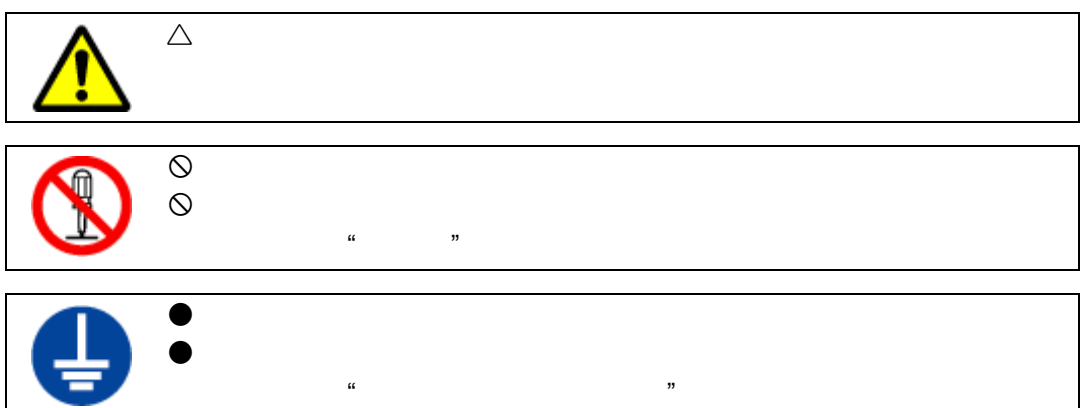

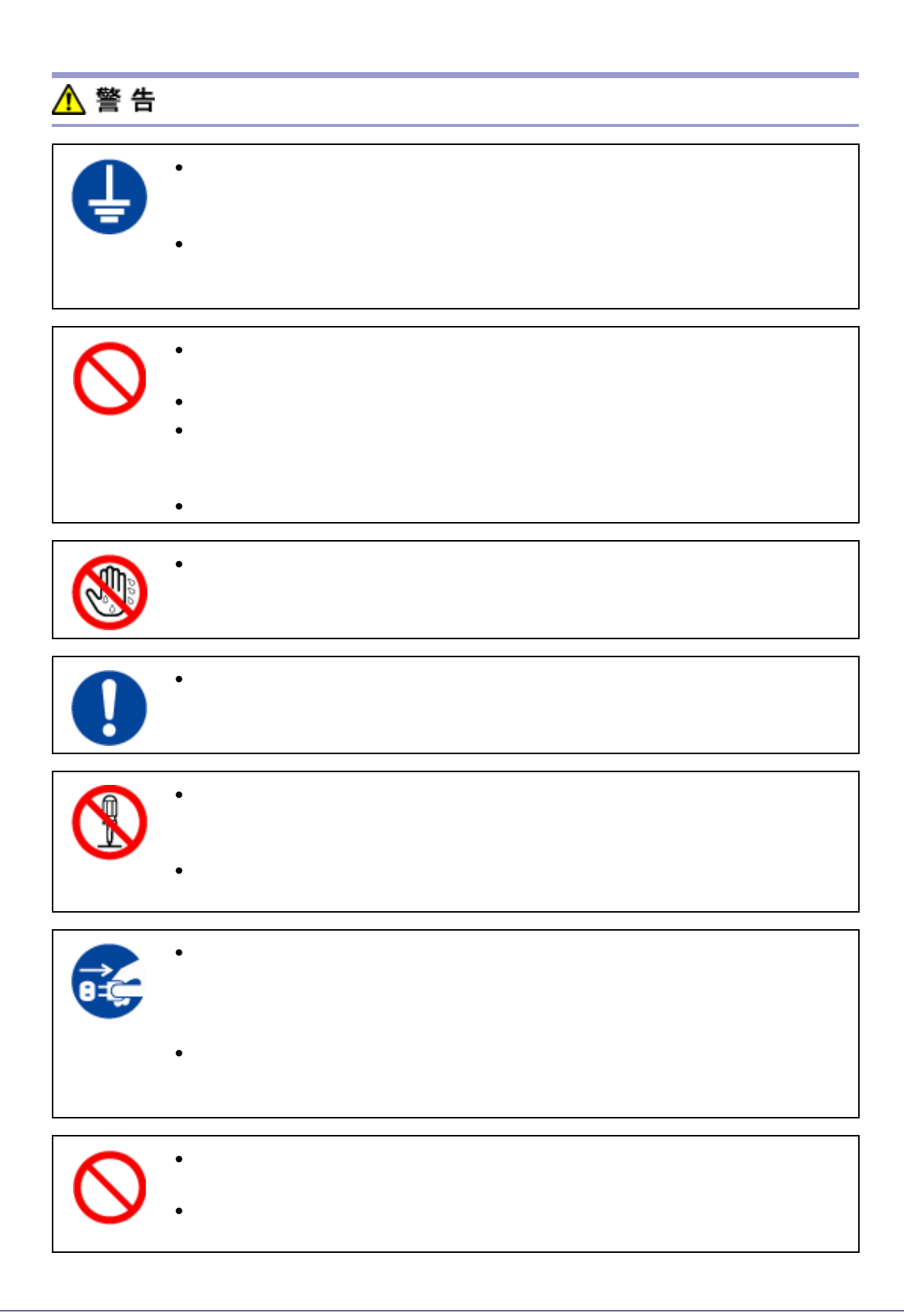

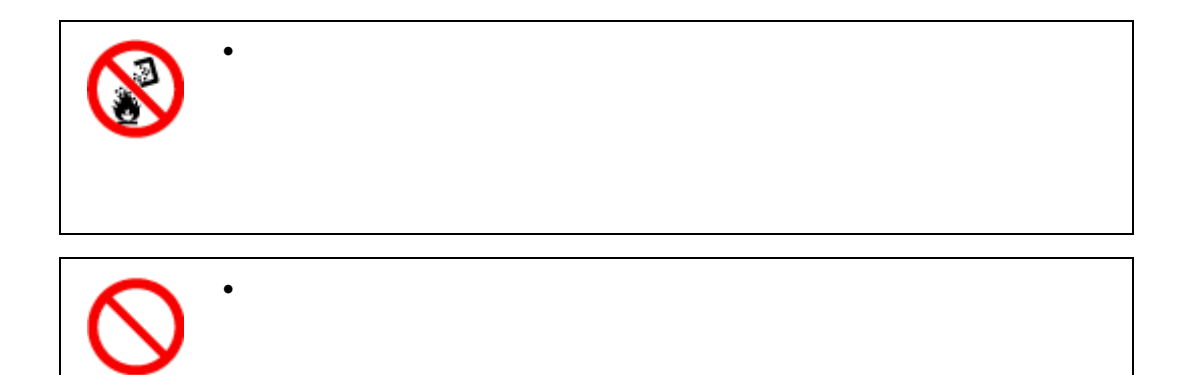

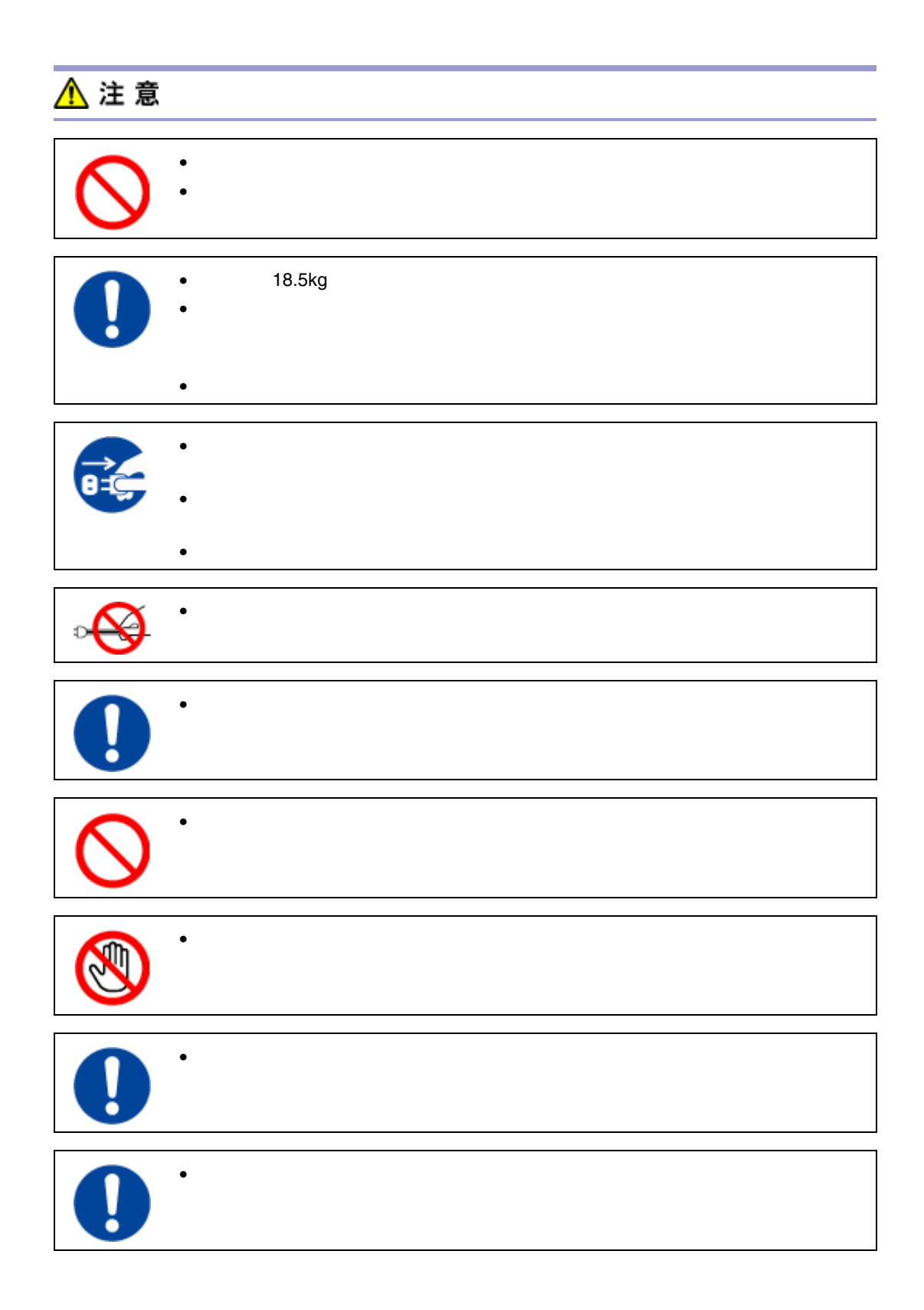

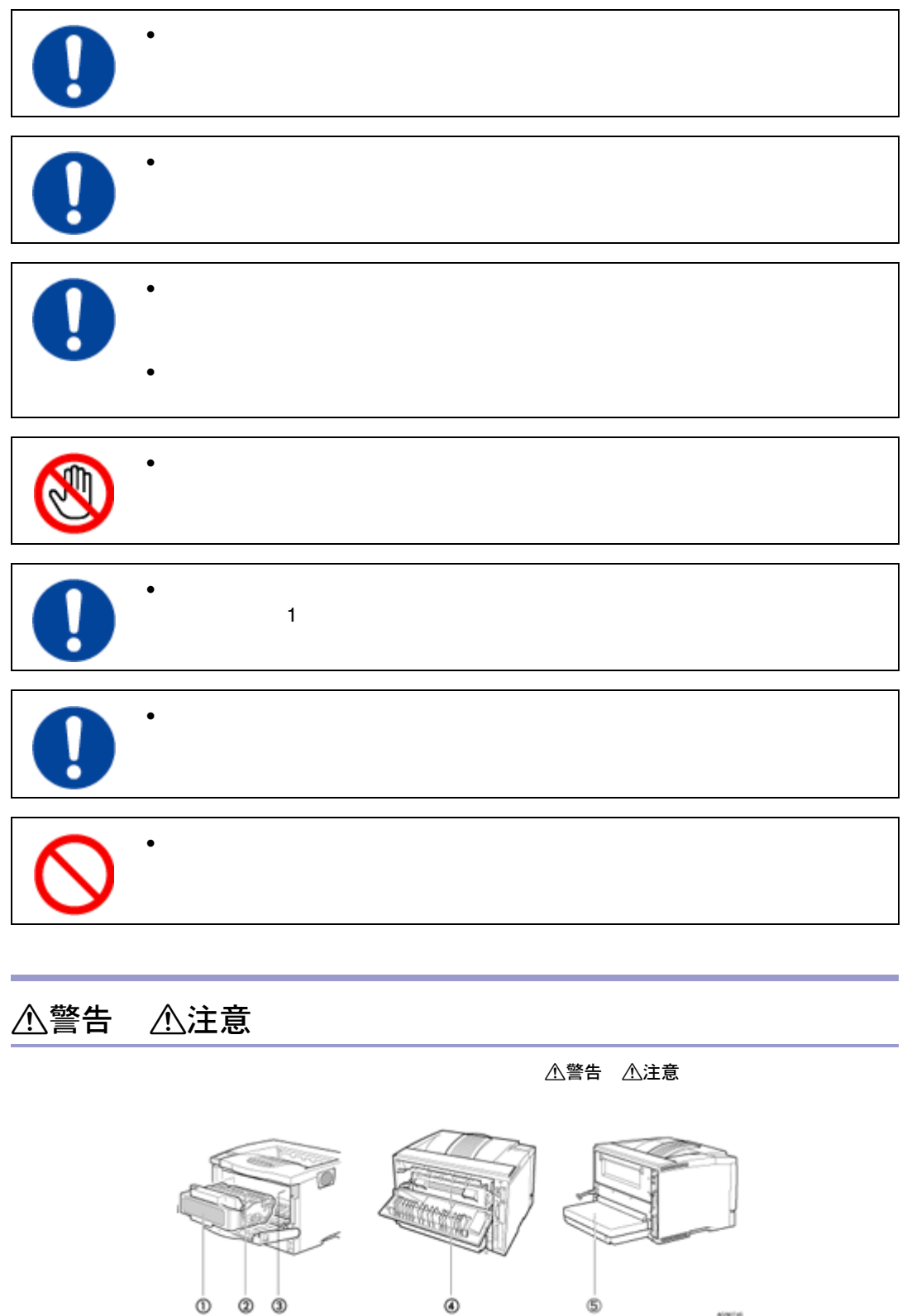

<span id="page-6-0"></span>Ainchei

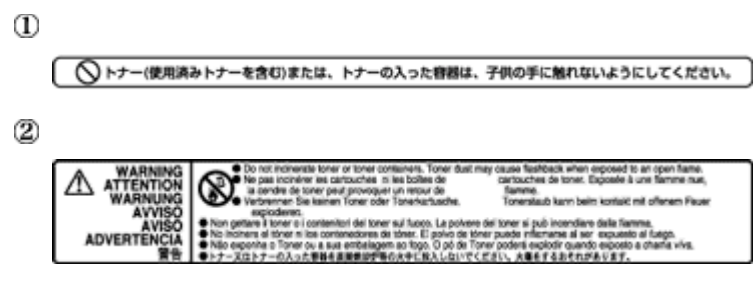

定着ユニットの高温注意(トナーカートリッジと定着ユニットの間にある遮蔽版に貼られていま

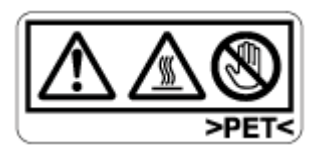

はじめにお読みです。

定着ユニットの高温注意

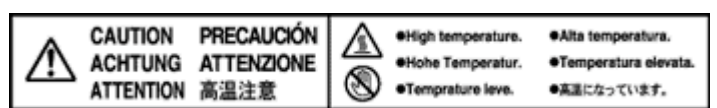

アース接続の警告

<span id="page-7-1"></span><span id="page-7-0"></span>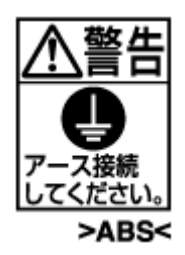

<span id="page-8-0"></span>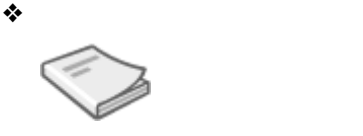

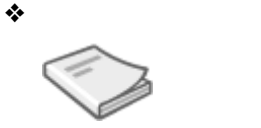

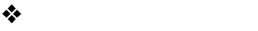

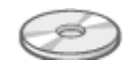

**CD-ROM Web HTML** 

<span id="page-9-0"></span>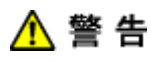

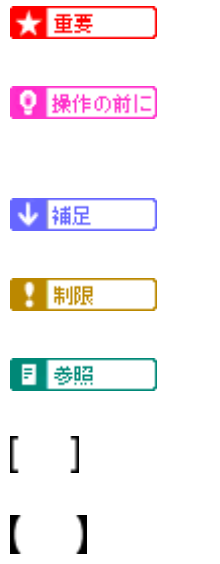

<span id="page-10-2"></span>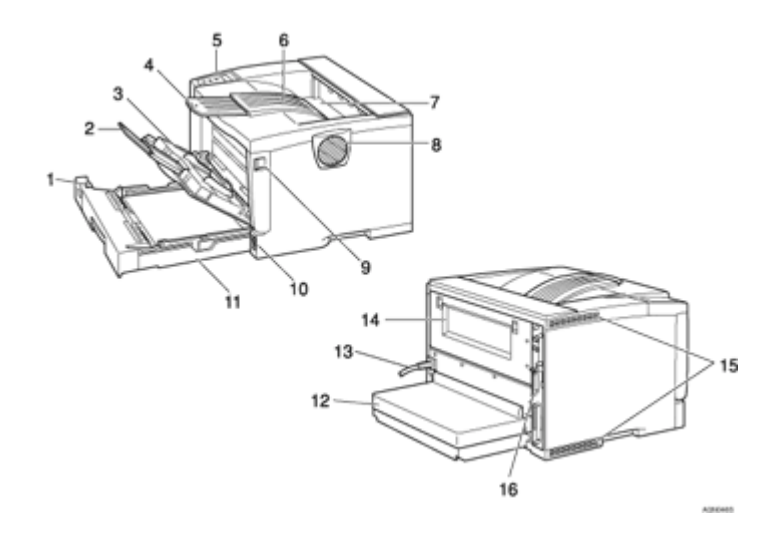

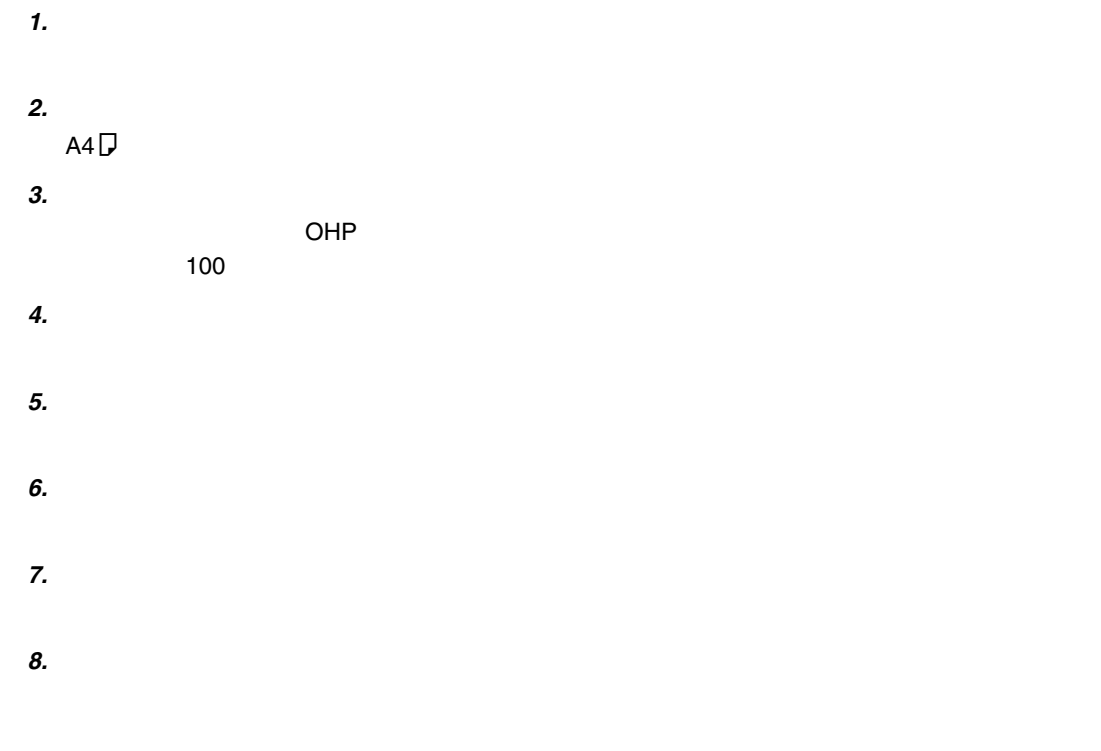

*9.* **前カバーオープンボタン**

<span id="page-10-1"></span><span id="page-10-0"></span>はじめに

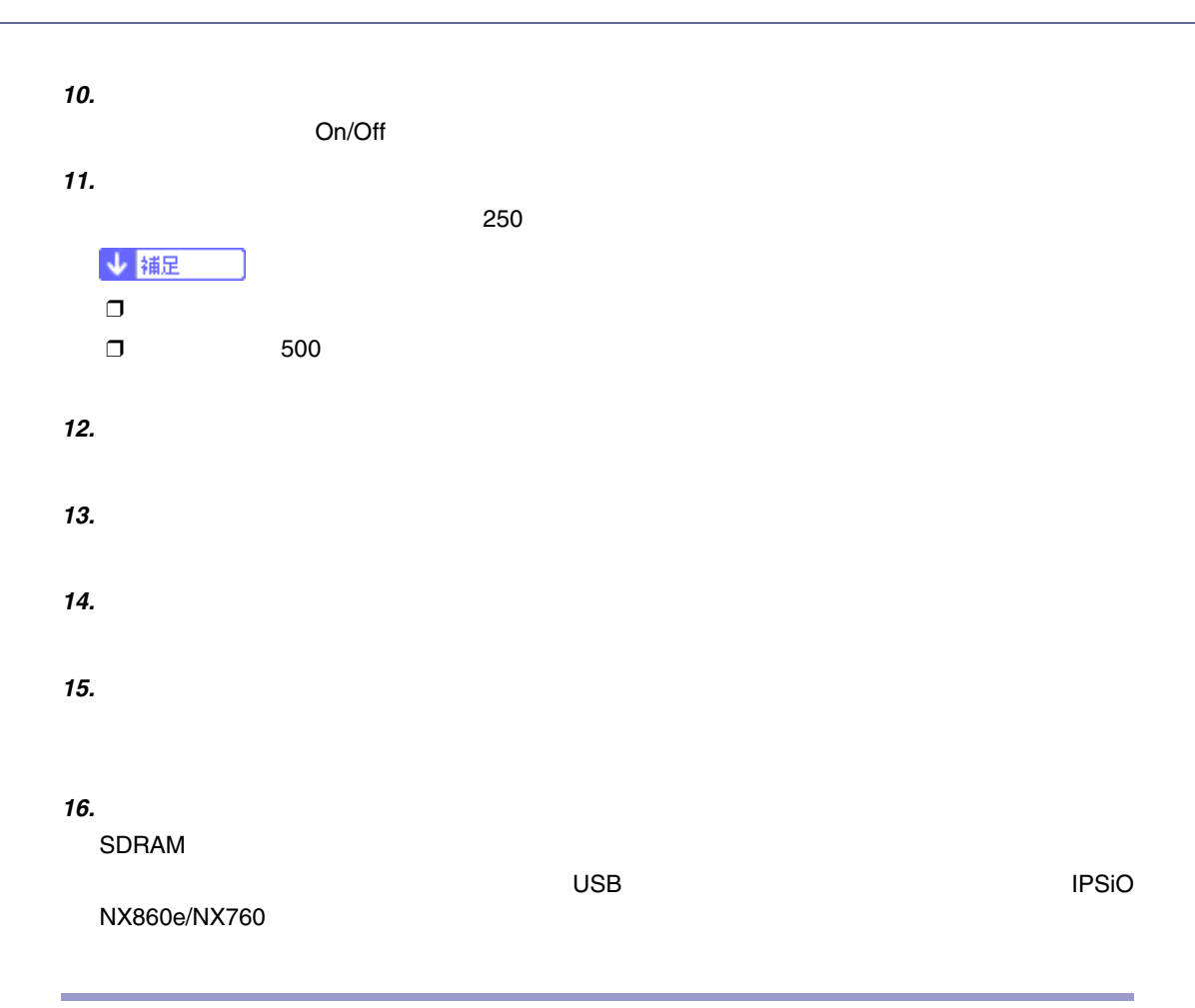

<span id="page-11-0"></span>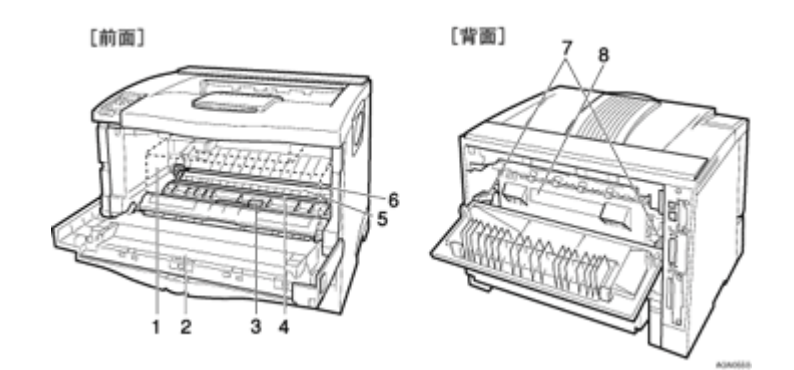

*1.* **トナーカートリッジ**

*2.* **前カバー**

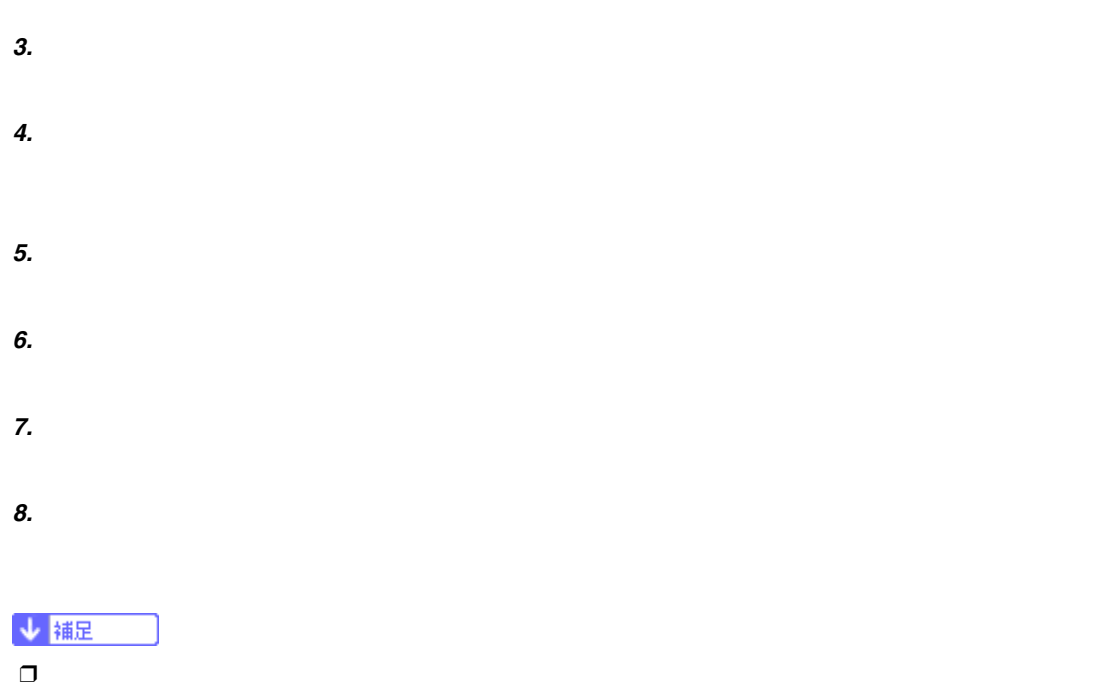

<span id="page-12-0"></span>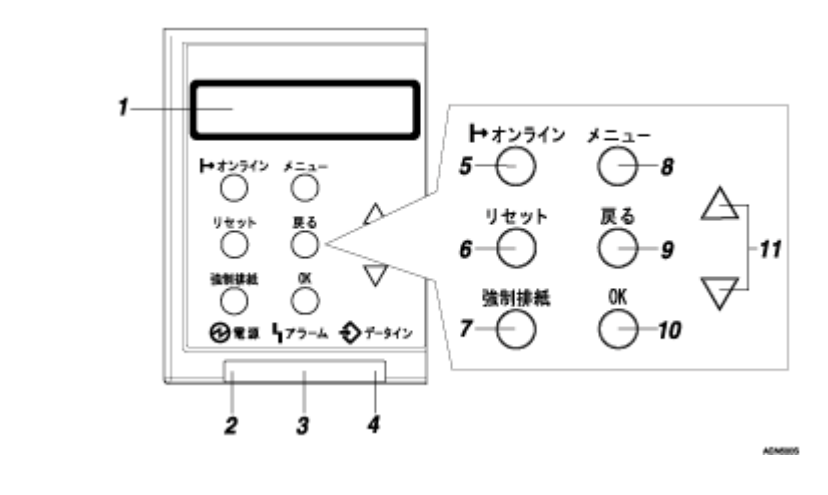

*1.* **ディスプレイ**

はじめに

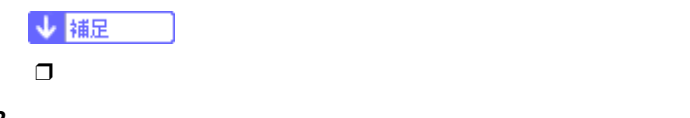

*2.* **電源ランプ**

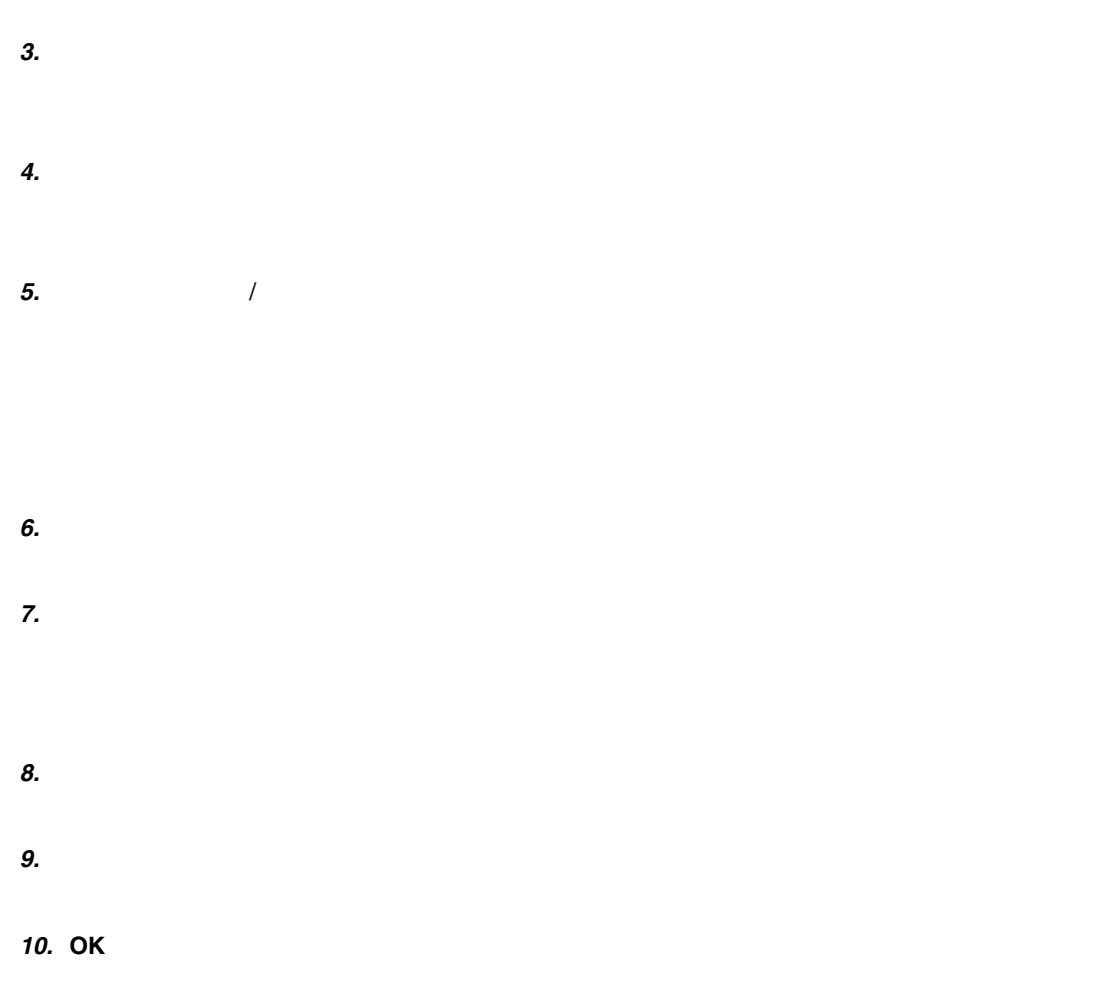

*11.***【▲】【▼】キー**

はじめに

 $\sim$  2010  $\sim$  30  $\sim$  30  $\sim$ 

<span id="page-14-1"></span><span id="page-14-0"></span>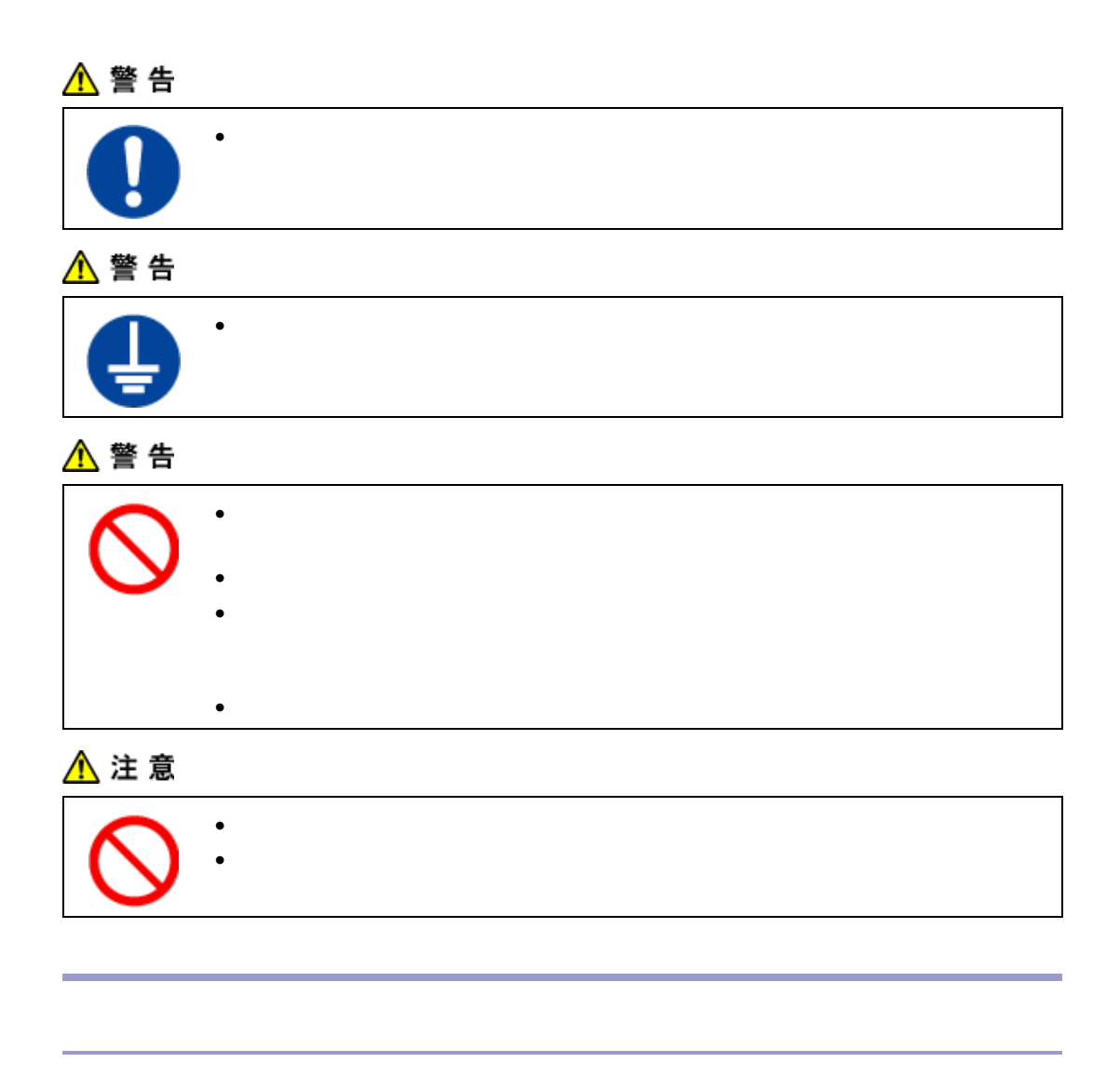

<span id="page-14-2"></span> $\bullet$ 

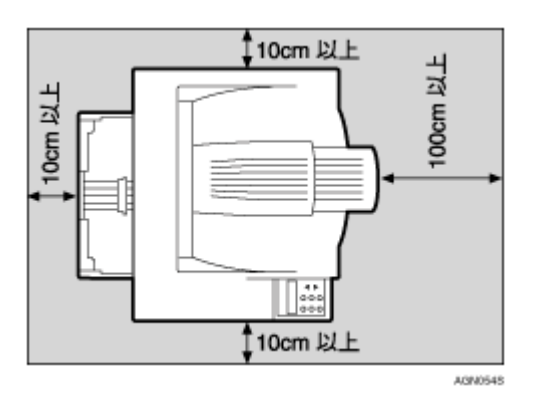

• 用紙の補給、消耗品の交換、紙づまりの処置などをスムーズに行うために、本機の周辺に目安とし

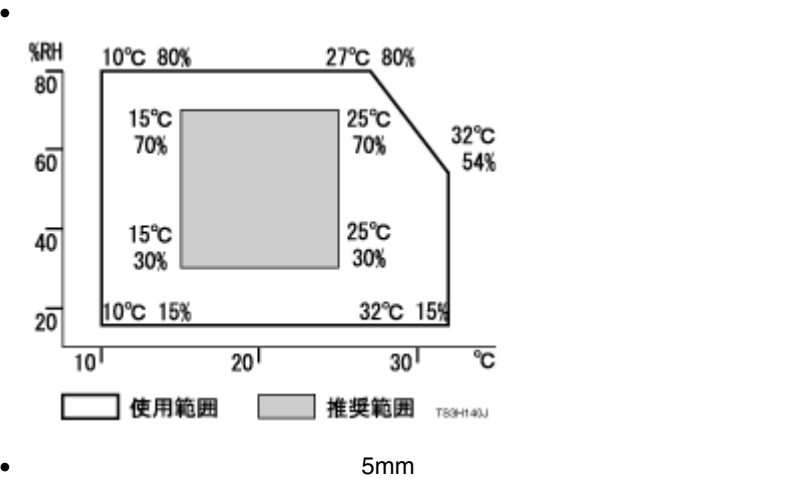

- $\bullet$ 
	- $\bullet$

本体の設置

- エアコンや<sub>酸素の過</sub>程を
- $\bullet$  and the state  $\bullet$  and the state  $\bullet$  and the state  $\bullet$
- <sub>The st</sub>udies of the state that the state the state that the state that the state that the state that the state that the state that the state that the state that the state that the state that the state that the state tha
- 
- <span id="page-15-0"></span> $\bullet$

• 100V 9.7A 50/60Hz

- $\bullet$  The results of  $\mathcal{A}$  is the results of  $\mathcal{A}$  is the results of  $\mathcal{A}$  is the results of  $\mathcal{A}$  is the results of  $\mathcal{A}$  is the results of  $\mathcal{A}$  is the results of  $\mathcal{A}$  is the results of  $\mathcal{A}$  i
	- コンセントのアース端子
	- $\bullet$

# A **同梱品が揃っていることを確認します。**

<span id="page-16-0"></span>本体の設置

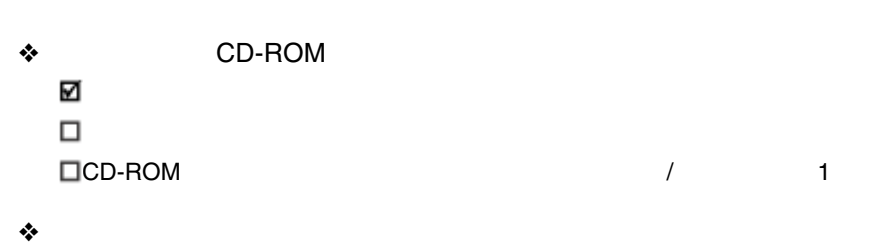

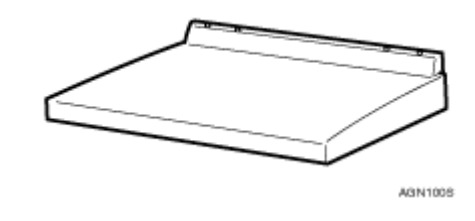

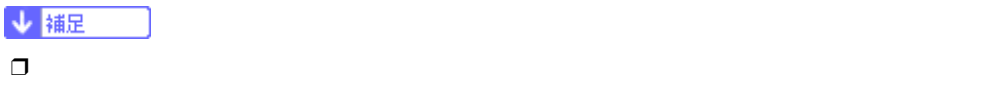

### ❖ **その他**

 $\square$ 

IPSiOコールセンターシール

#### B **両サイド下部の取っ手を持ち、プリンター本体を取り出します。**

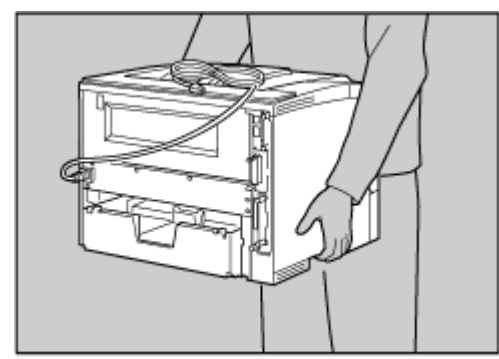

200902210

C **プリンター本体を梱包しているオレンジ色のテープを取り除きます。**

<span id="page-17-0"></span>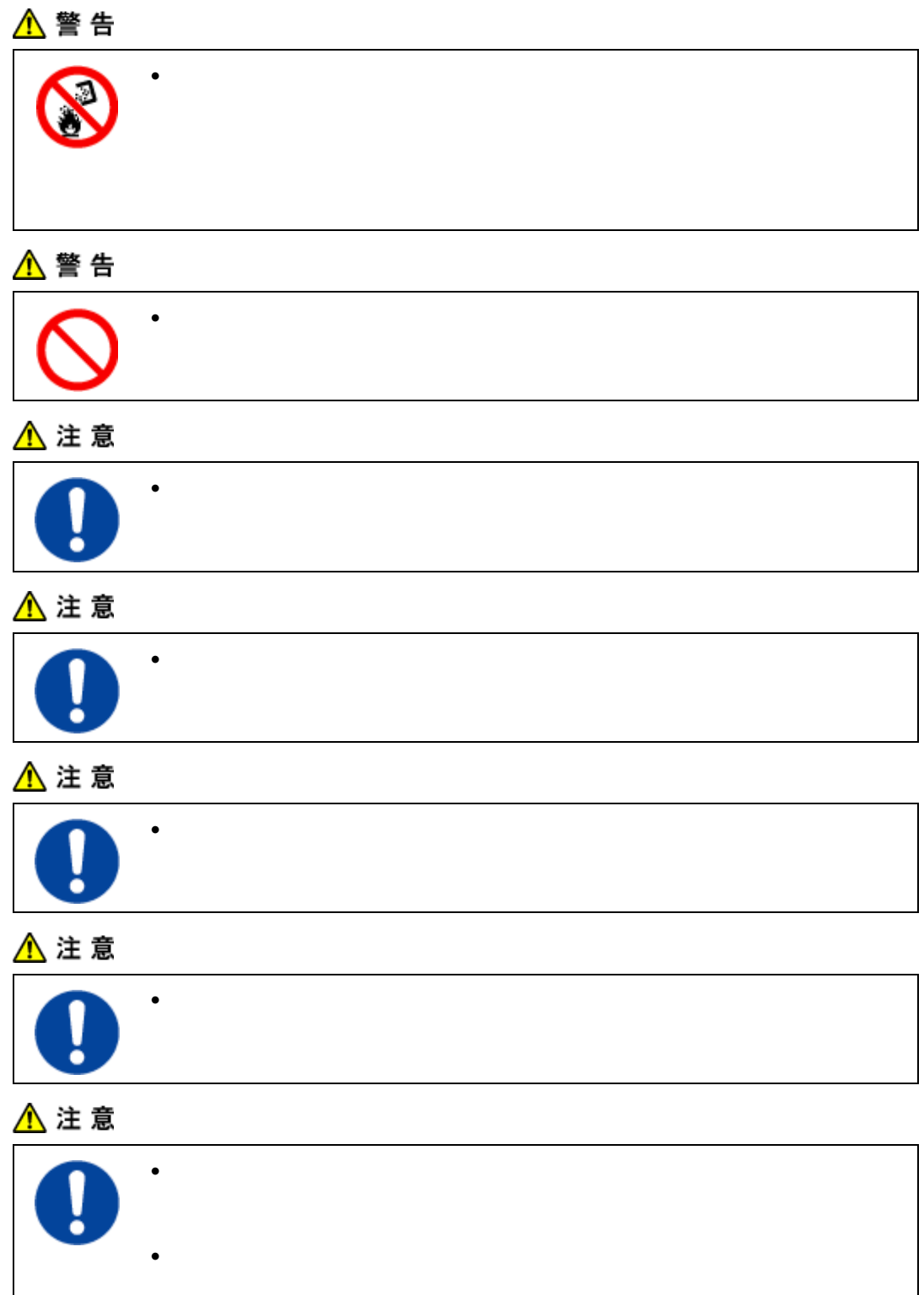

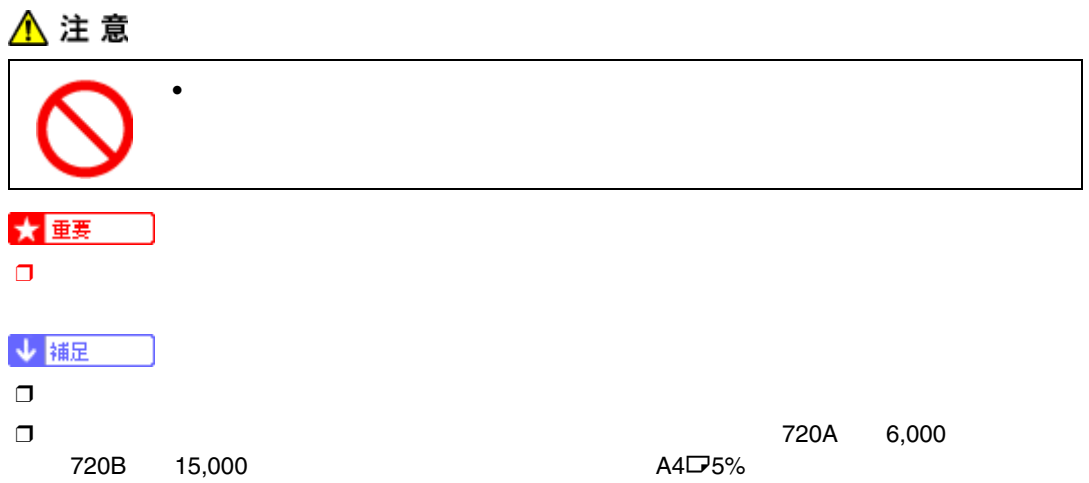

❒ トナーカートリッジ(消耗品)は保証対象外です。ただし、ご購入になった時点で不具合があった

本体の設置

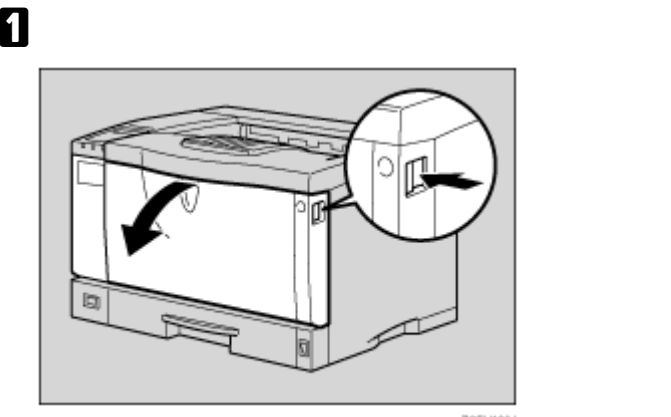

ZCEH120J

B **プリンター本体とトナーカートリッジの間の固定材を取り除きます。**

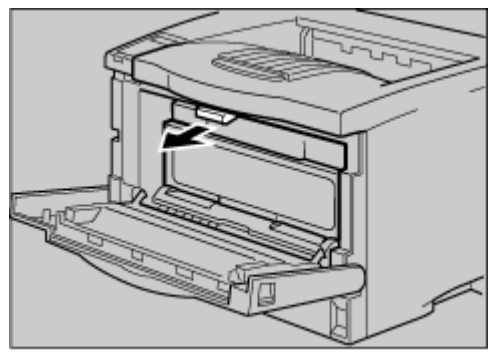

AGN0735

### C **トナーカートリッジの取っ手を持ち、少し持ち上げながら手前に引き抜きます。**

本体の設置

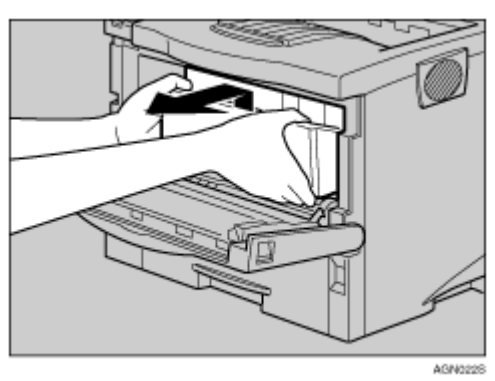

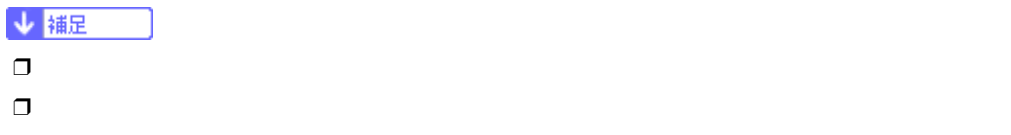

D **トナーカートリッジを水平な場所に置き、片手を添えながらトナーシール**2**本を水平に引き**

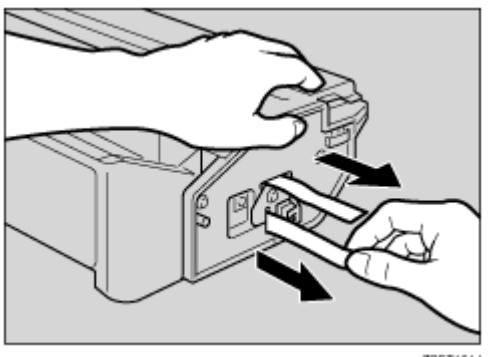

ZCET151J

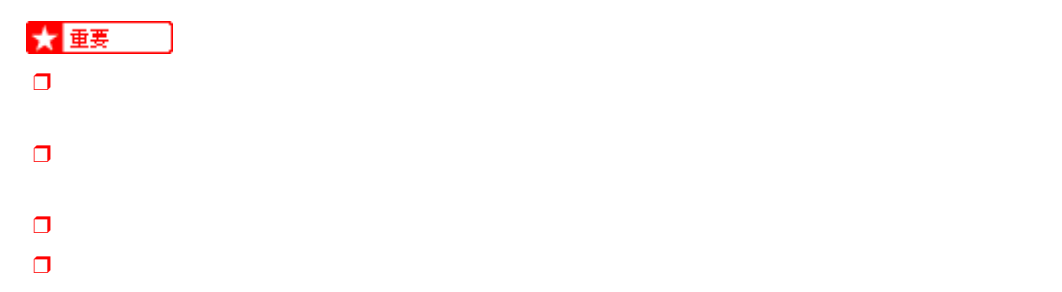

#### E **トナーカートリッジの取っ手を持ち、プリンター内部に押し込みます。**

本体の設置

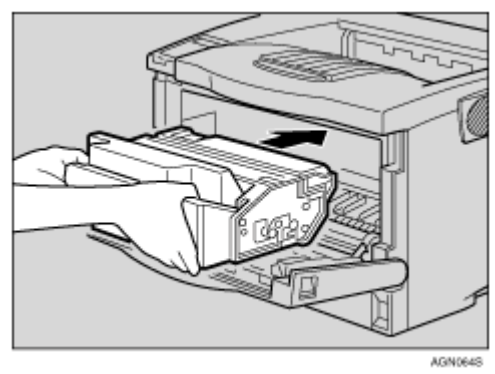

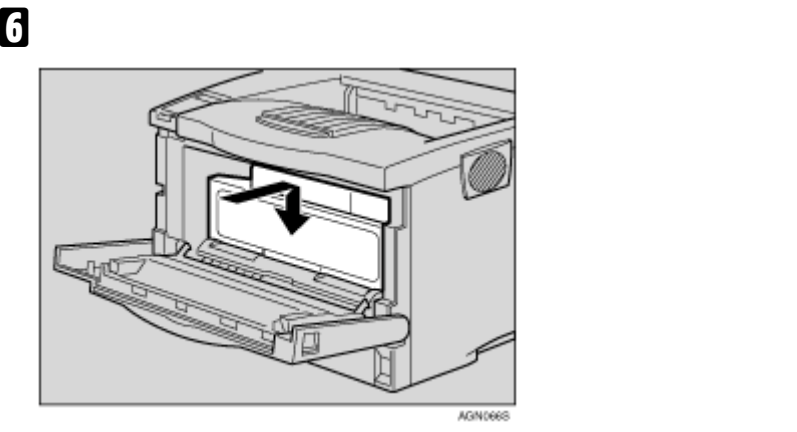

G **前カバーを閉めます。**

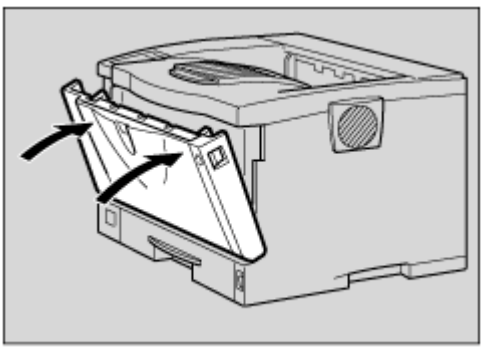

ZGDH130J

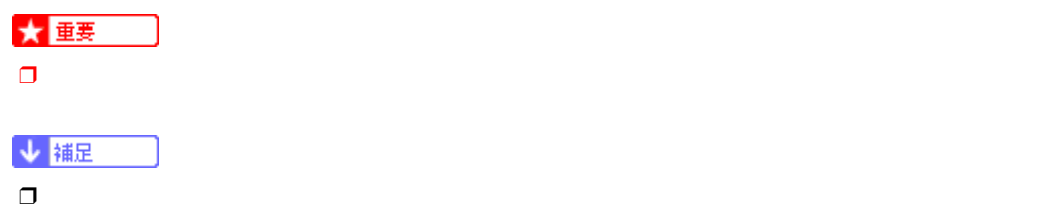

 $\Box$ 

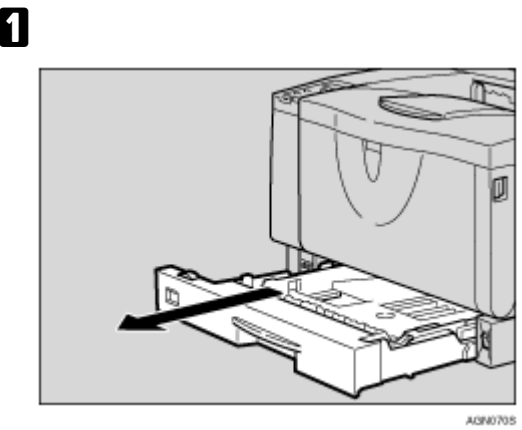

<span id="page-22-0"></span>本体の設置

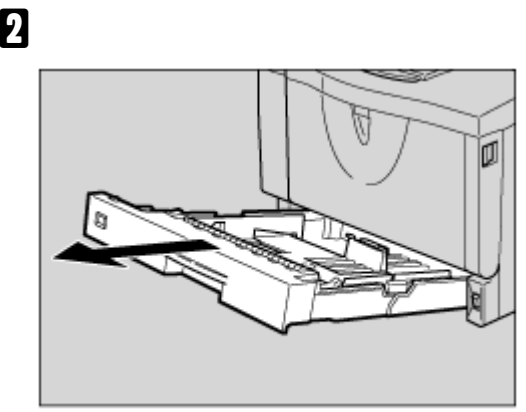

ZCEY140J

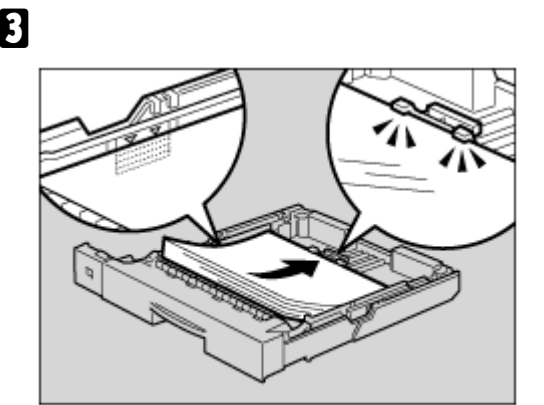

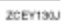

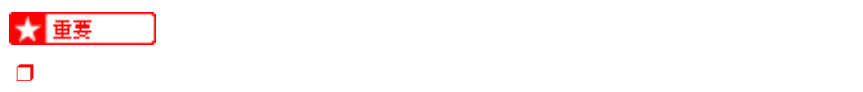

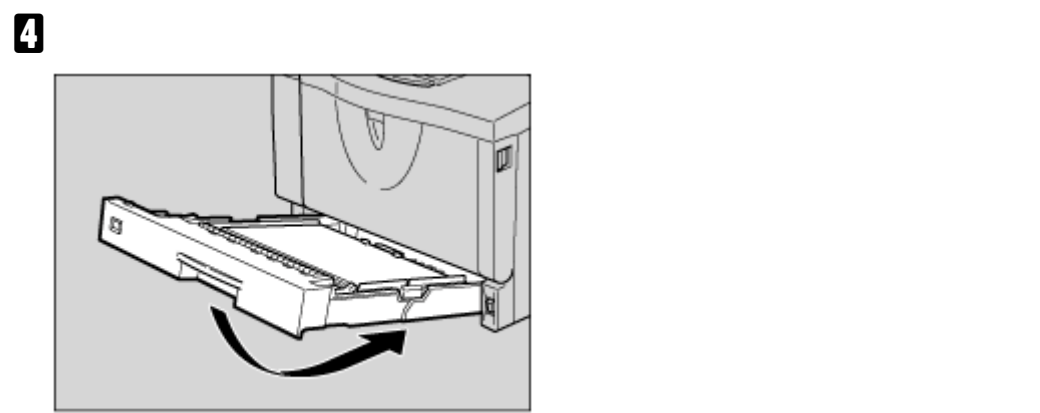

ZCEY150J

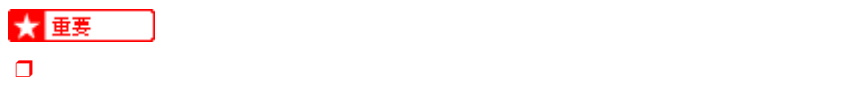

<span id="page-24-0"></span>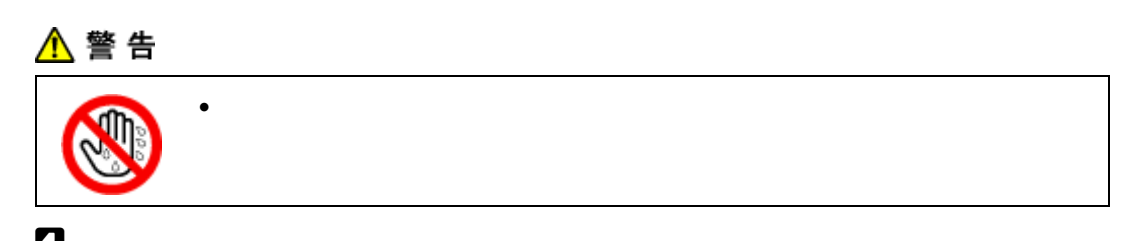

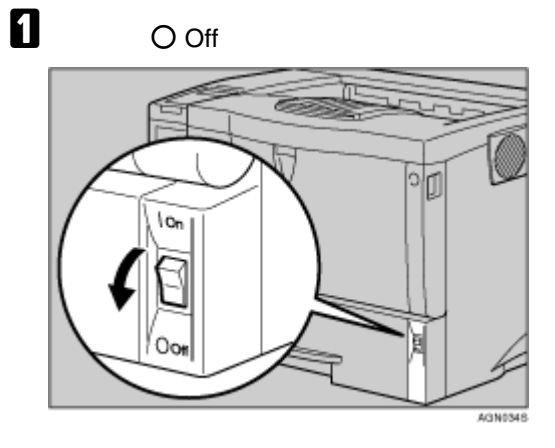

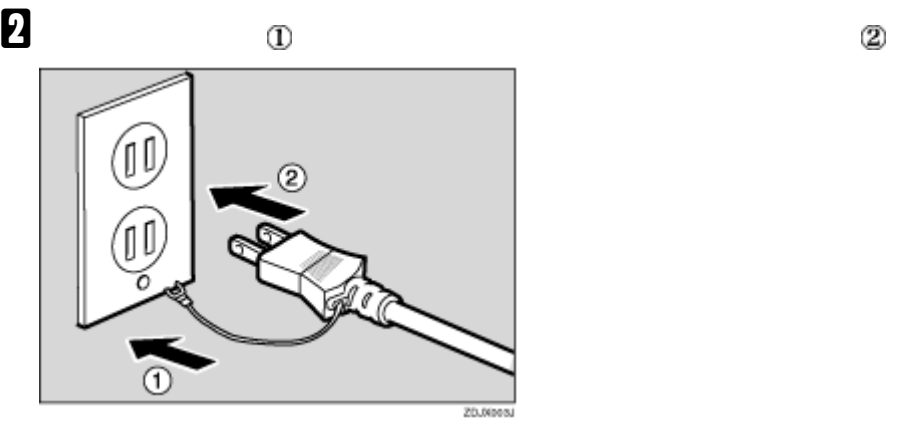

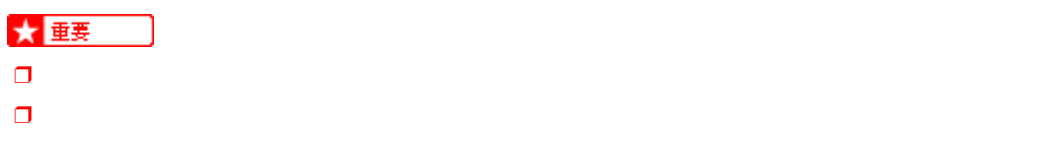

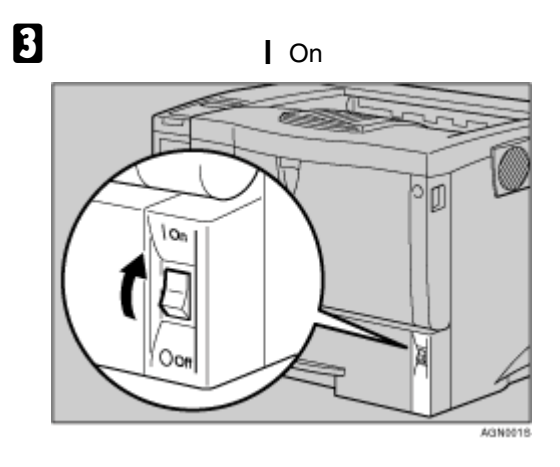

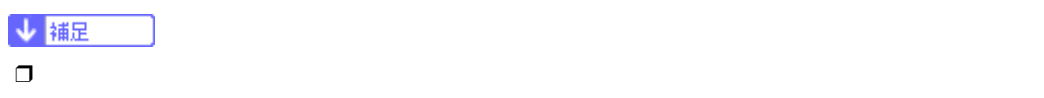

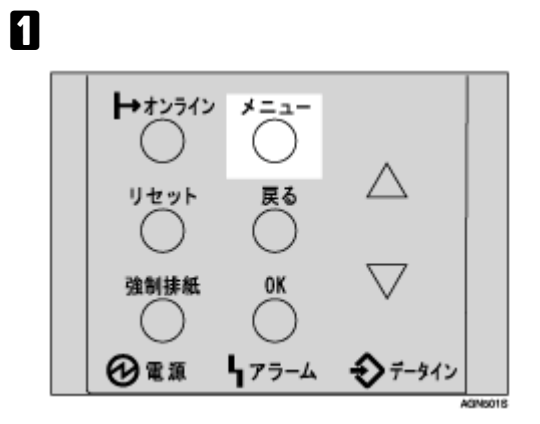

$$
\frac{1}{\sqrt{1.2}+2}
$$

B**【▲】または【▼】キーを押し、「テストインサツ」を表示させ、 OK】キーを押します。**

<span id="page-26-0"></span>本体の設置

<メニュー><br>- テストインサツ

C**【▲】または【▼】キーを押し、「システムセッテイリスト」を表示させ、OK キーを押します。**

 $\langle$ テストインサツ>  $2.92742974921$ 

インサツチュウテドス

↓ 補足

 $\Box$ 

D **オプション構成を確認します。**

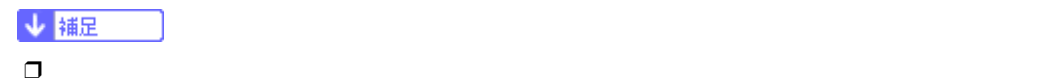

E**【オンライン】キーを押します。**

インサリデ<sup>ベ</sup>キマス

RPCS

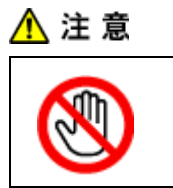

<span id="page-28-1"></span><span id="page-28-0"></span>オプションを取り付ける

<span id="page-28-2"></span>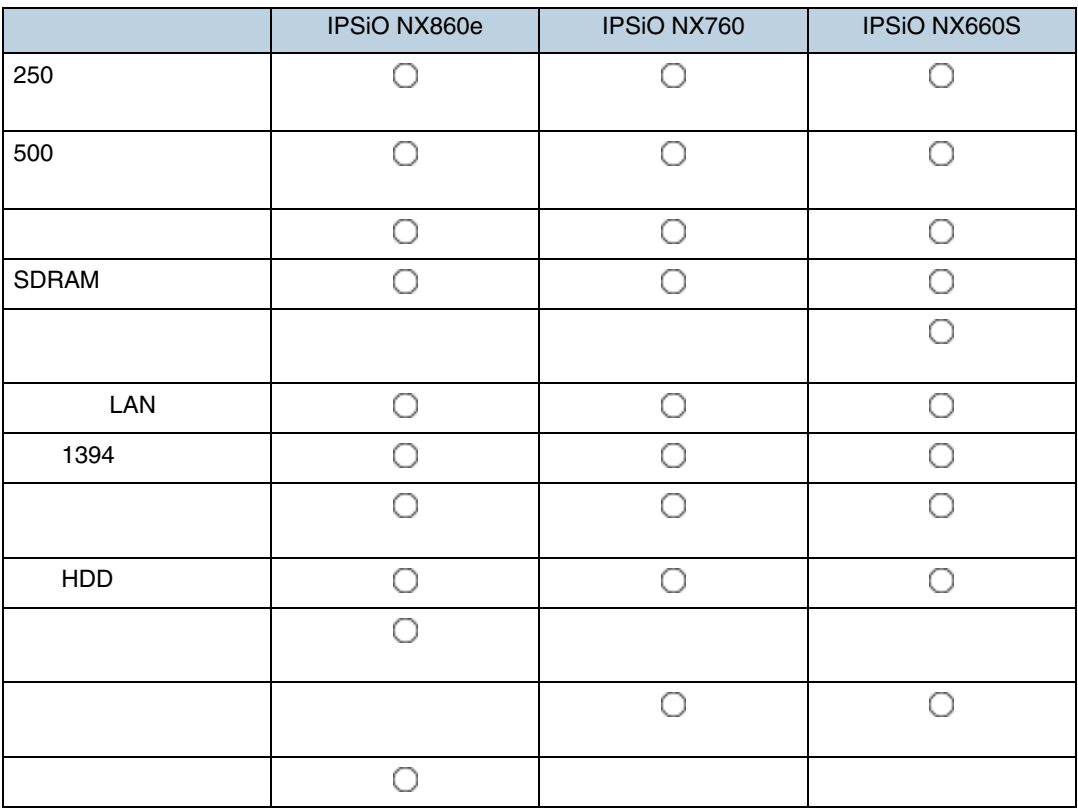

 $\bullet$ 

<span id="page-28-3"></span>

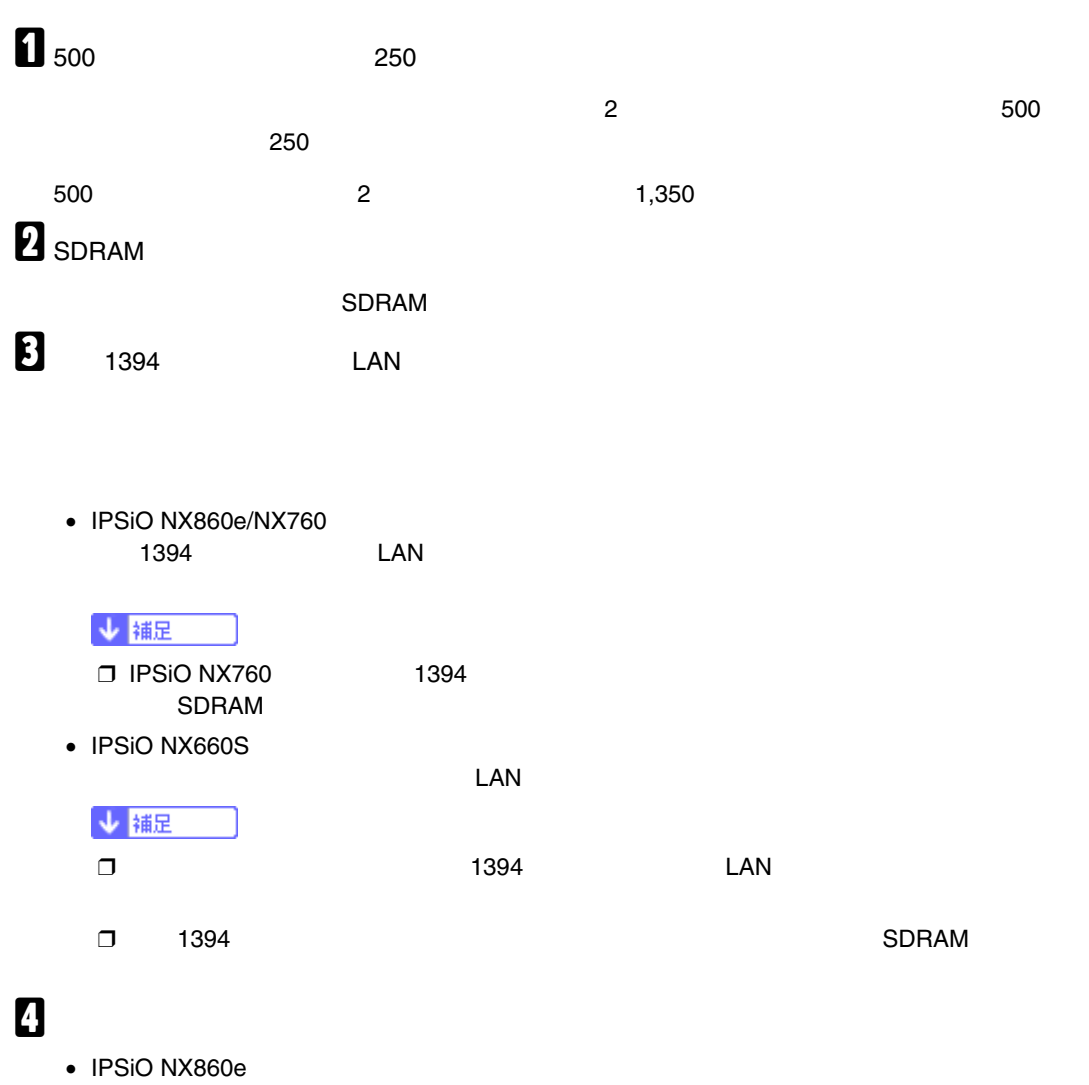

 $-5$ カードの中から1枚を差し込みます。

 $\bullet$  IPSiO NX760/NX660S

<span id="page-29-0"></span> $\overline{\phantom{a}}$  $\mathbf{1}$ E **両面印刷ユニットを取り付ける。**

オプションを取り付ける

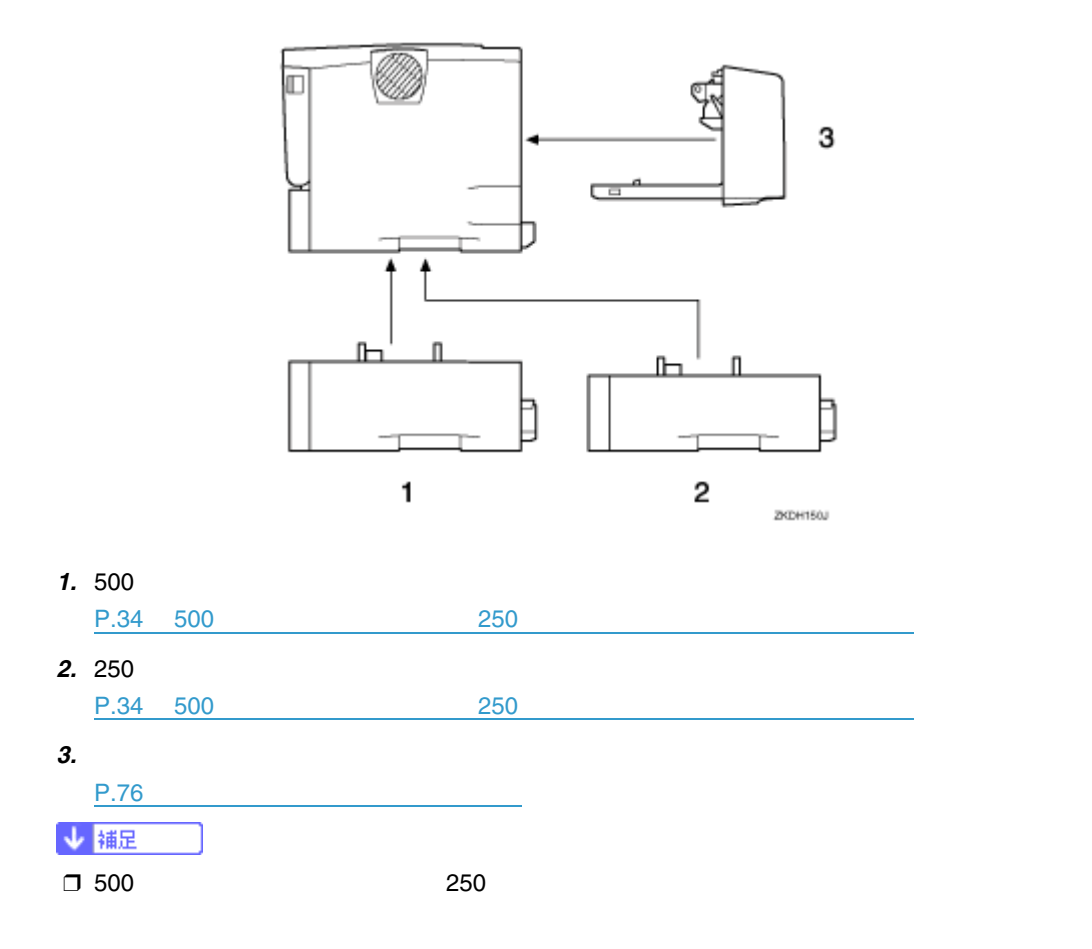

❖ IPSiO NX860e**:内部**

オプションを取り付ける

❖ **外部**

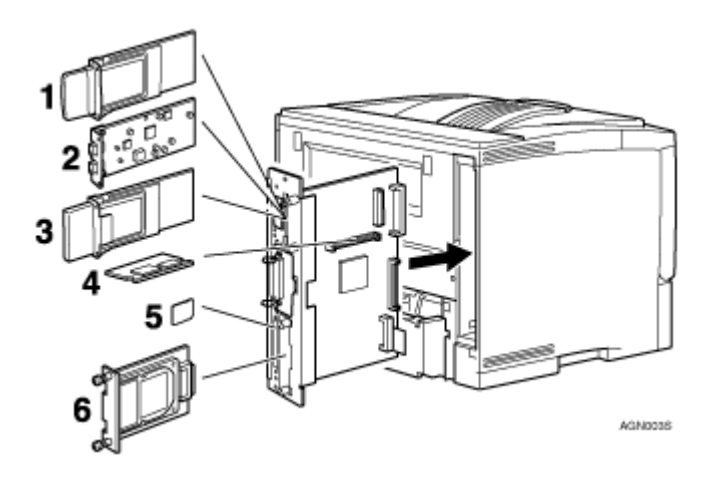

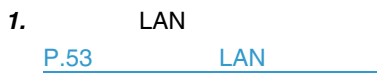

31

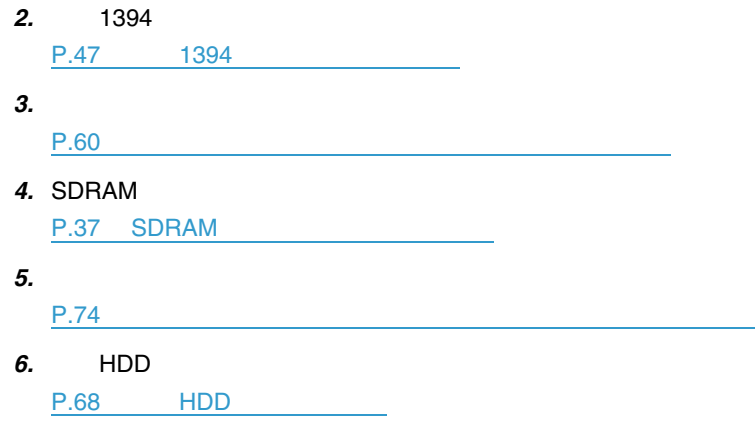

❖ IPSiO NX760**:内部**

オプションを取り付ける

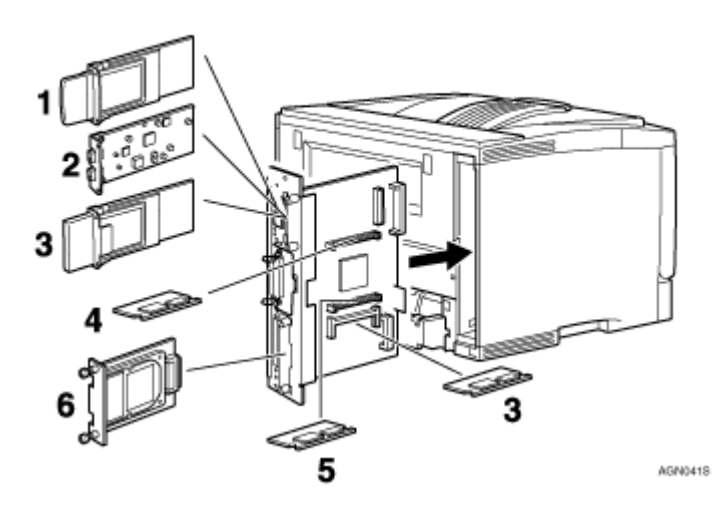

*1.* **拡張無線**LAN**ボード** P.53 LAN **2. 1394** P.47 1394 **3.** Bluetooth P.60 *4.* SDRAM**モジュール** P.37 SDRAM *5.* **拡張エミュレーションモジュール** P.70 *6.* **拡張**HDD P.68 HDD

#### ❖ IPSiO NX660S**:内部**

オプションを取り付ける

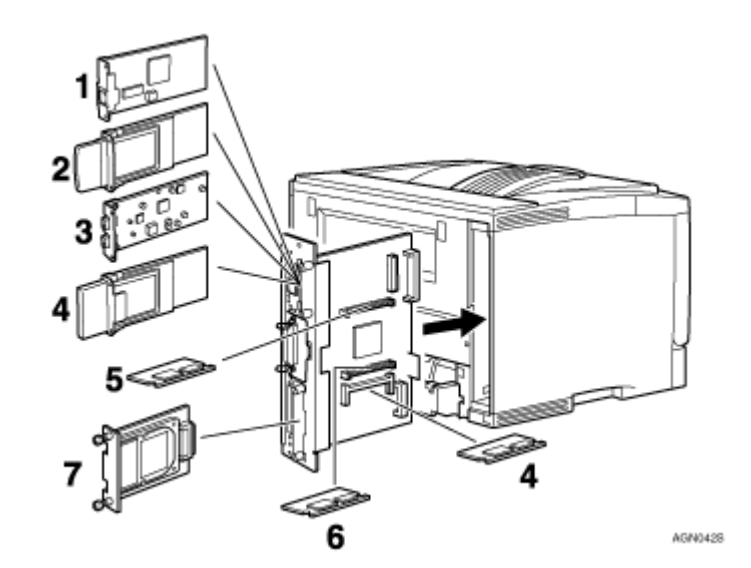

#### *1.* **拡張イーサネットボード** P.42 the state parameter  $\sim$ **2.** LAN P.53 LAN **3. 1394**

P.47 1394

- **4. Discrete Strategies Discrete Strategies Bluetooth** 
	- P.60 <sub>Decem</sub>ber 2014 December 2014 December 2014 December 2014 December 2014 December 2014 December 2014 December 2014
- 5. SDRAM P.37 SDRAM
- *6.* **拡張エミュレーションモジュール**

**P.70** 

*7.* **拡張**HDD P.68 HDD

## <span id="page-33-1"></span><span id="page-33-0"></span>500**枚増設トレイユニット、**250**枚増設トレイユ**

オプションを取り付ける

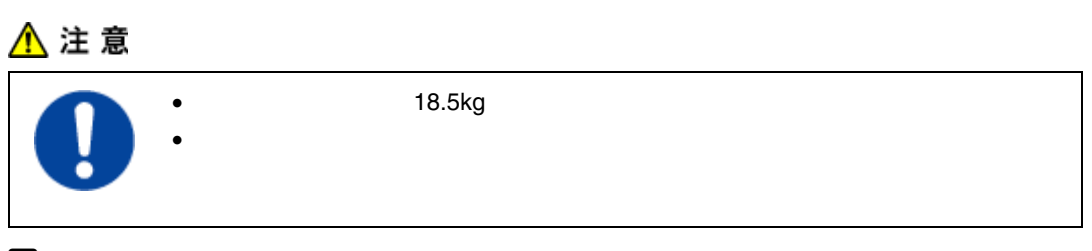

A **同梱品を確認します。**

❖ 500**枚増設ユニット(給紙トレイ含む)**

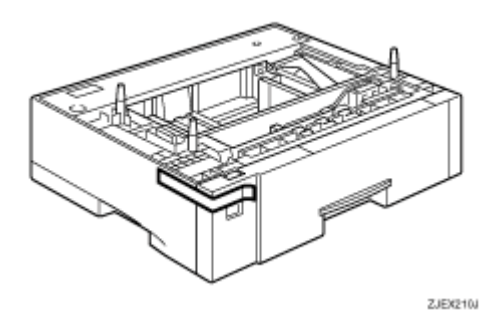

❖ 250**枚増設ユニット(給紙トレイ含む)**

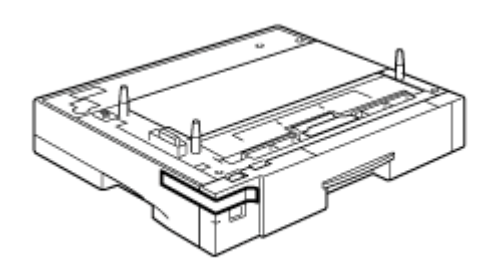

AGN0678

B **本機の電源を切り、電源プラグをコンセントから抜きます。**

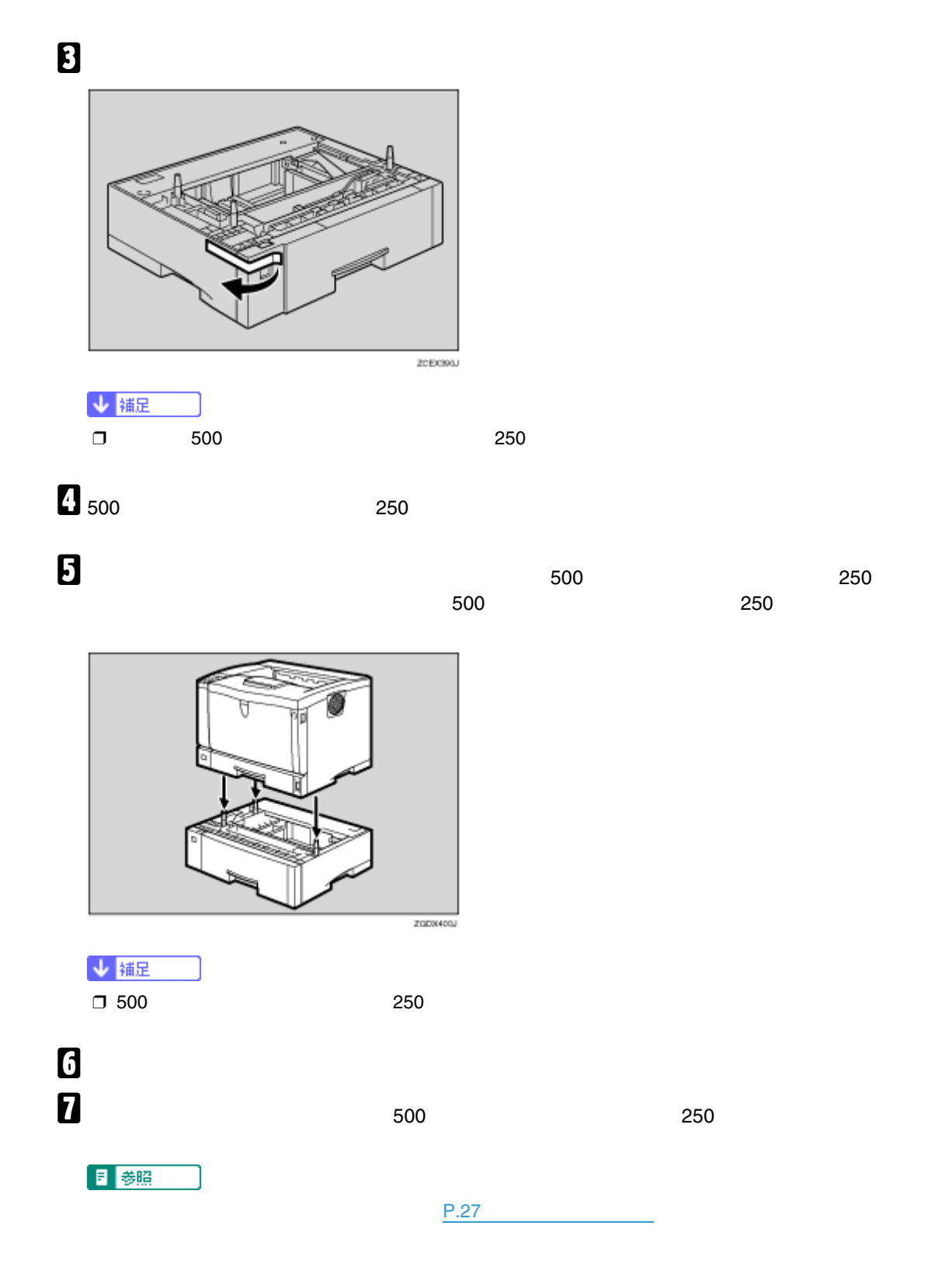

オプションを取り付ける

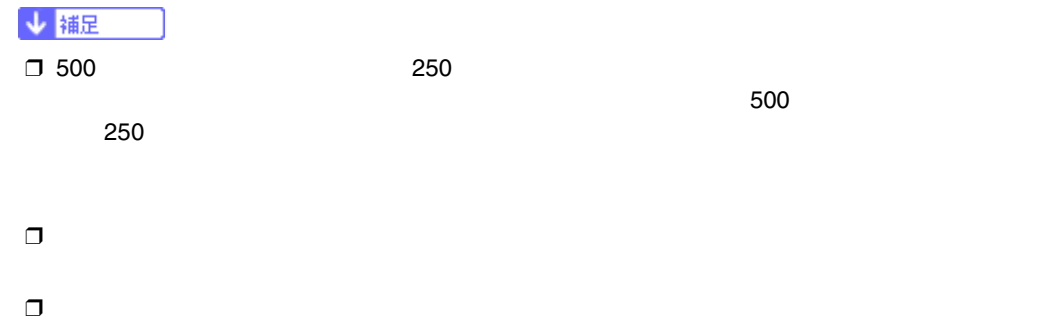

オプションを取り付ける
# <span id="page-36-0"></span>SDRAM

オプションを取り付ける

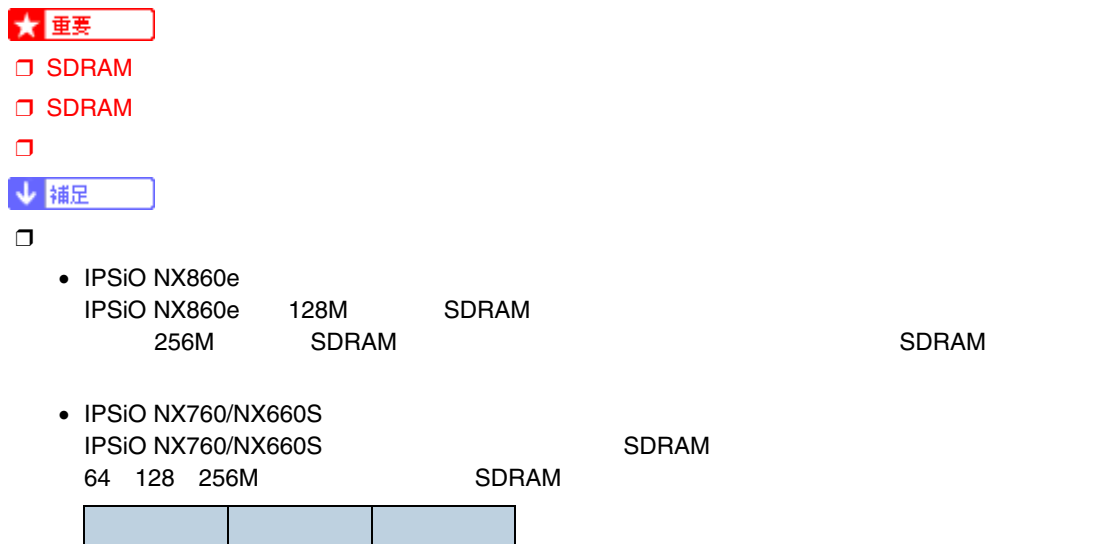

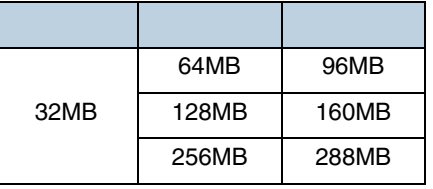

# A **本機の電源を切ります。**  $\mathbf{D}$  and  $\mathbf{D}$

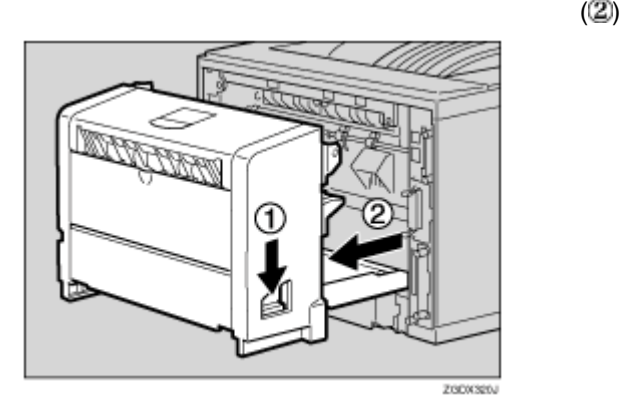

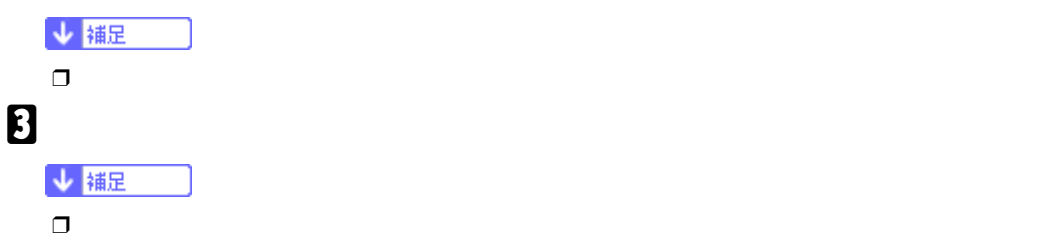

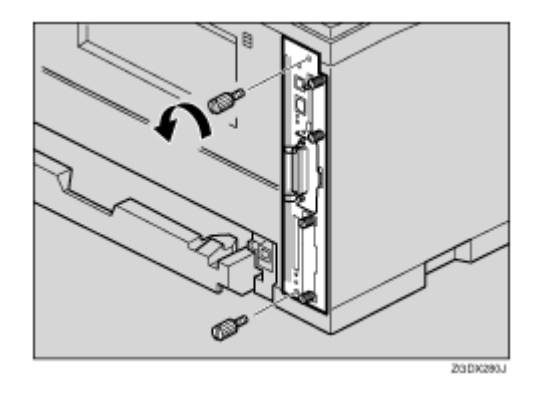

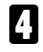

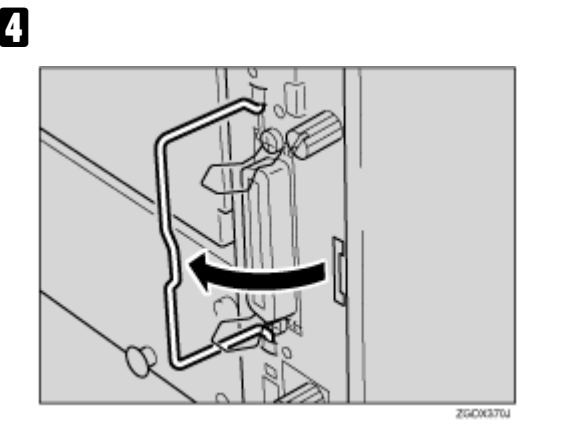

E **取っ手を持ち、コントローラーボードをゆっくりと手前に引き抜きます。**

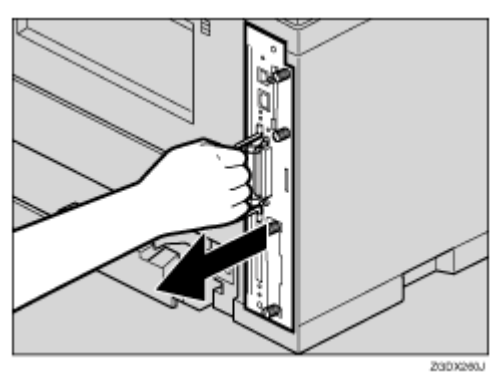

F **コントローラーボードを机などの平らな場所に置きます。**

# **D** SDRAM

オプションを取り付ける

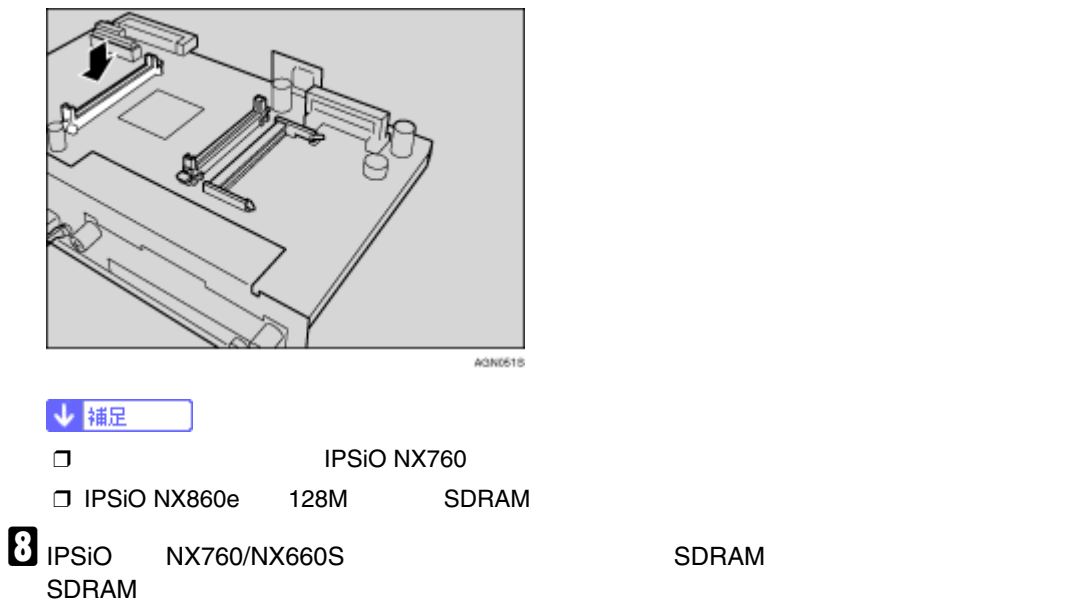

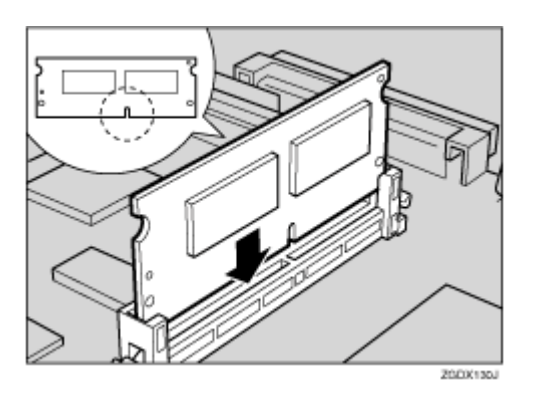

**E** IPSiO NX860e SDRAM **を押し下げて、**SDRAM**モジュールを引き抜きます。**

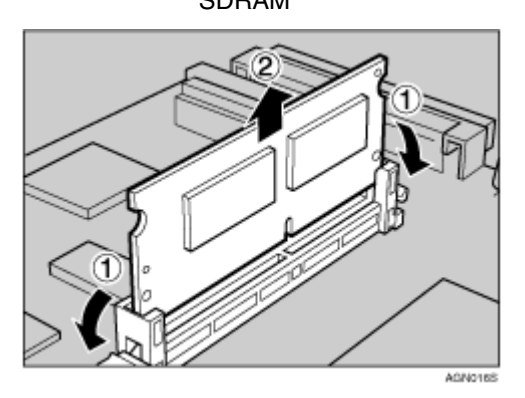

 $\text{SDRAM} \quad \text{SDRAM}$ 

オプションを取り付ける

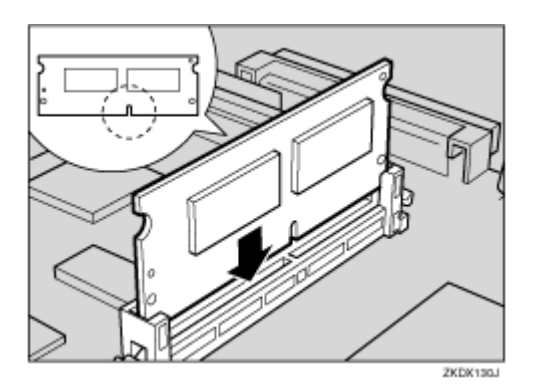

J **コントローラーボードを上下のレールに合わせて差し込み、突き当たるまでゆっくりと押し**

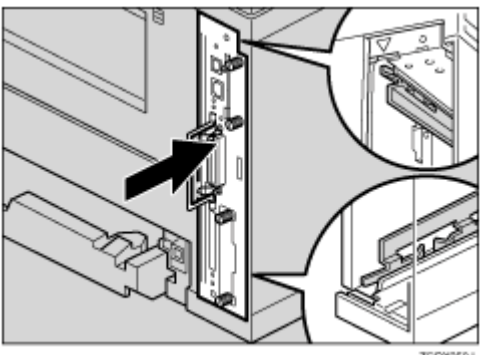

ZGOX250J

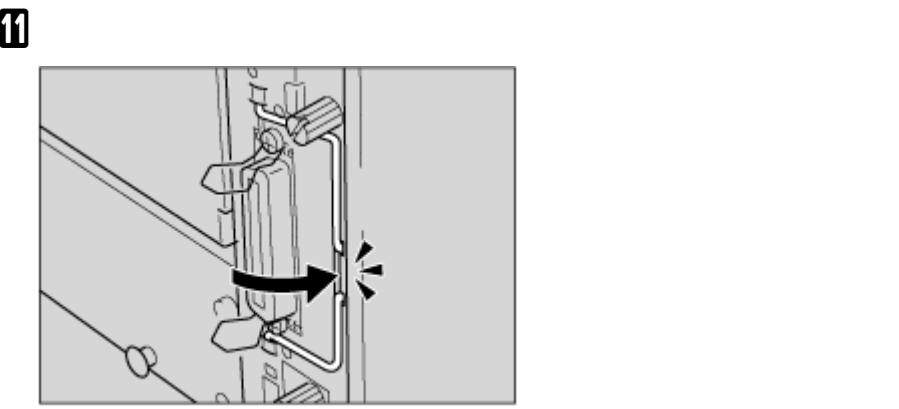

**ZGDK380J** 

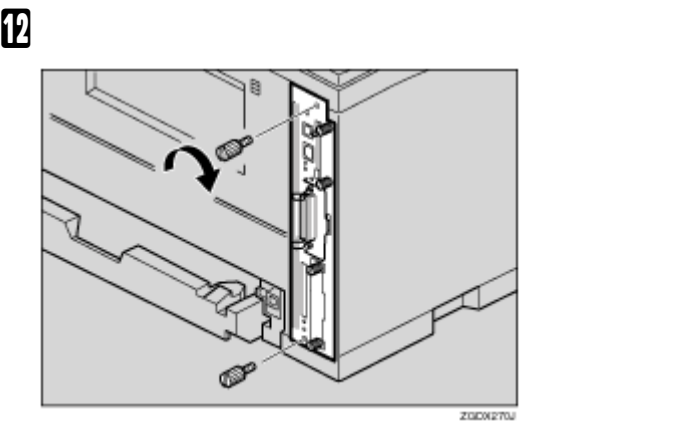

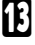

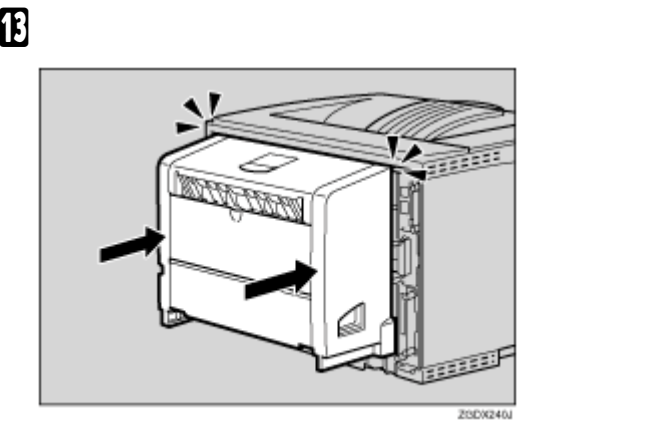

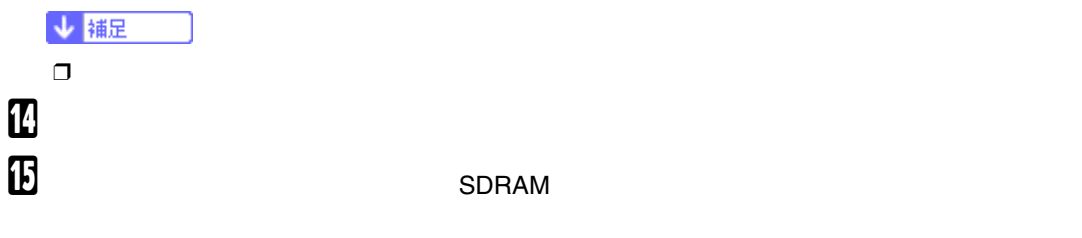

### 日参照

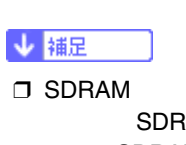

 $P.27$   $P.27$ 

SDRAM SDRAM IPSiO NX860e SDRAM SDRAM IPSiO NX760/660S<br>SDRAM  $\mathsf{SDRAM} = \mathsf{SDRAM}$ 

 $\Box$ 

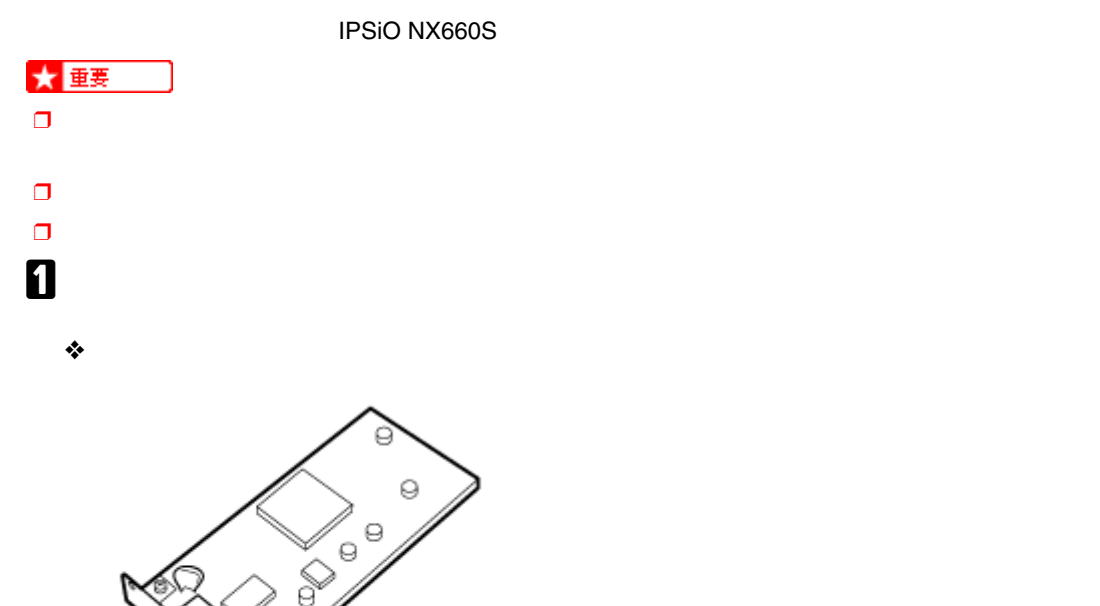

ZKD0290J

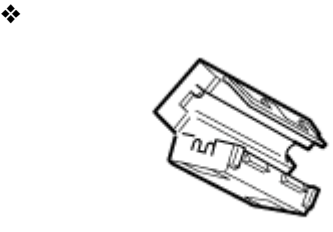

2XDX300J

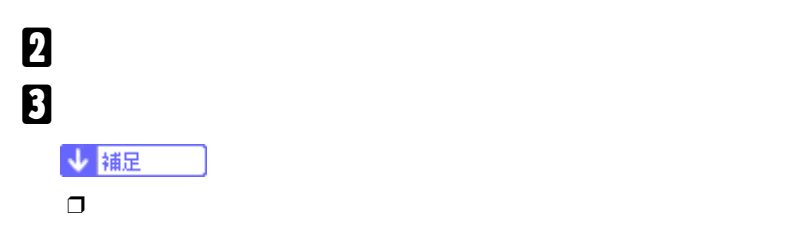

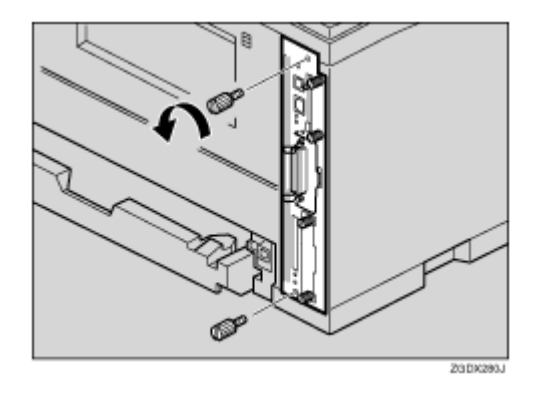

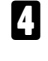

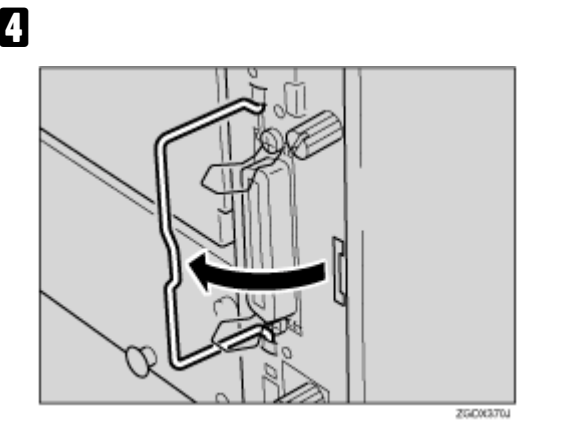

E **取っ手を持ち、コントローラーボードをゆっくりと手前に引き抜きます。**

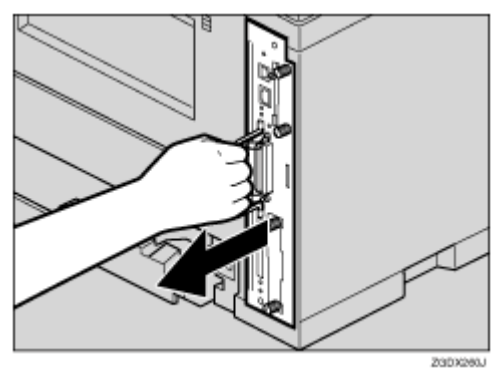

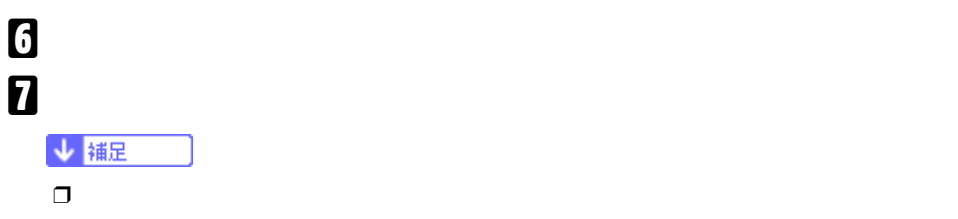

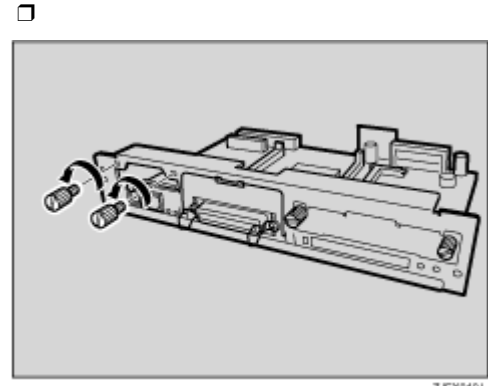

ZJEXMOJ

H **拡張イーサネットボードとコントローラーボードのコネクターを図の順序で接続します。**

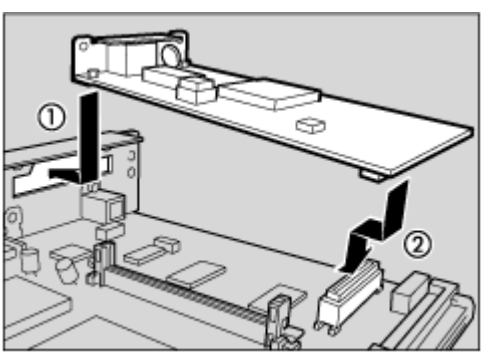

ZKDX422J

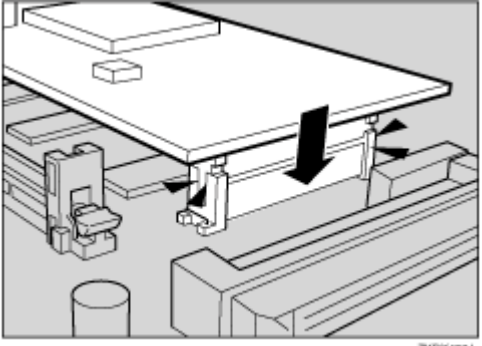

ZKDX4331

### I **ねじ2本を締め、拡張イーサネットボードを固定します。**

オプションを取り付ける

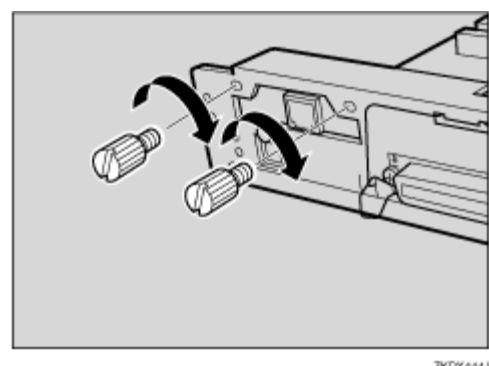

ZKDX444J

### $\bf 10$

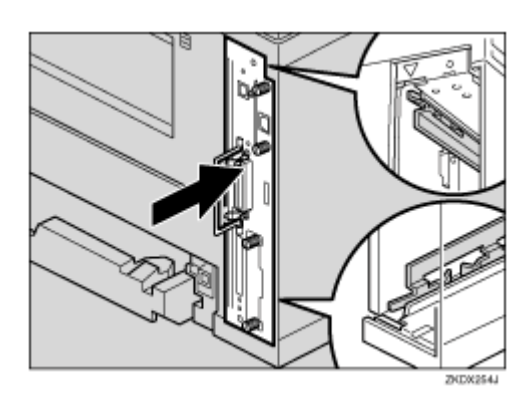

K **コントローラーボードの取っ手をカチッと音がする位置まで押し込みます。**

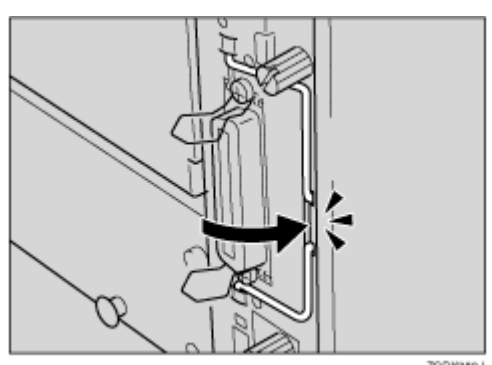

ZGDX380J

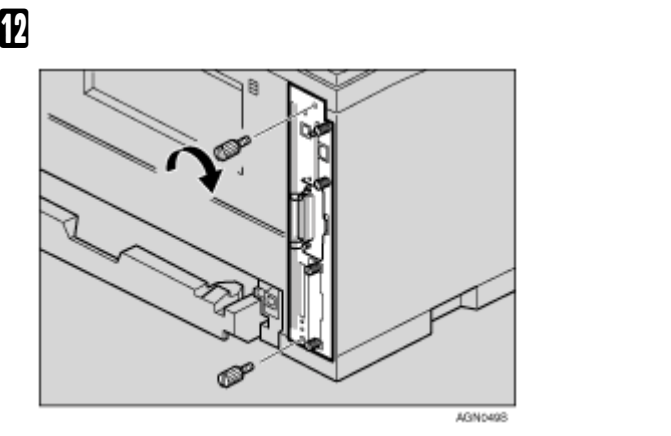

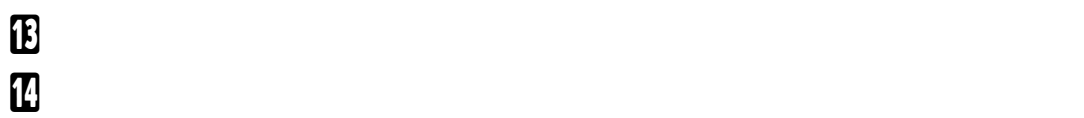

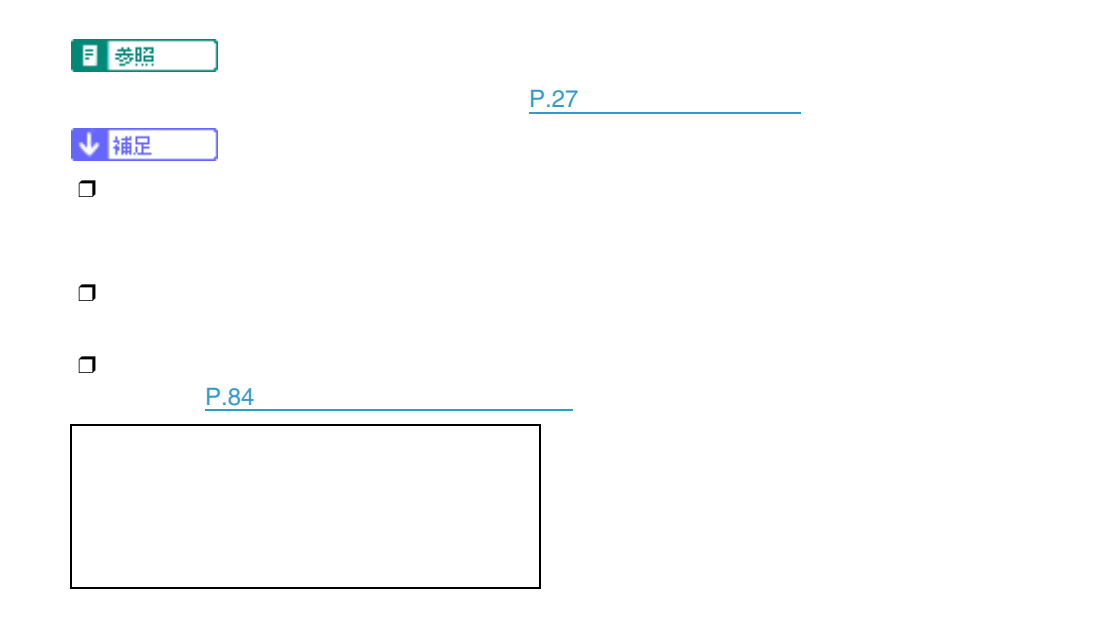

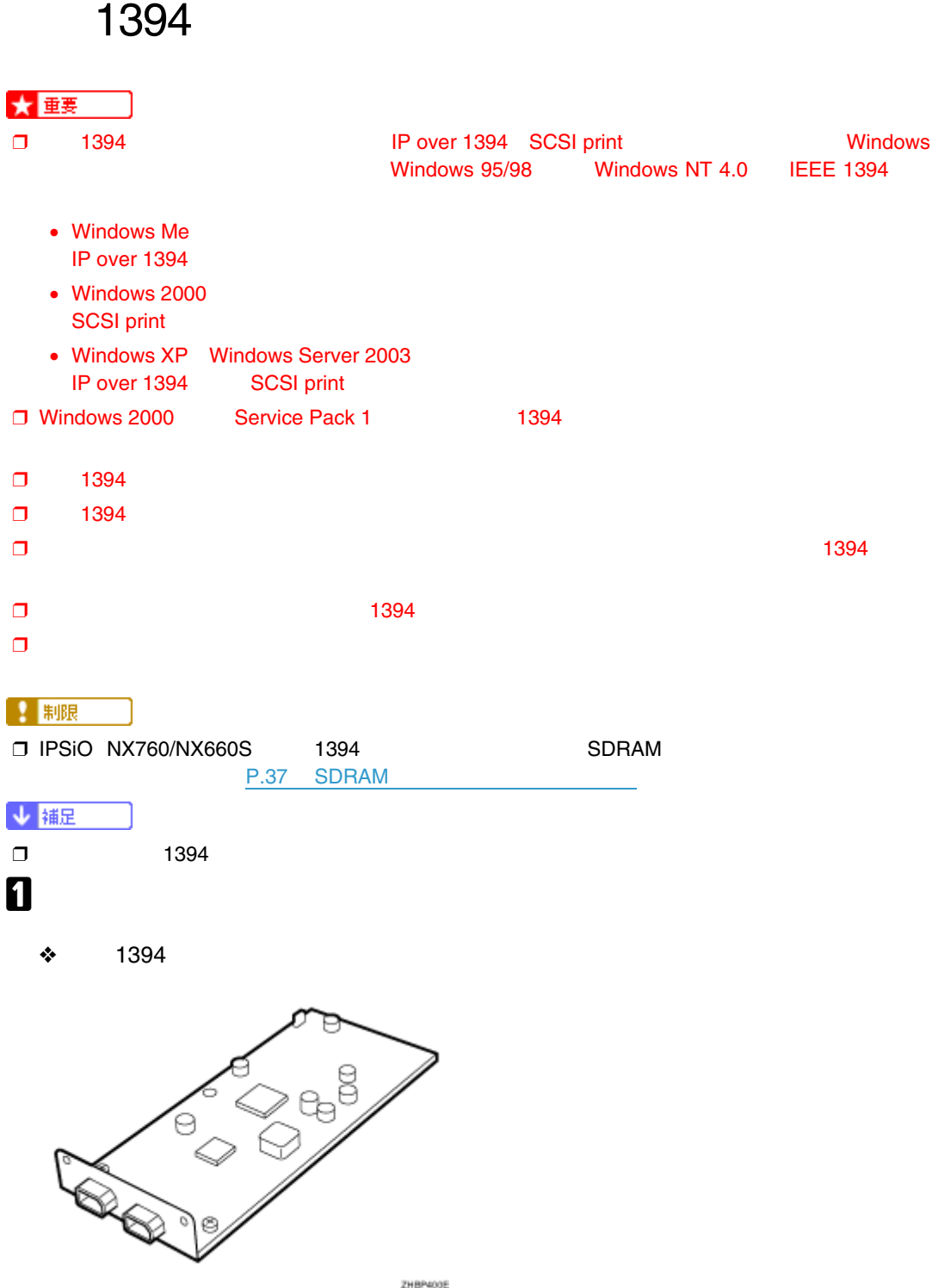

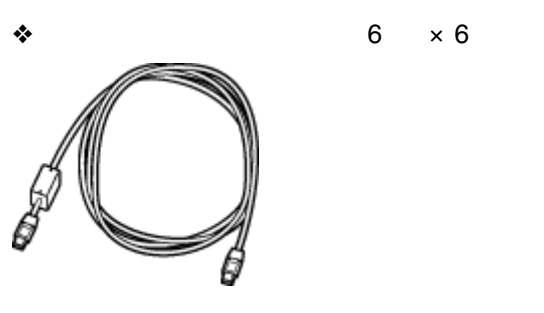

◆ **6**  $\times$  4

B **本機の電源を切ります。**  $\overline{\mathbf{3}}$ 

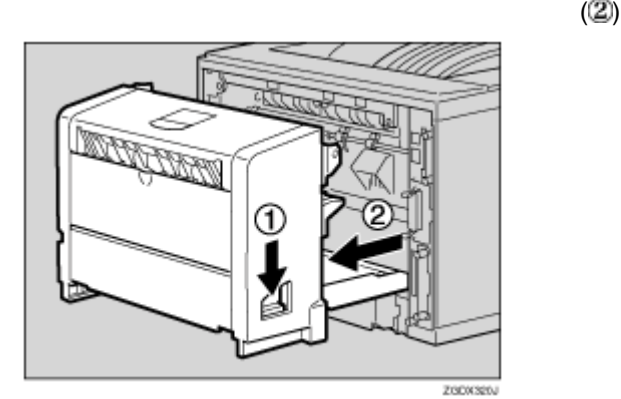

↓ 補足  $\Box$ D **コントローラーボードを固定しているねじ2本を取り外します。** ↓補足  $\Box$ 

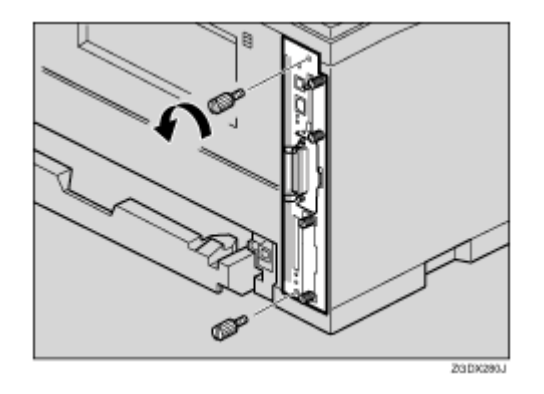

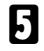

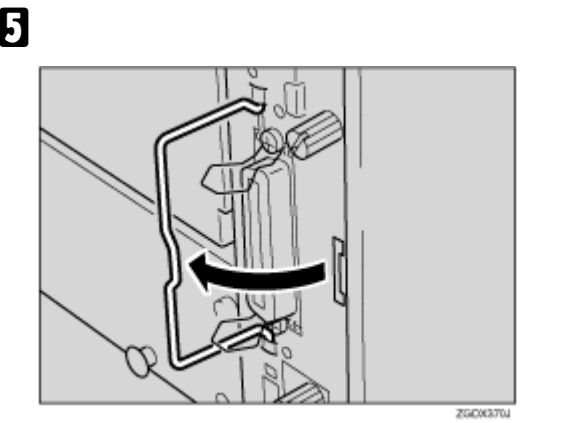

F **取っ手を持ち、コントローラーボードをゆっくりと手前に引き抜きます。**

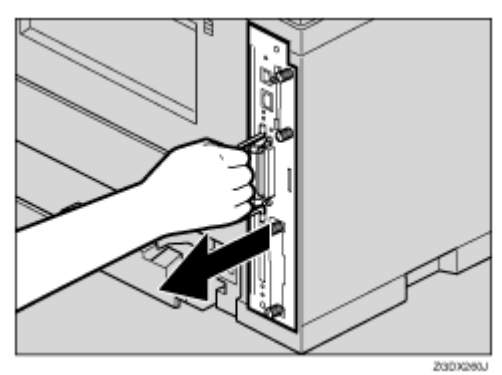

G **コントローラーボードを机などの平らな場所におきます。 a a**  $\frac{1394}{1394}$ ↓補足 ❒ 取り外したねじは後の手順で拡張1394ボードを固定するときに使用します。

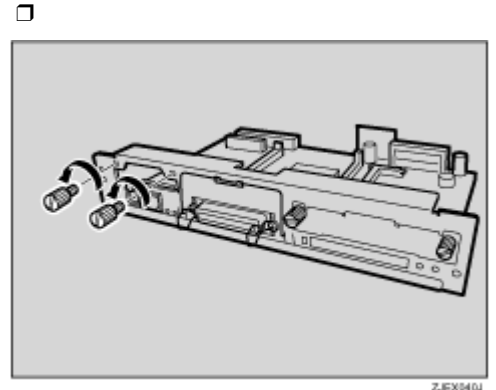

ZJEXMOJ

**D** 1394

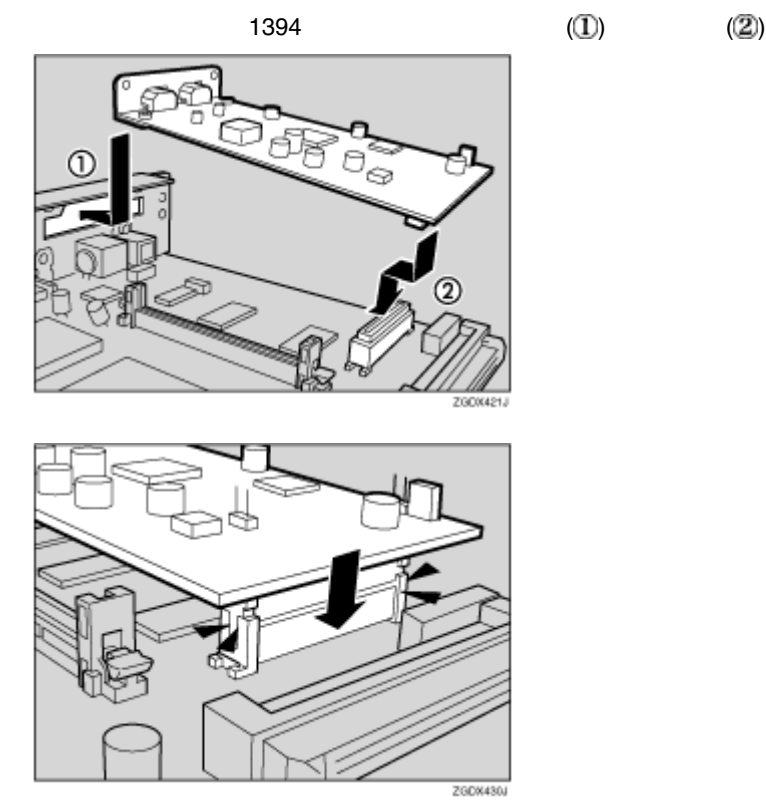

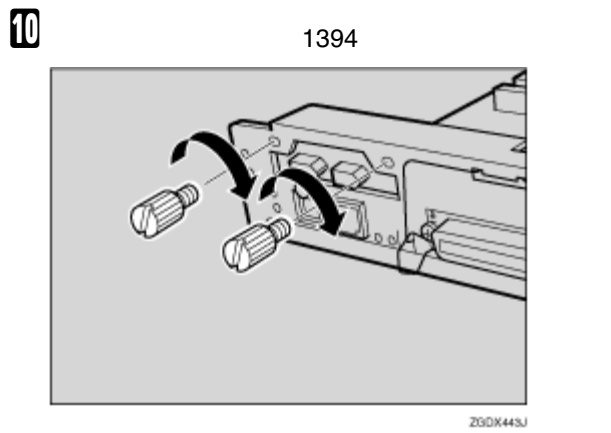

 $\mathbf T$ 

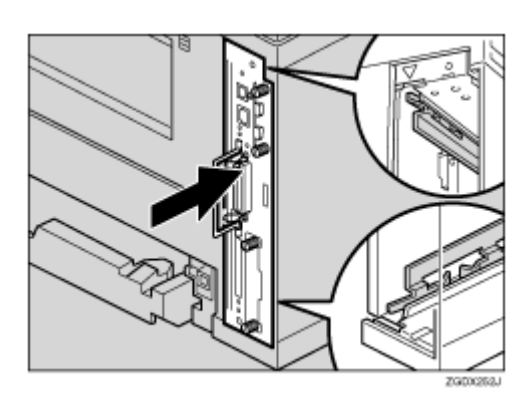

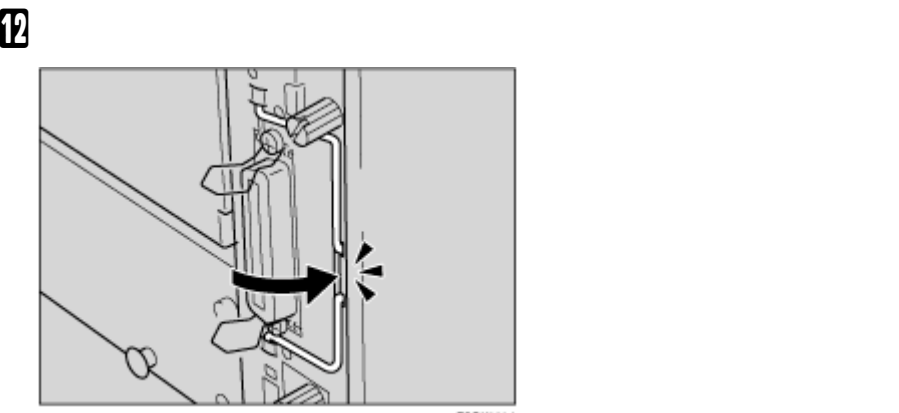

ZGDX380J

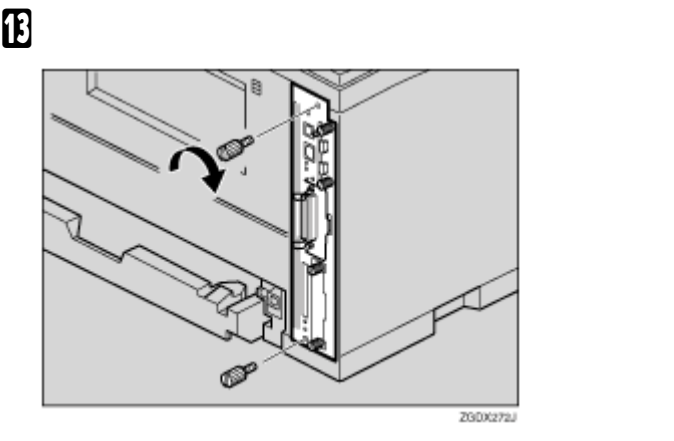

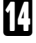

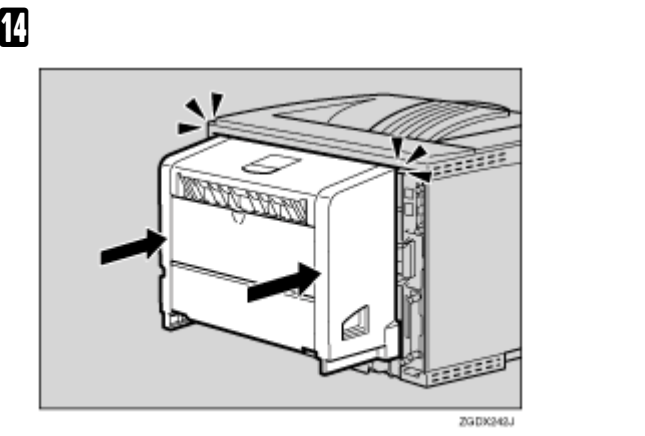

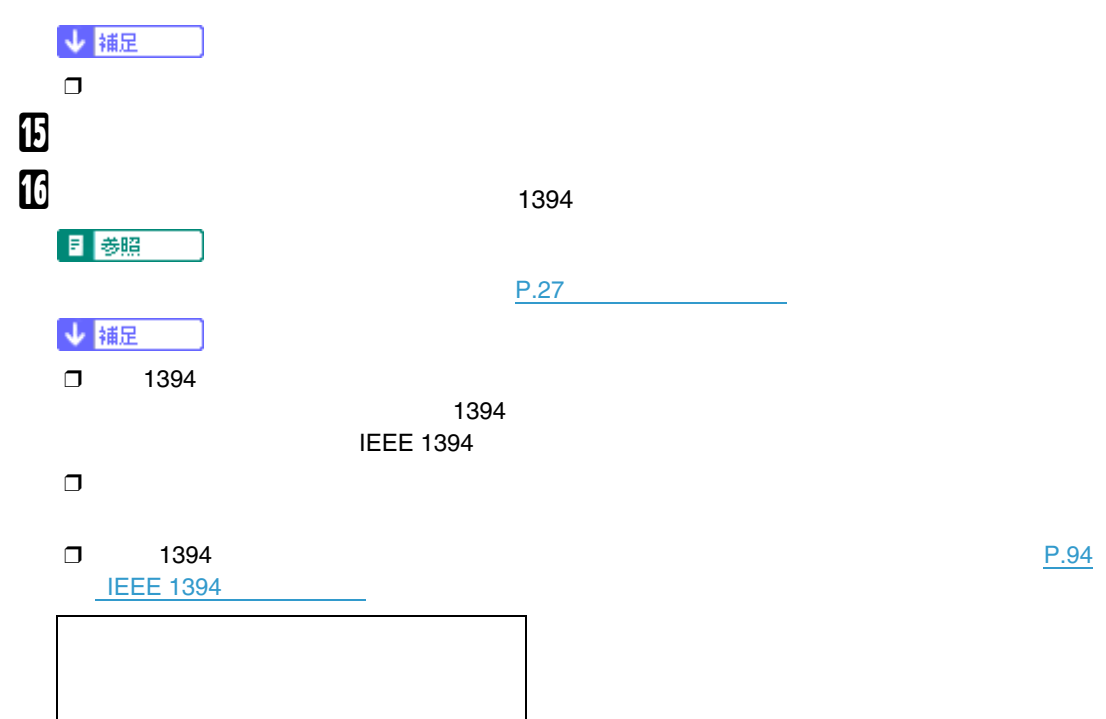

# **拡張無線**LAN**ボードを取り付ける**

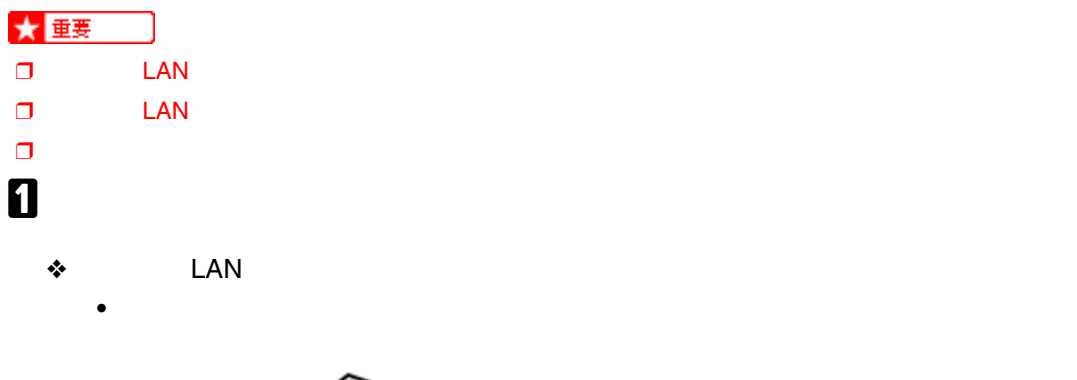

 $\bullet$ 

オプションを取り付ける

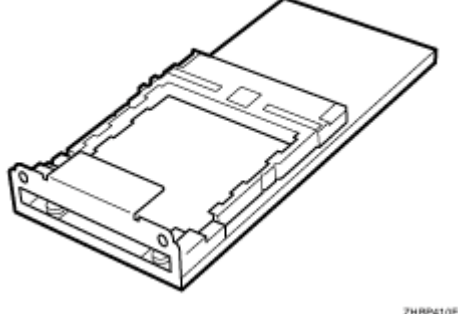

ZHBP410E

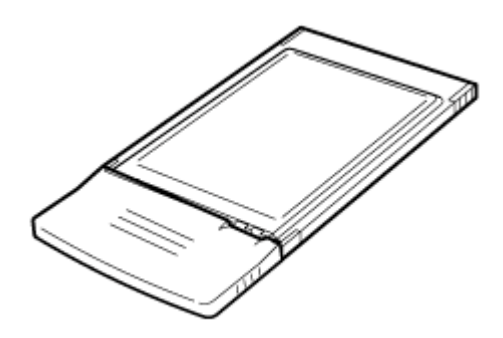

ZHBP420E

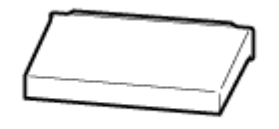

 $\bullet$ 

ZKDP910J

B **本機の電源を切ります。**

 $\overline{\mathbf{3}}$ 

オプションを取り付ける

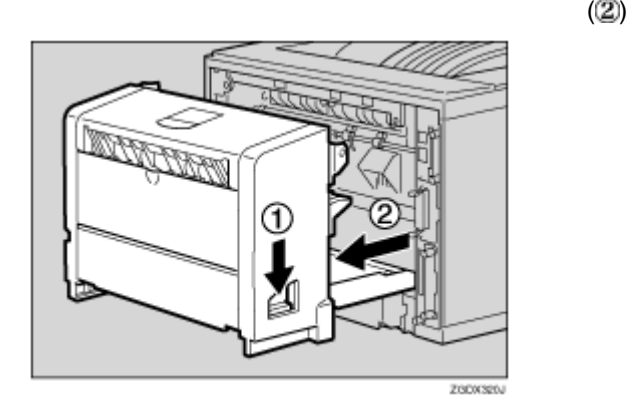

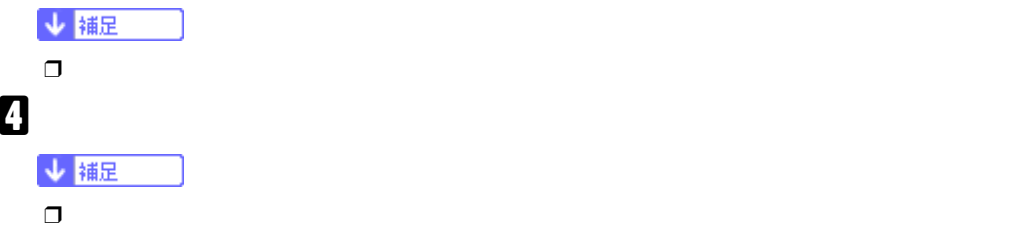

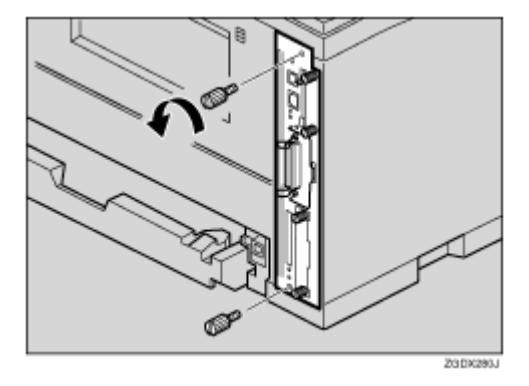

E **コントローラーボードの取っ手を起こします。**

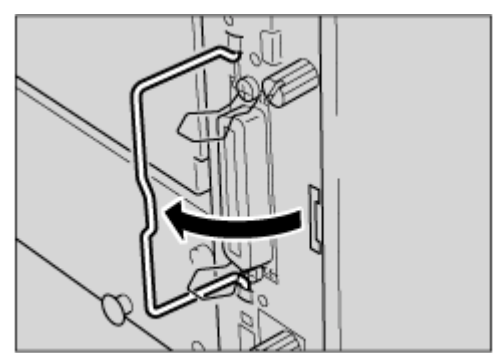

**ZGCX370J** 

# F **取っ手を持ち、コントローラーボードをゆっくりと手前に引き抜きます。**

230X26U

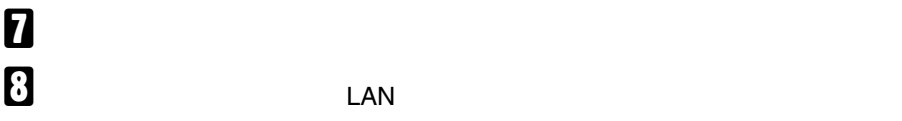

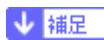

オプションを取り付ける

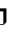

 $\Box$ 

 $\Box$ 

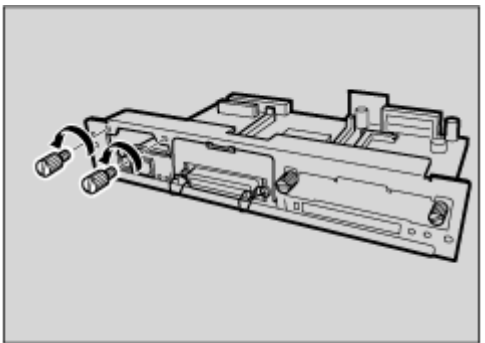

ZJEXMOJ

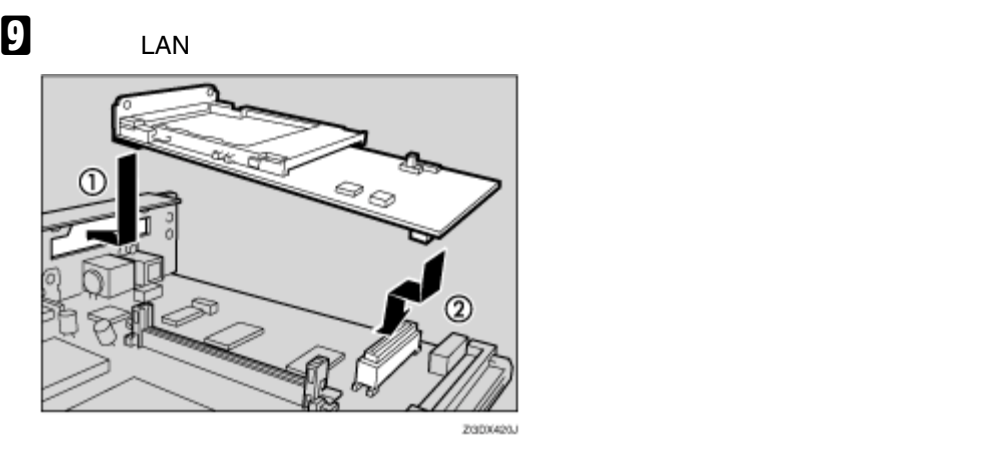

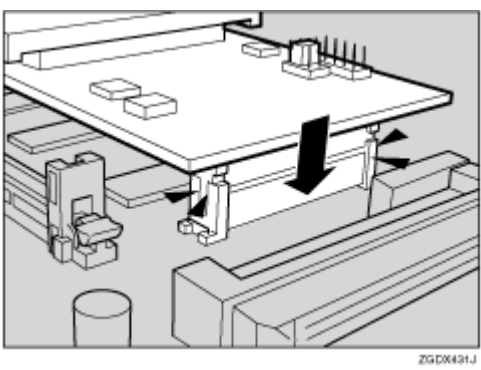

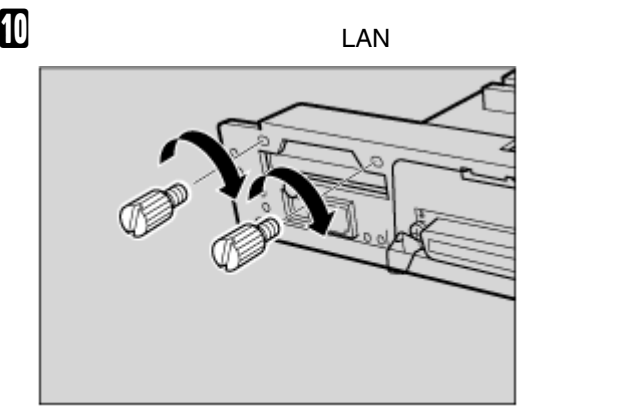

2GDX442J

### **K** the contract the contract  $\mathbf{L}$

オプションを取り付ける

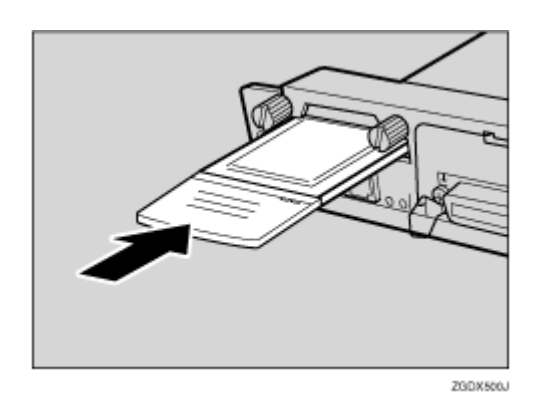

L **コントローラーボードを上下のレールに合わせて差し込み、突き当たるまでゆっくりと押し**

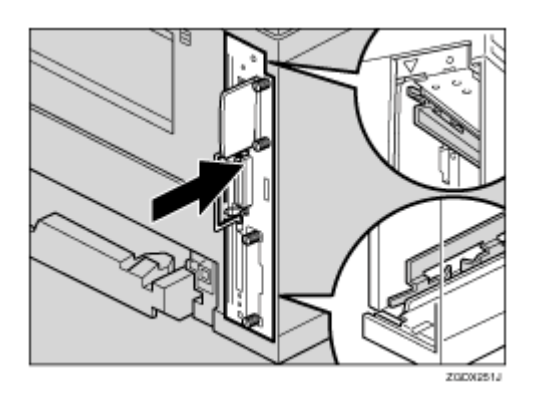

M **コントローラーボードの取っ手をカチッと音がする位置まで押し込みます。**

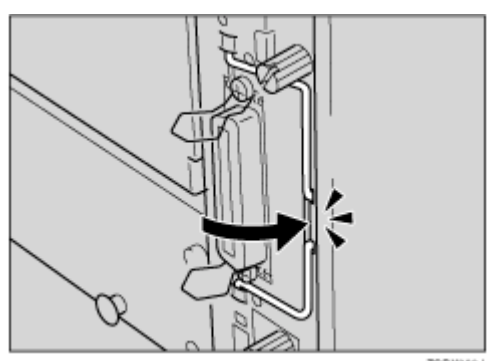

**ZGDX380J** 

### N **ねじを2本締め、コントローラーボードを固定します。**

オプションを取り付ける

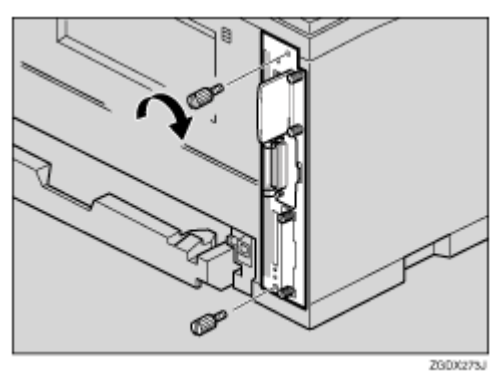

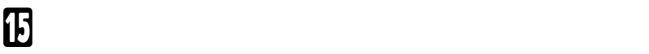

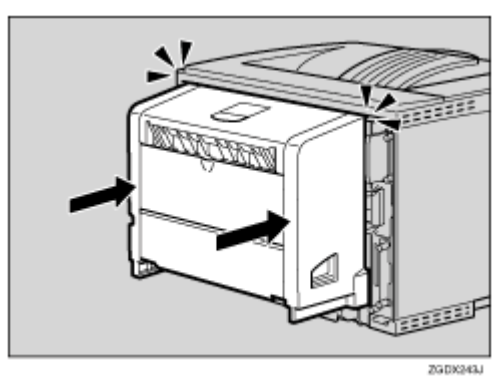

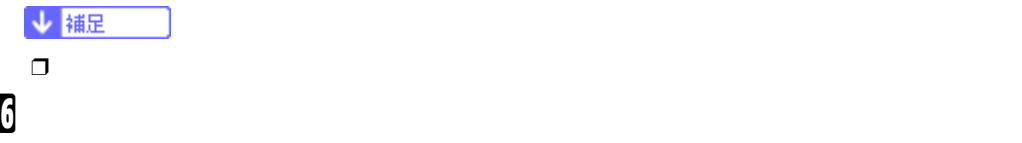

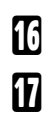

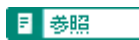

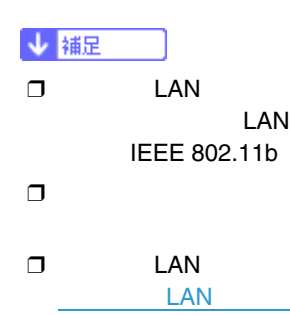

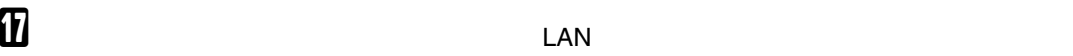

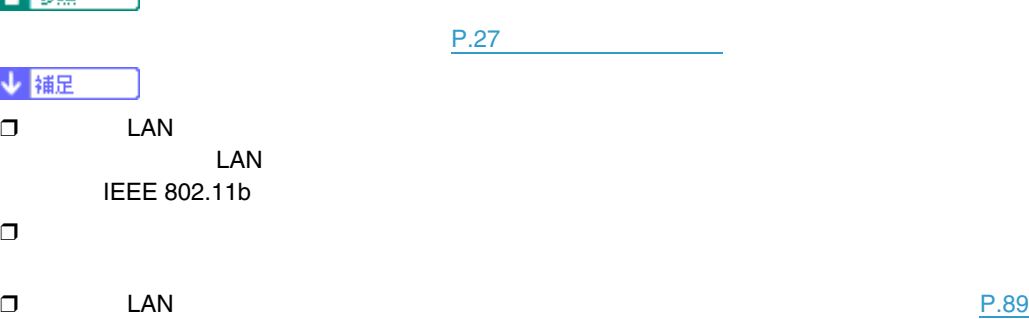

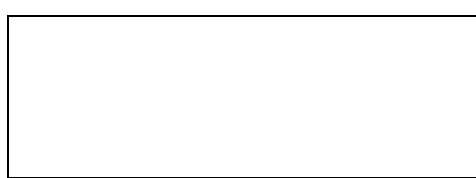

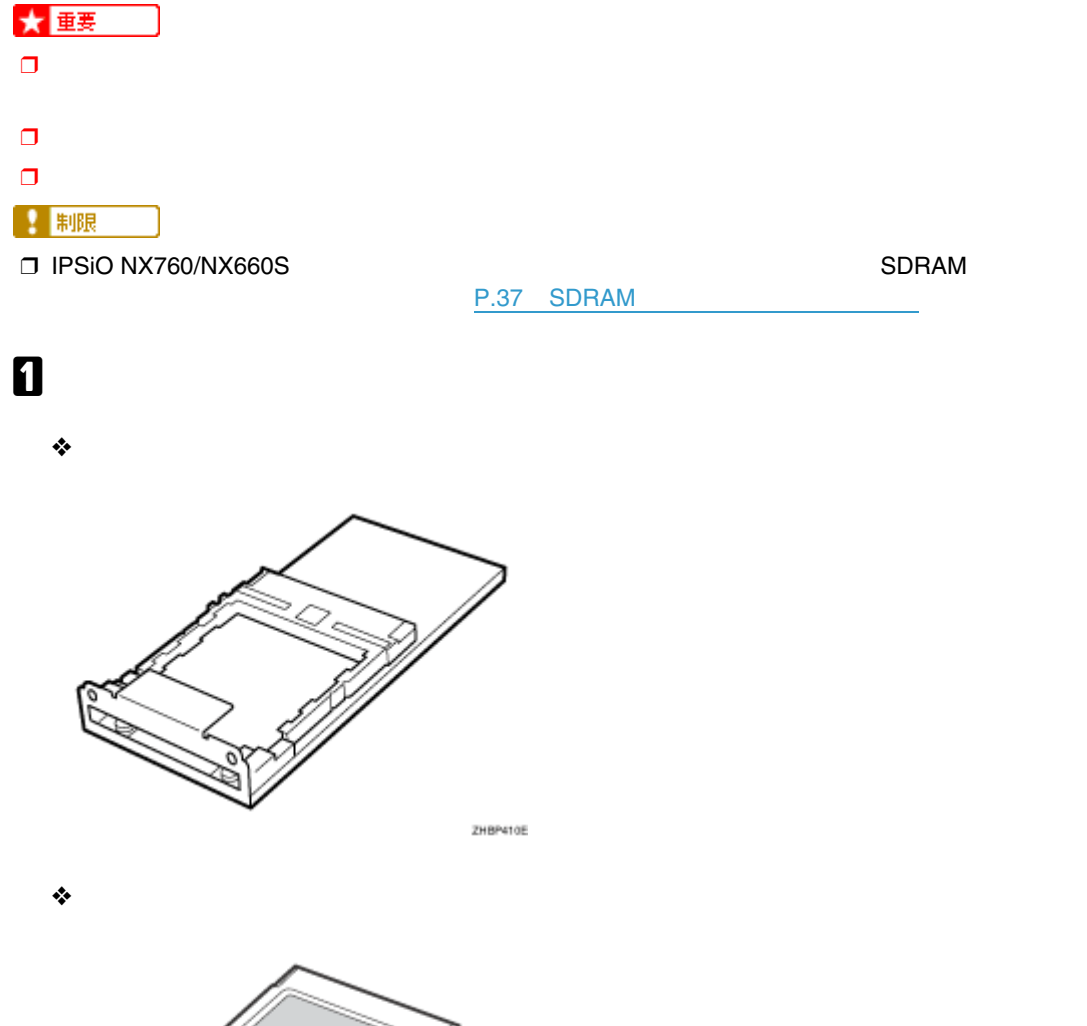

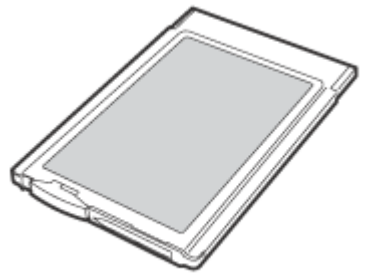

ZHBP510E

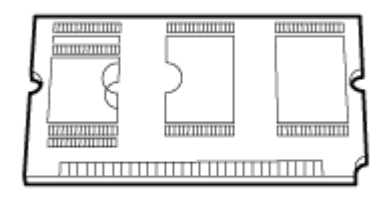

ZHBP520E

IPSiO NX760/NX660S IPSiO NX860e

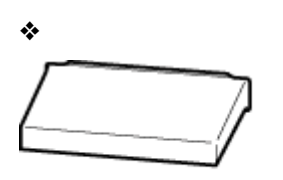

ZHBPA021E

**(②**)

# B **本機の電源を切ります。**  $\overline{\mathbf{B}}$

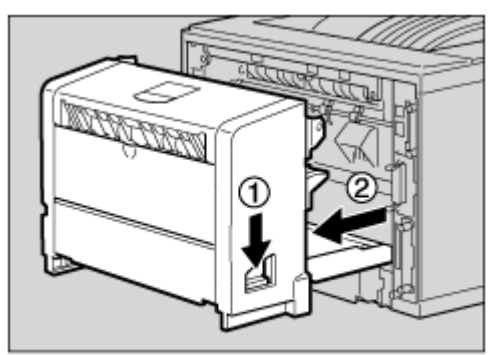

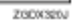

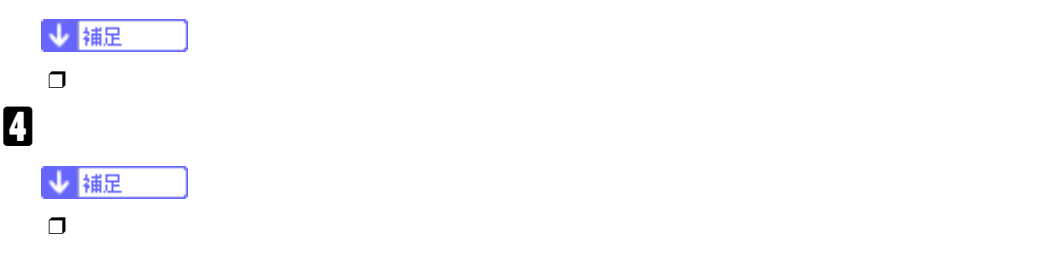

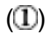

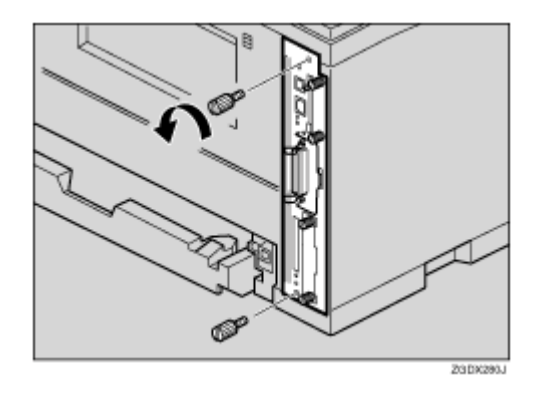

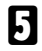

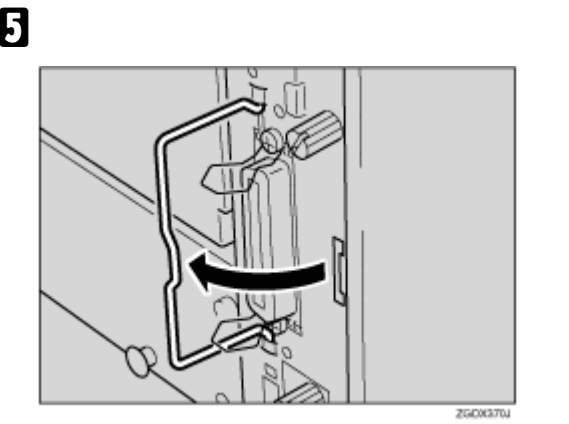

F **取っ手を持ち、コントローラーボードをゆっくりと手前に引き抜きます。**

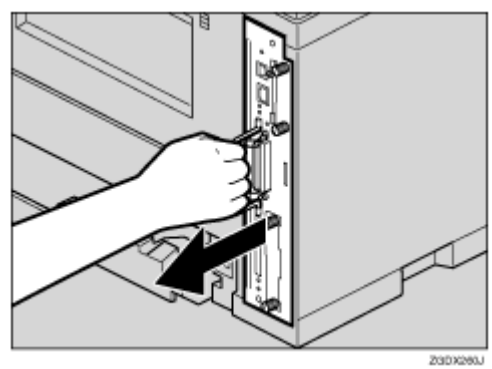

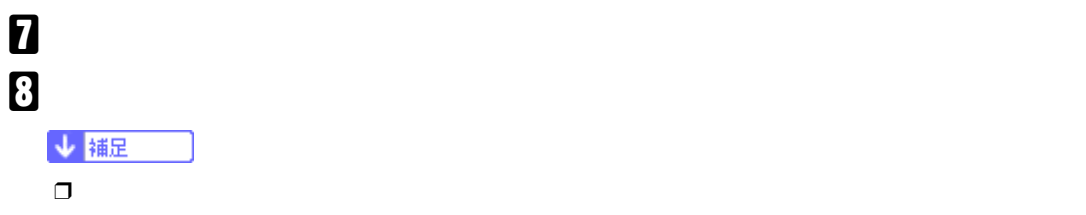

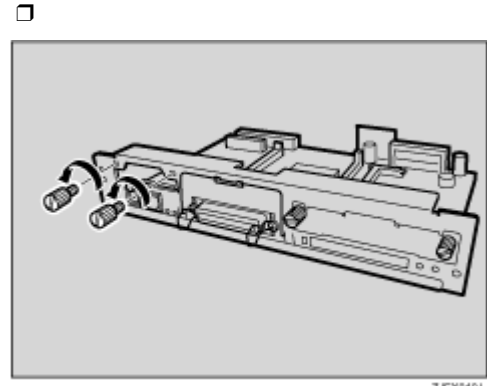

ZJEXMOJ

I **インターフェースユニットとコントローラーボードのコネクターを図の順序で接続します。**

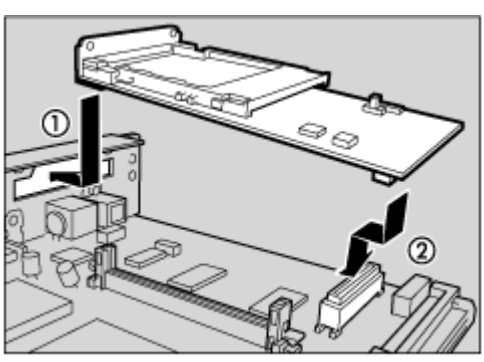

23006420J

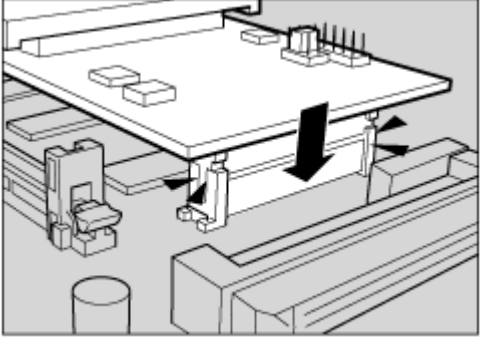

ZGDX431J

### J **ねじ**2**本を締め、ワイヤレスインターフェースボードを固定します。**

オプションを取り付ける

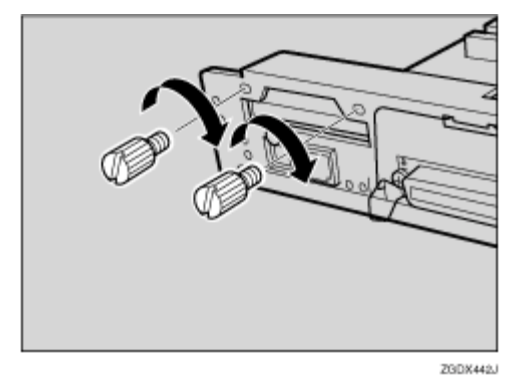

### $\blacksquare$  INSERT

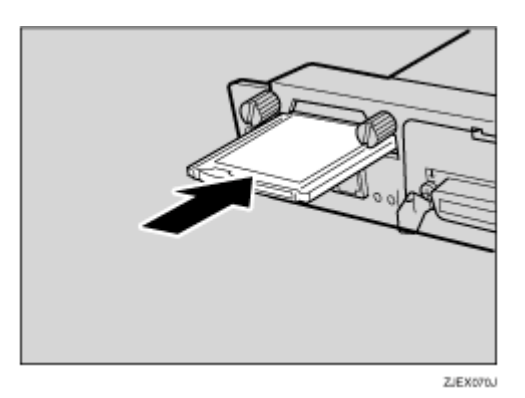

**D** IPSIO NX760/NX660S Bluetooth

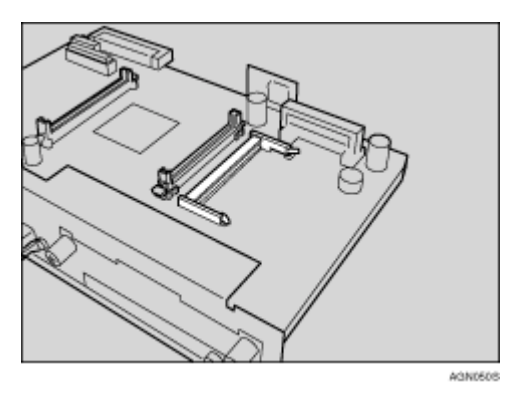

↓ 補足

□ IPSiO NX860e Bluetooth

## **B** IPSiO NX760/NX660S Bluetooth

オプションを取り付ける

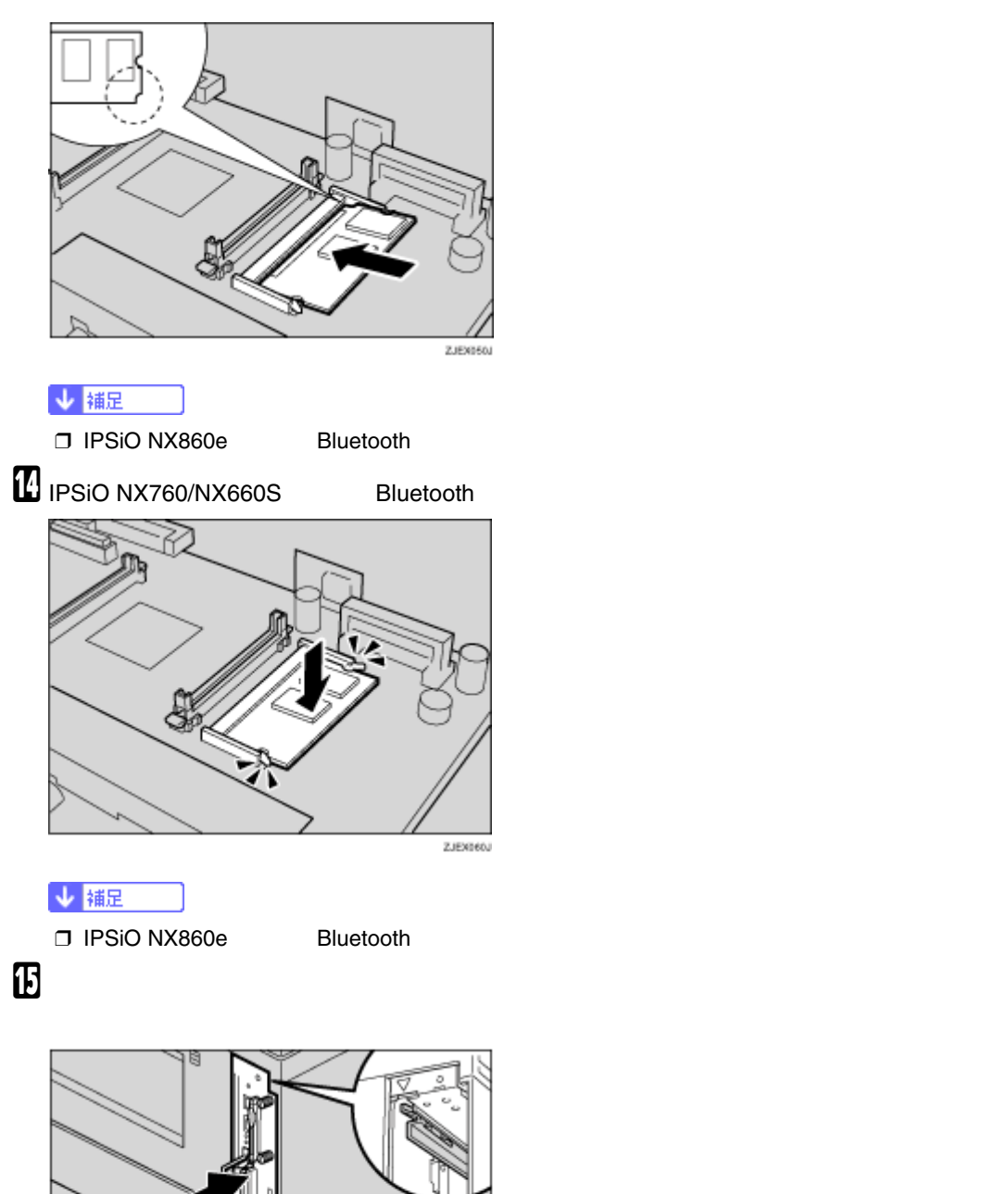

ZJEXOBOJ

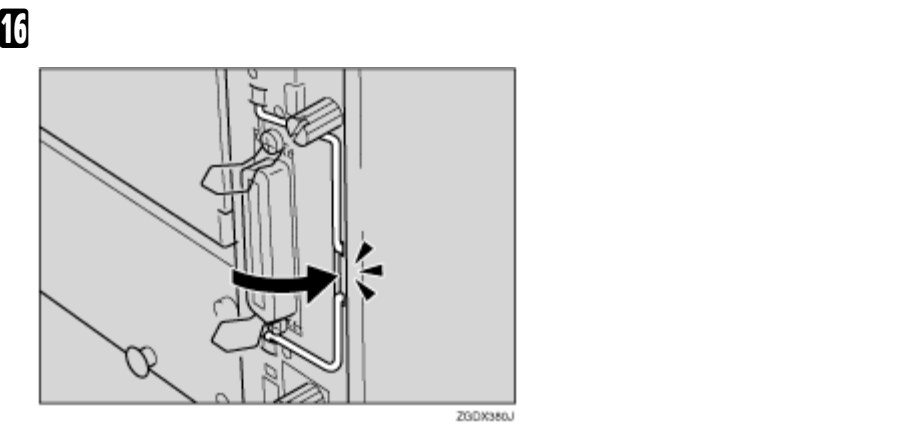

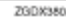

Q **ねじを2本締め、コントローラーボードを固定します。**

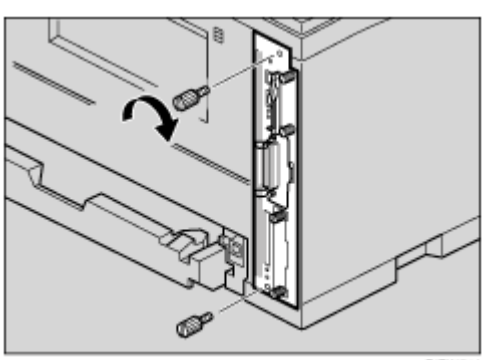

ZJEX274J

R **アンテナを押して、ポップアップさせます。**

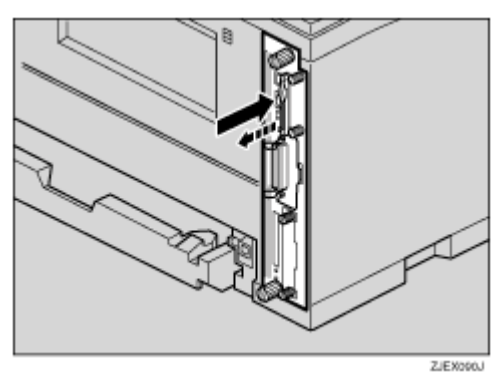

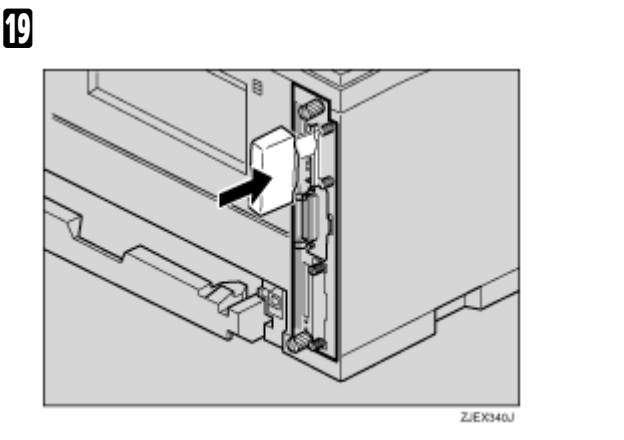

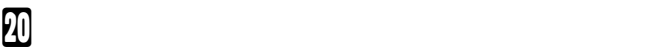

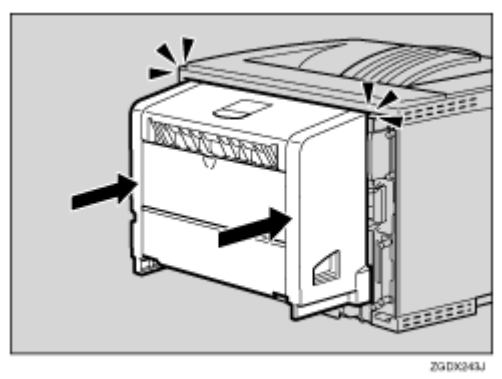

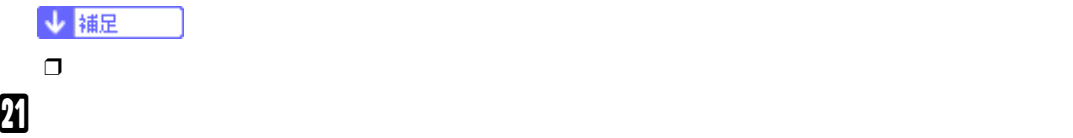

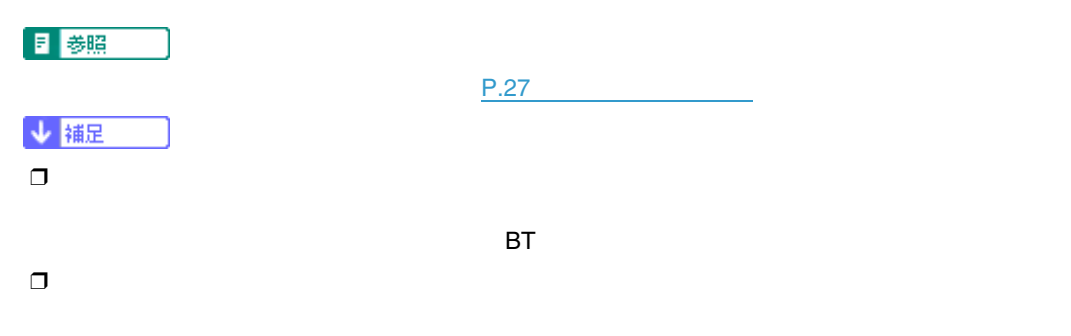

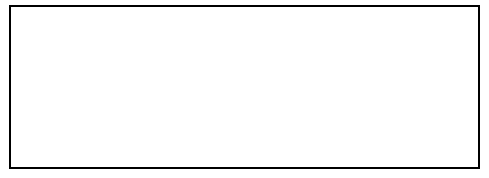

# HDD

オプションを取り付ける

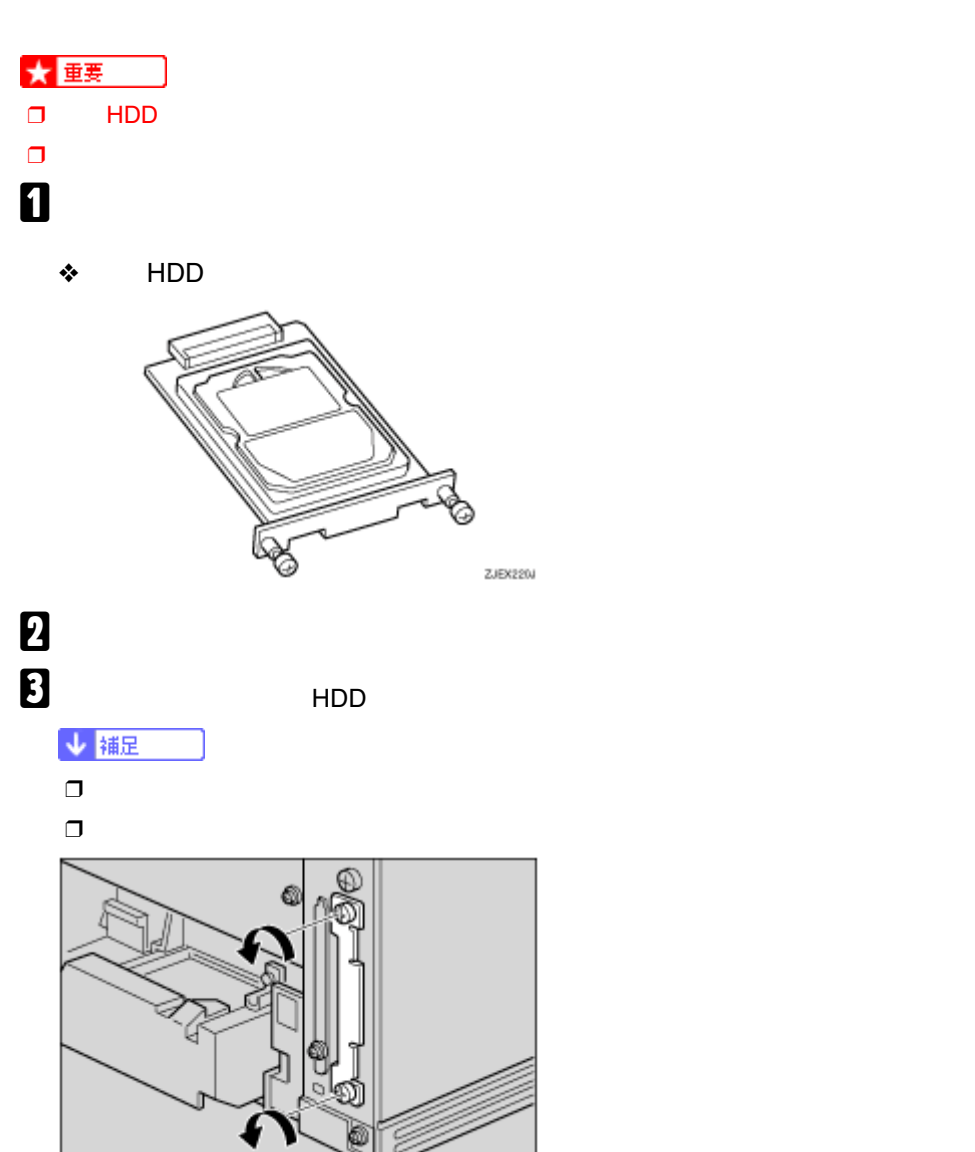

ZCECSOJ

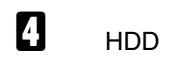

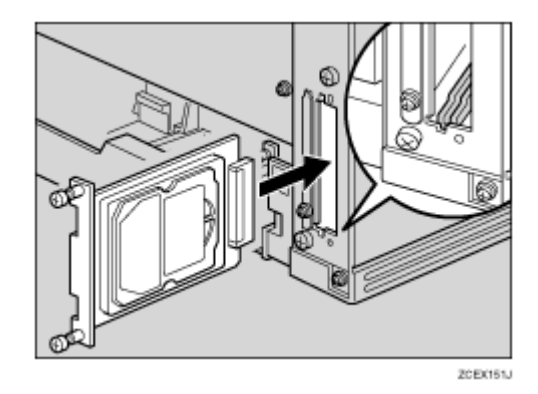

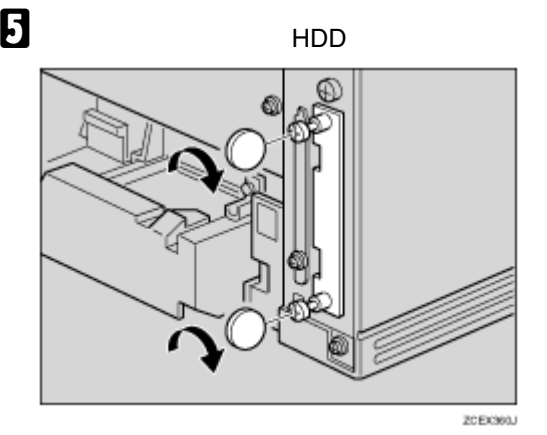

F**「システム設定リスト」を印刷して、拡張**HDD**が正しく取り付けられたか確認します。**

目参照

 $P.27$   $P.27$ 

↓補足  $\Box$   $\Box$  HDD HDD さんしょう こうしょう こうしょう しゅうしゅう しゅうしゅう しゅうしゅうしゅうしゅうしょう

 $\Box$ 

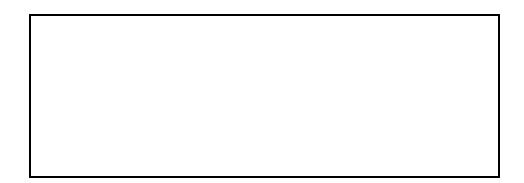

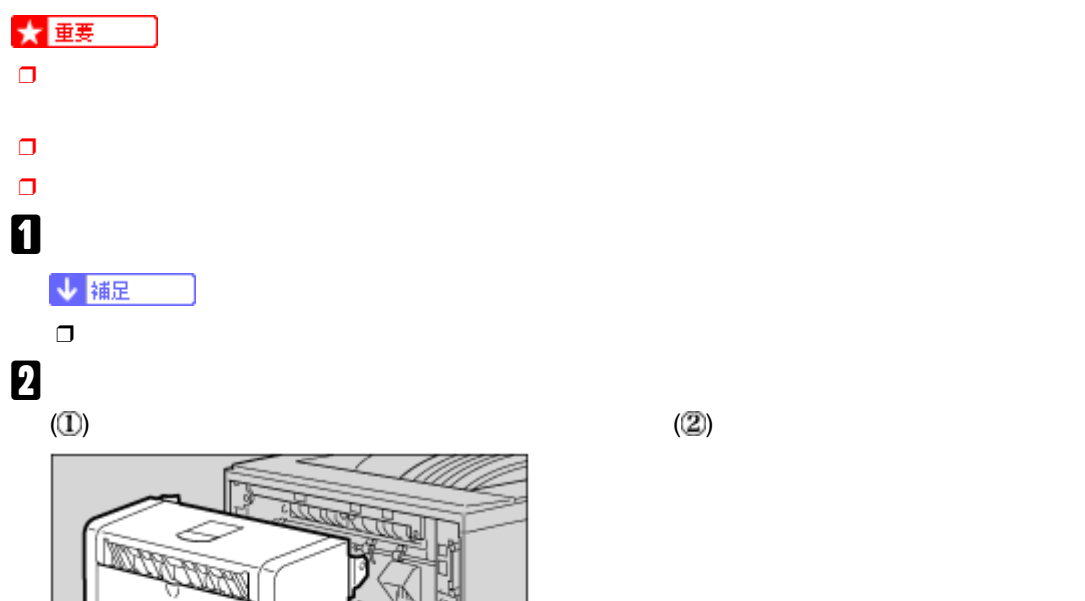

₫

オプションを取り付ける

IPSiO NX760/NX660S

ZGOX320J

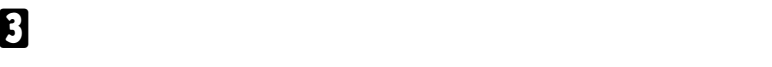

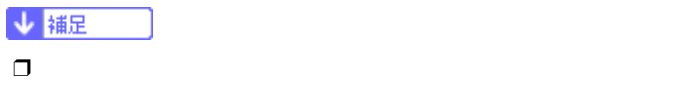

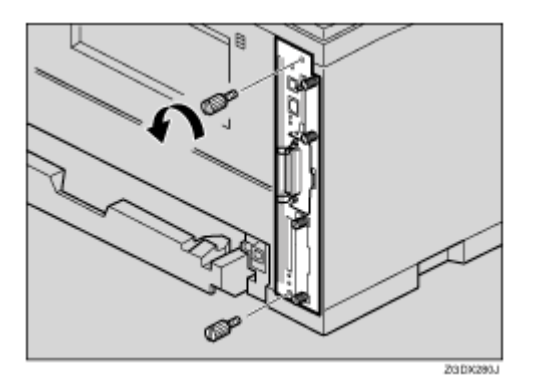

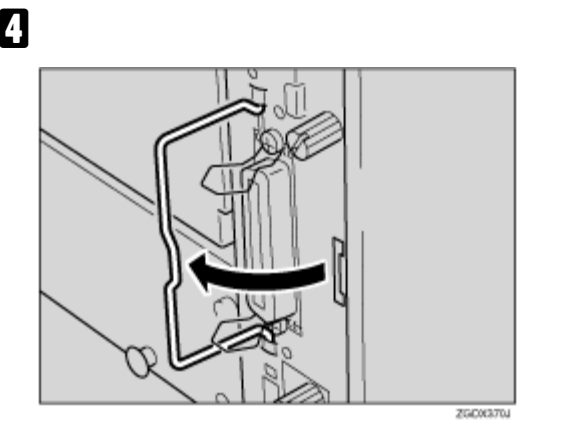

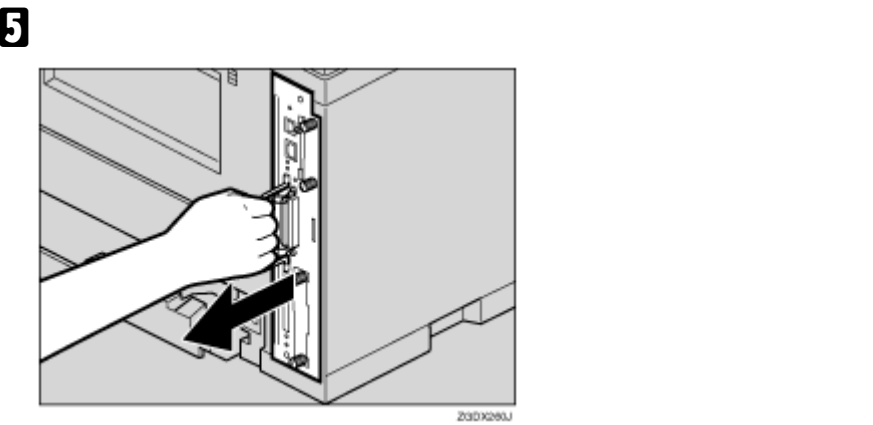

F **コントローラーボードを机などの平らな場所に置きます。** G **拡張エミュレーションモジュールは以下のイラストに示したスロットに設置します。**

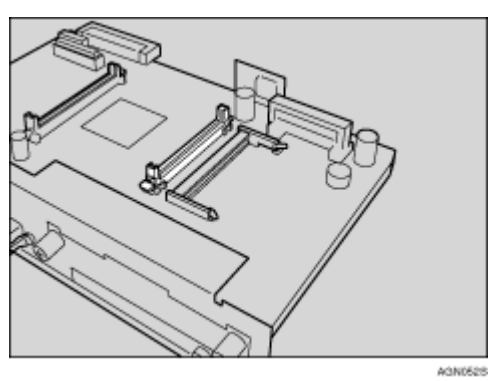

H **拡張エミュレーションモジュールの切り欠きが2個所ある方を図のように合わせ、カチッと**

オプションを取り付ける

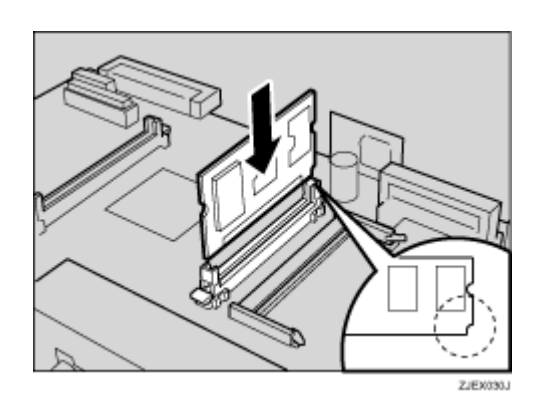

 $\overline{\mathbf{1}}$ 

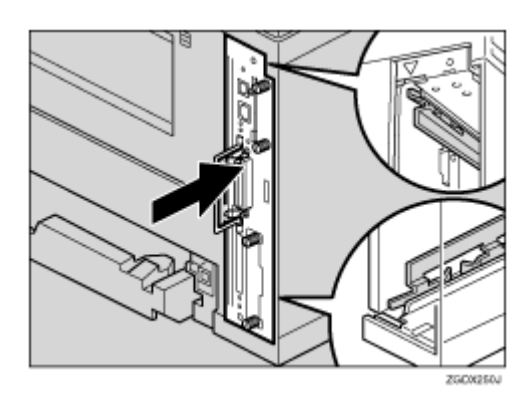

J **コントローラーボードの取っ手をカチッと音がする位置まで押し込みます。**

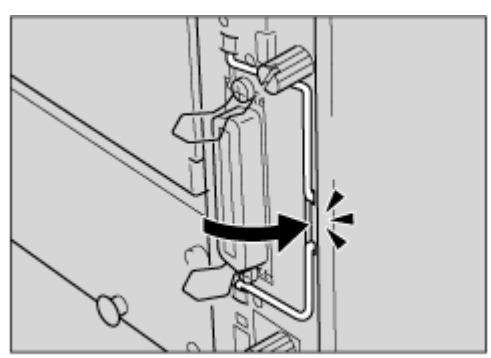

**ZGDX380J**
## K **ねじを2本締め、コントローラーボードを固定します。**

オプションを取り付ける

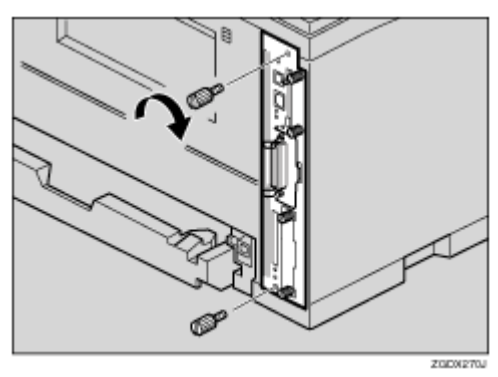

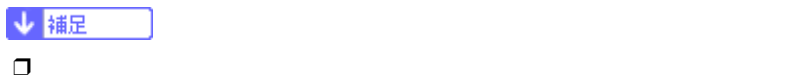

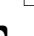

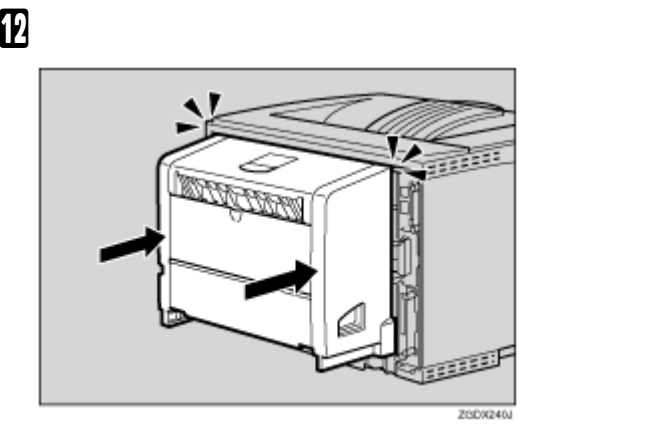

M **本機の電源を入れます。**

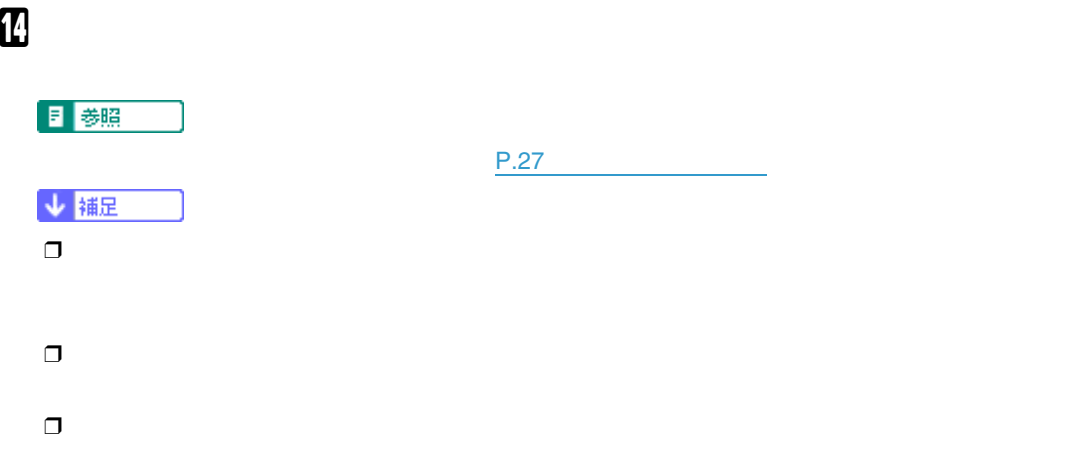

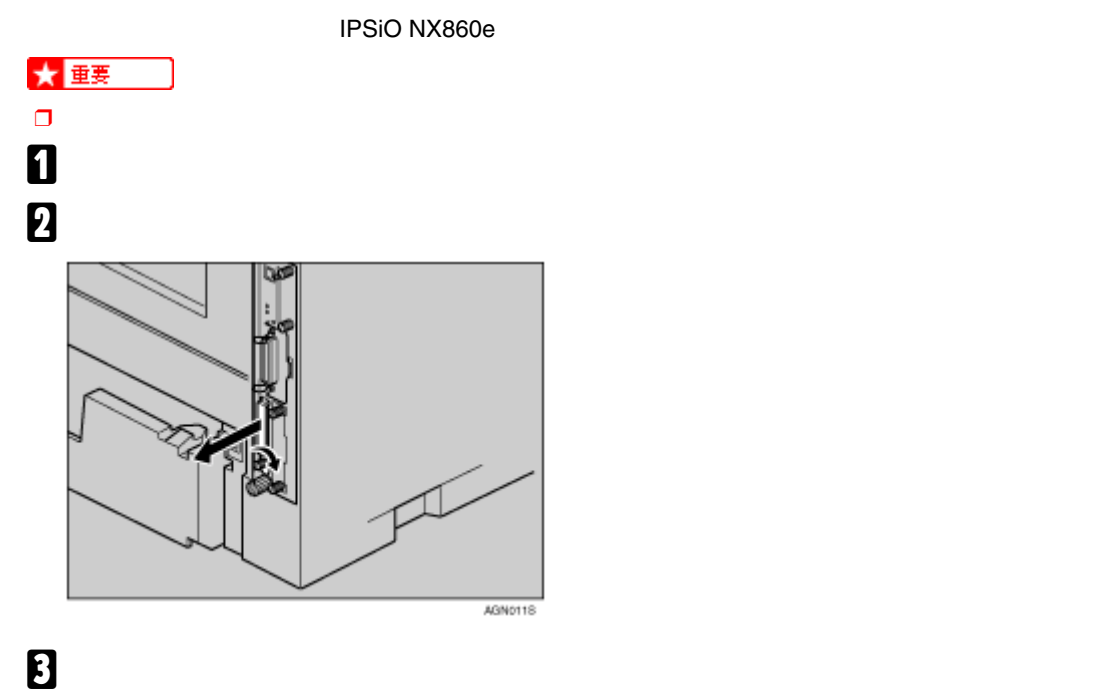

オプションを取り付ける

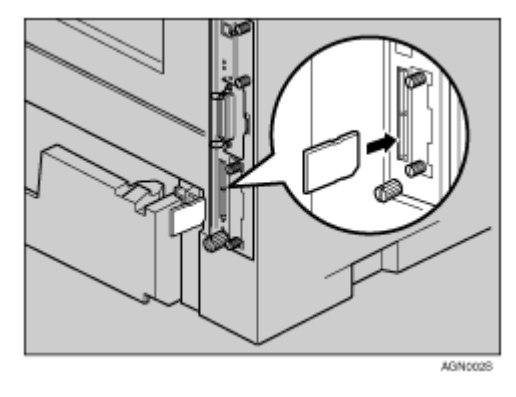

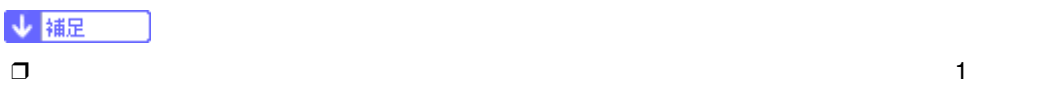

D **カード用スロットのカバーを取り付けます。**

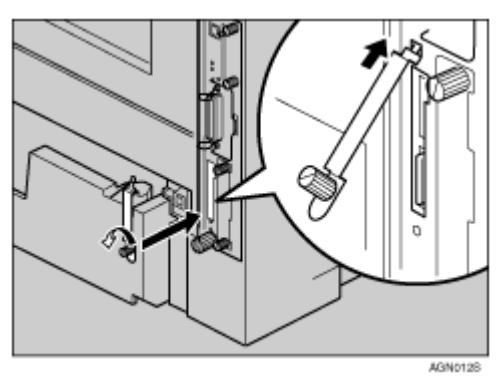

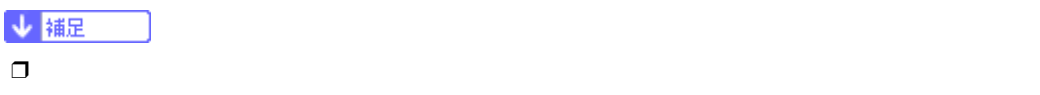

オプションを取り付ける

 $\Box$ 

- <sub>Contr</sub>ol Library results to the control Library results to the control Library results to the control Library results to the control Library results to the control Library results to the control Library results to the c
- 
- 
- $\Box$

目参照

 $P.27$   $P.27$ 

 $\bullet$ 

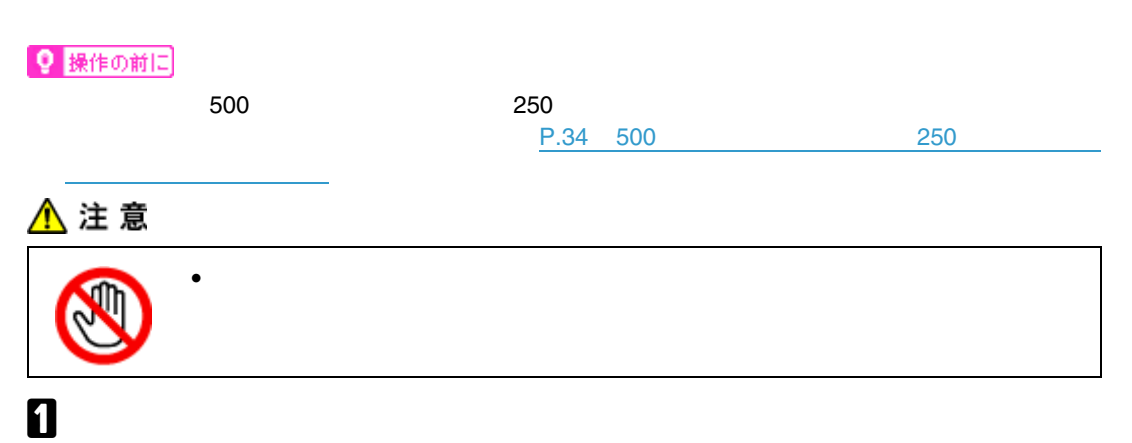

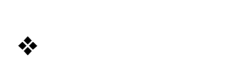

オプションを取り付ける

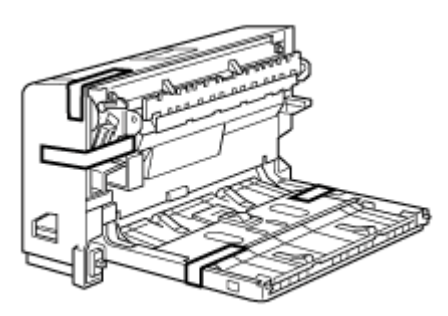

ZJEX310J

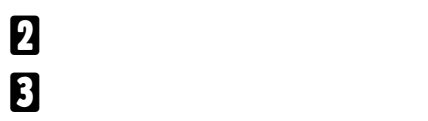

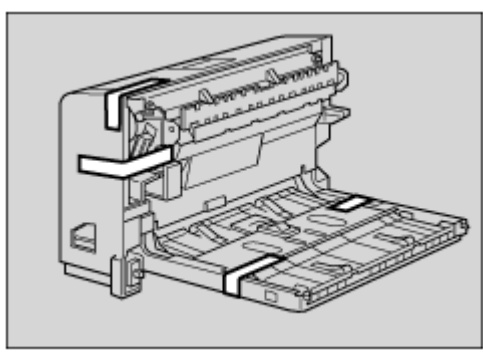

ZCEX310J

# D **本機の後ろカバーを、2個所の爪を降ろして開けます。** æ

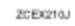

# E **後ろカバーを水平方向に取り外します。**

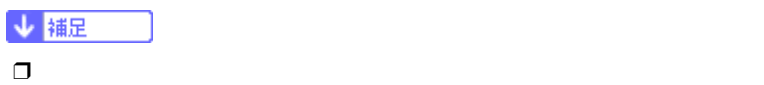

オプションを取り付ける

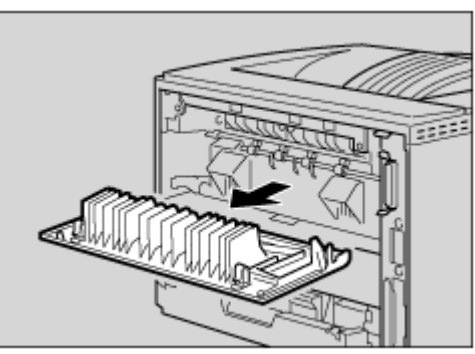

ZCEX220J

## F **電源ケーブルを両面印刷ユニット側面の溝に沿わせて、両面印刷ユニットを本体背面のレー**

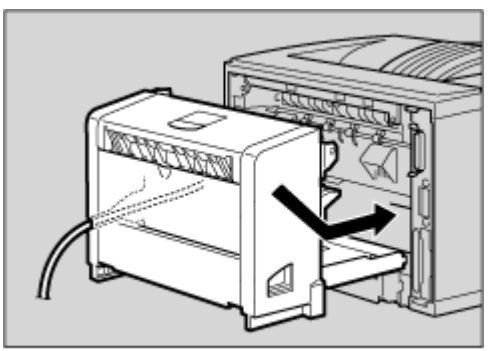

zcipcasu

## G **両面印刷ユニットをしっかりと本機に押し込みます。**

オプションを取り付ける

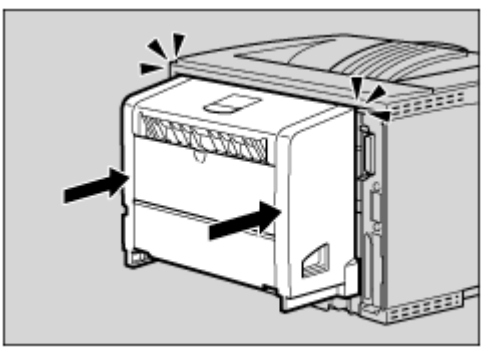

ZCEX240J

## H **本機の電源を入れます。** I**「システム設定リスト」を印刷して、両面印刷ユニットが正しく取り付けられたか確認しま**

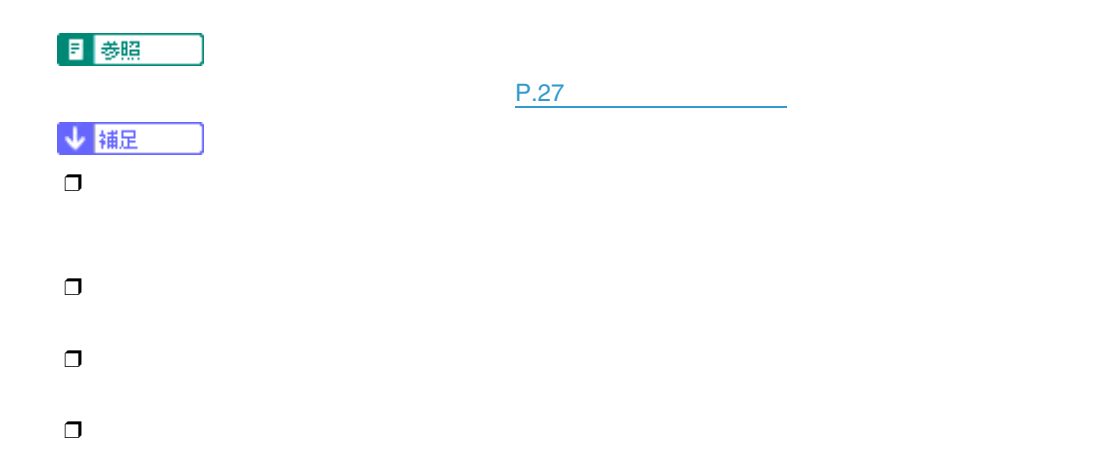

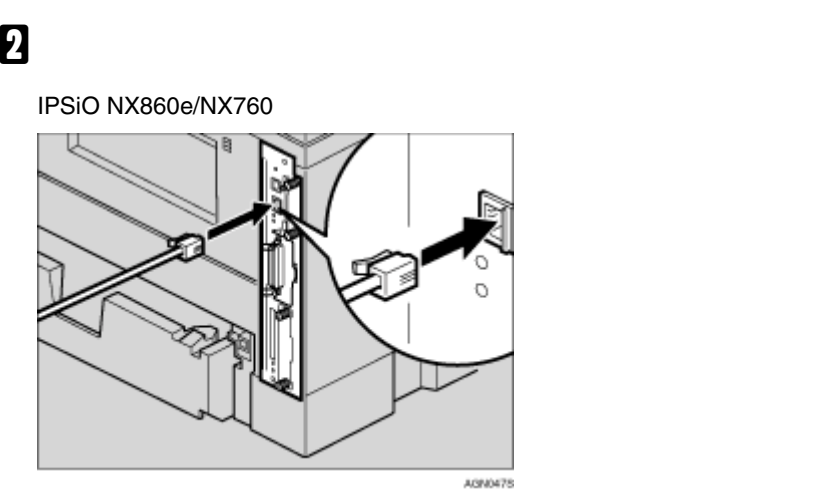

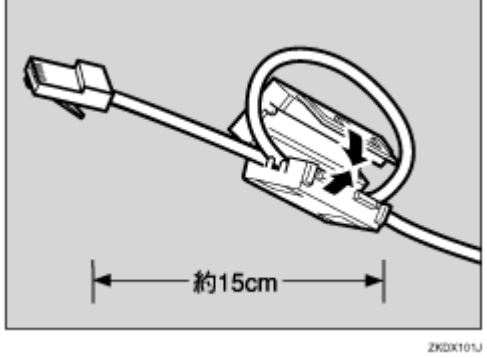

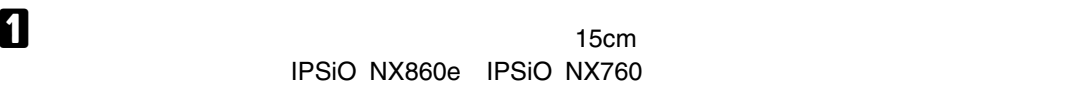

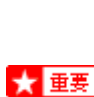

接続

10BASE-T 100BASE-TX

❒ イーサネットケーブルは同梱されていません。ご使用になるネットワーク環境に合わせて別途ご

 $HUB$ 

#### IPSiO NX660S

接続

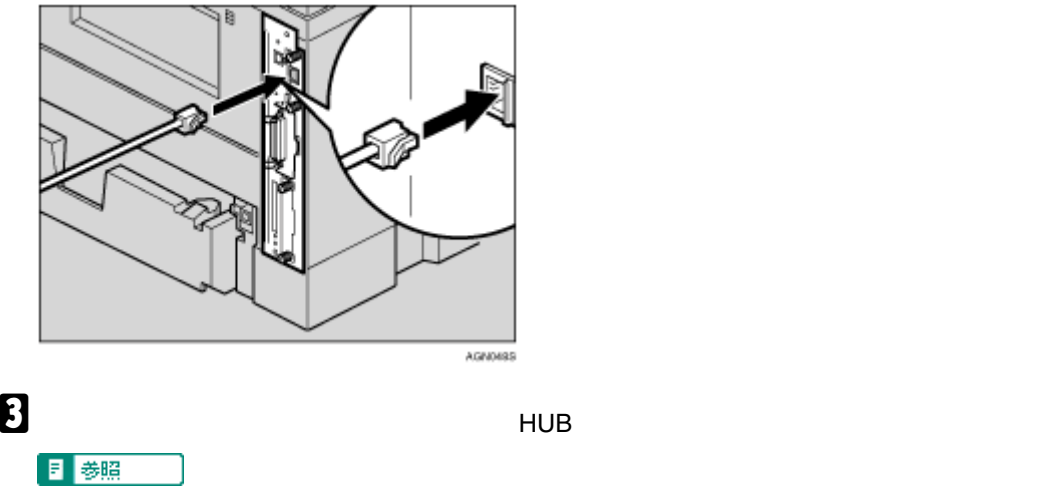

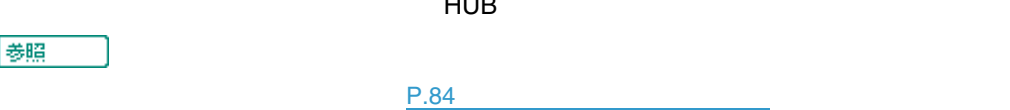

#### <sup>※</sup>にED

IPSiO NX860e/NX760

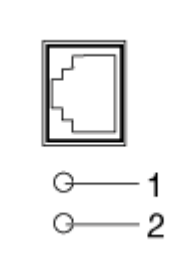

ZKGH260E

IPSiO NX660S

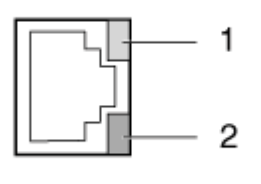

ZKDH994J

#### A 100BASE-TX動作時は黄点灯し、10BASE-T動作時は消灯します。

 $\Omega$ 

# USB

接続

- ★ 重要
- 

❒ USB接続は、Windows 98 SE/Me/2000/XP Windows Server 2003 Mac OS 9.x Mac OS Xに対

- □ Windows 98 SE/Me
BOD USB1.1
- ❒ Macintoshでは、本体標準のUSBポートのみ対応しています。
- $\Box$  USB  $\Box$
- $\Box$

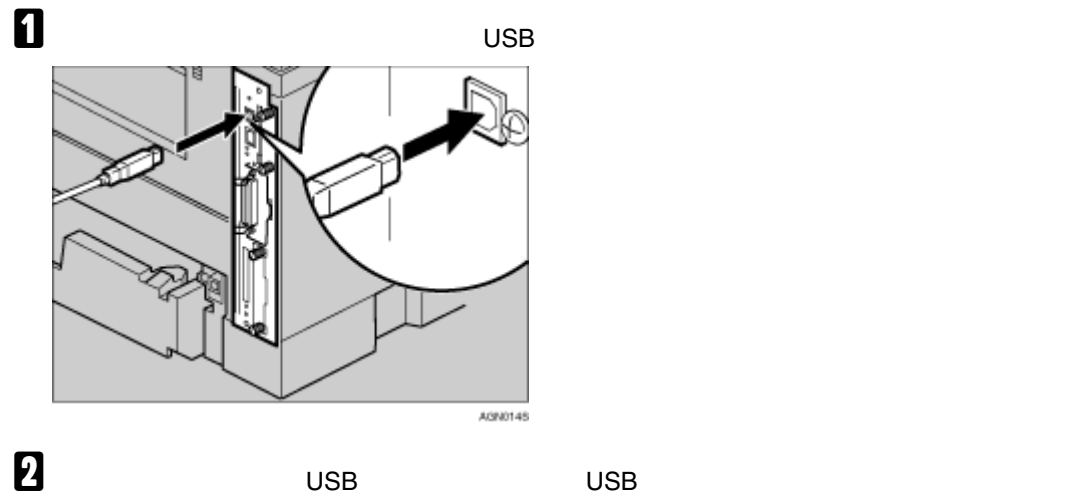

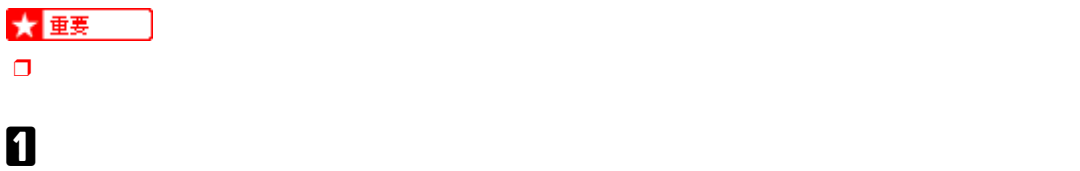

接続

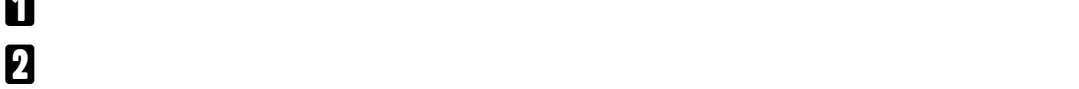

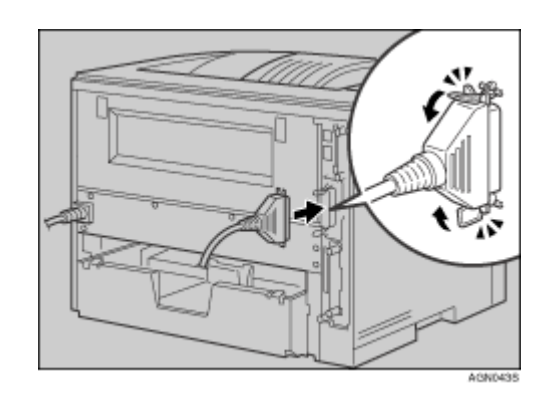

C **パソコンのインターフェースコネクターにインターフェースケーブルのもう一方のコネク**

## **拡張**1394**ボードにケーブルを接続する**

接続

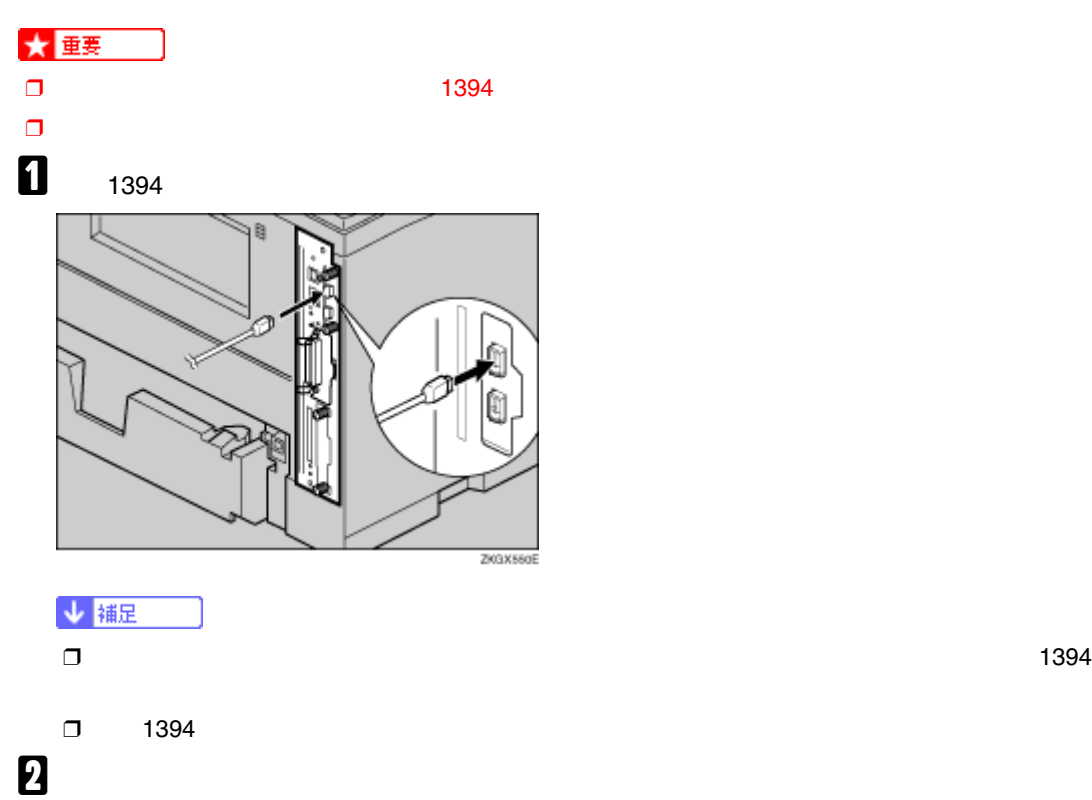

 $\text{LAN}$   $\text{1394}$ 

<span id="page-83-1"></span><span id="page-83-0"></span>インターフェース設定

TCP/IP IP IP Ridoc IO Admin Web

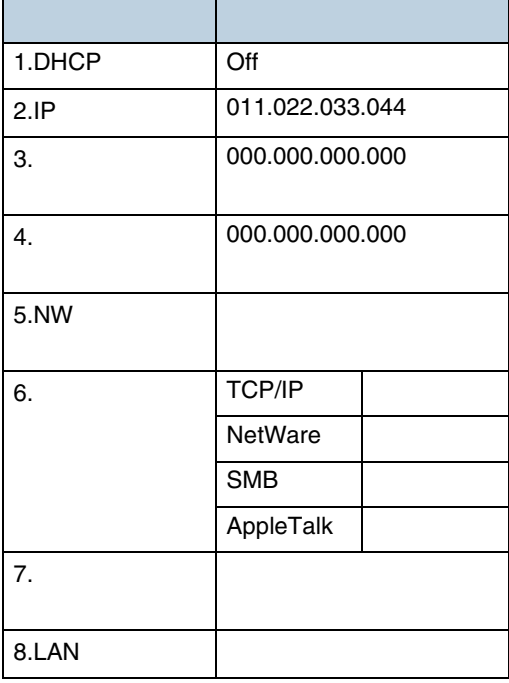

↓ 補足

❒ DHCP環境で使用する場合、IPアドレス、サブネットマスク、ゲートウェイアドレスは自動的に設

 $\Box$  7.

インターフェース設定

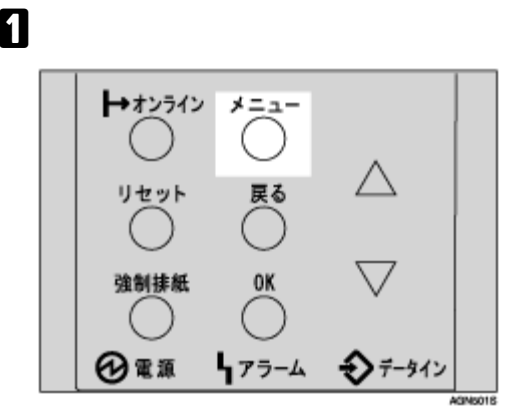

## B**【▲】または【▼】キーを押して、「インターフェースセッテイ」を表示させ、 OK】キーを**

 $\langle x_{\rm{L1}} - \rangle$ インターフェースセッテイ

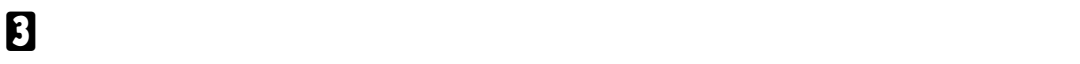

**テイ」を表示させ、 OK】キーを押します。**

 <w\*h-EV-df?lw> 3.7%トワークセッテイ

## D**【▲】または【▼】キーを押して、「ユウコウプロトコル」を表示させ、 OK】キーを押します。**

 $\langle 7n;0-20n74\rangle$  $6.19$ הבלת הוכלת

## E**【▲】または【▼】キーを押して、使用するプロトコルを表示させ、 OK】キーを押します。**

 $\langle$ בלבליב $\rightarrow$ 1.TCP/IP

TCP/IP

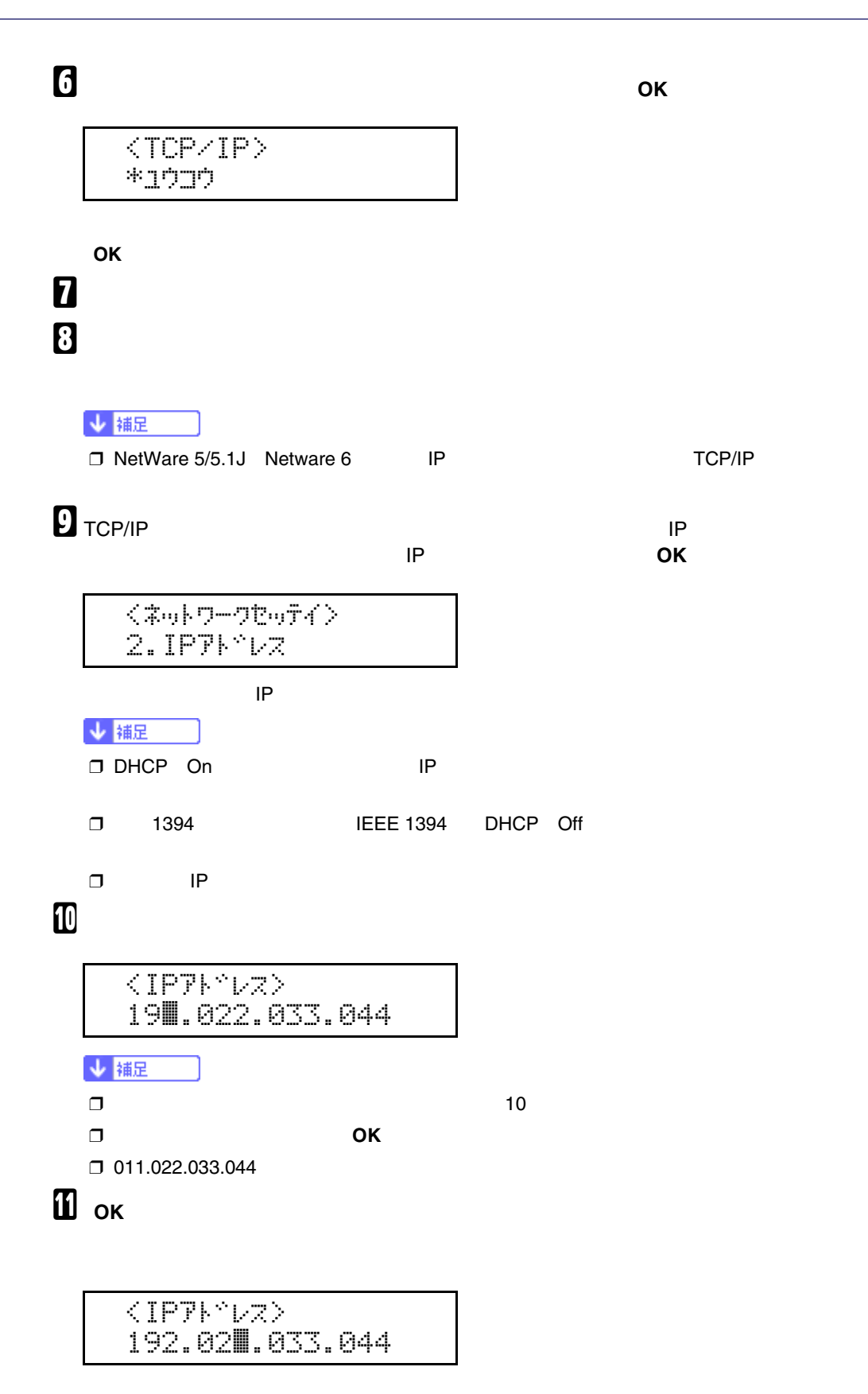

86

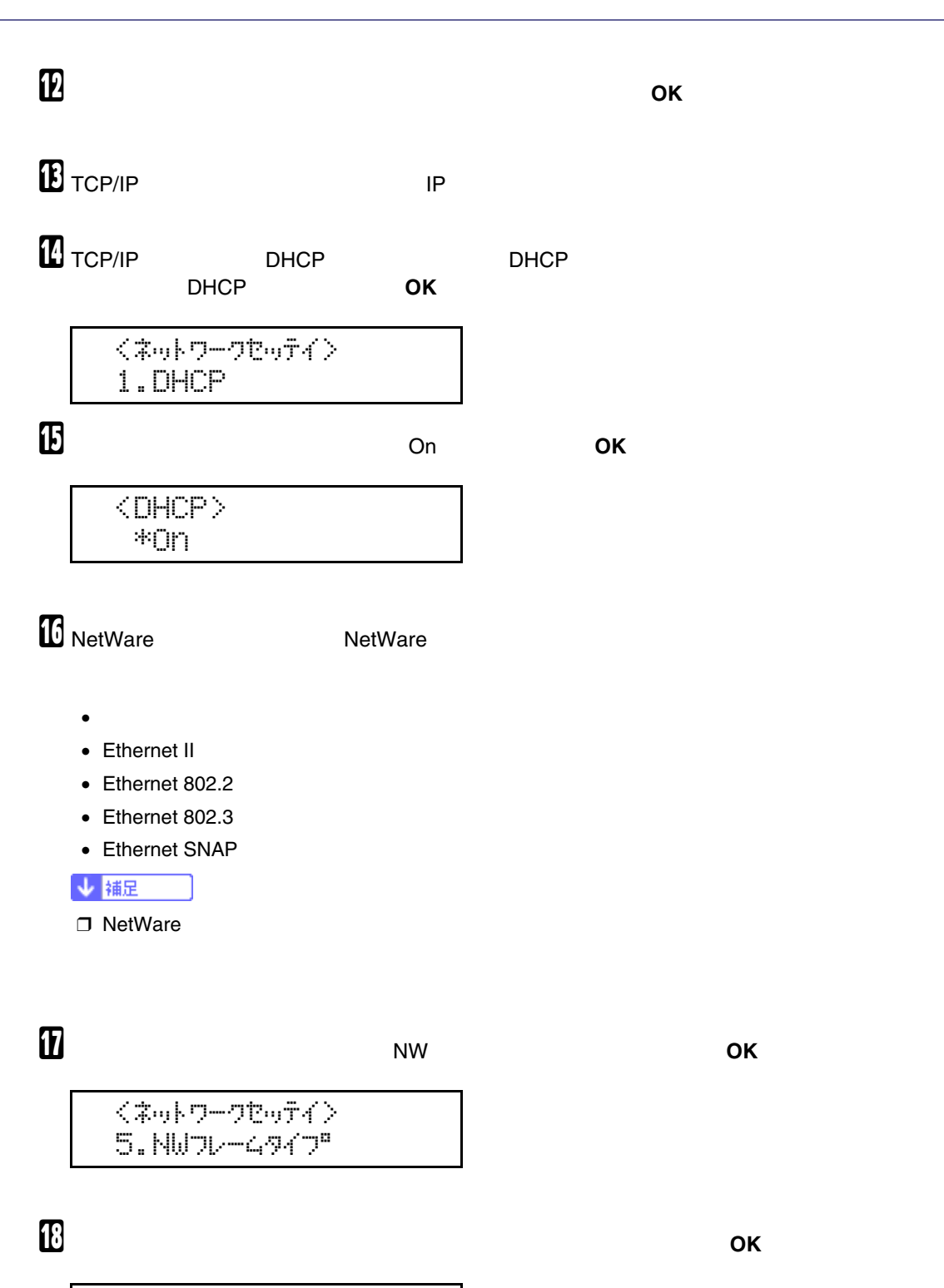

<NWフレームタイプ<sup>®</sup>><br>\*s〉<sup>:</sup>^;^ウセンタク

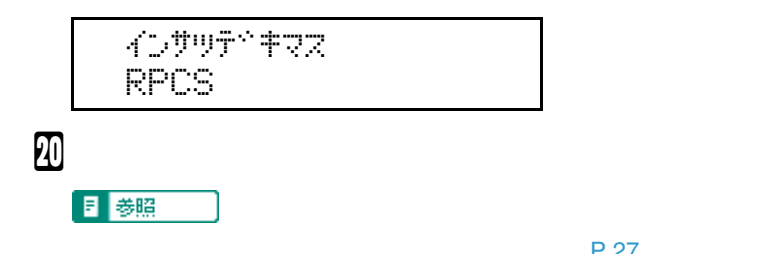

インターフェース設定

P.27 **P.27** 

# **拡張無線**LAN**を使用する**

#### IEEE 802.11b

インターフェース設定

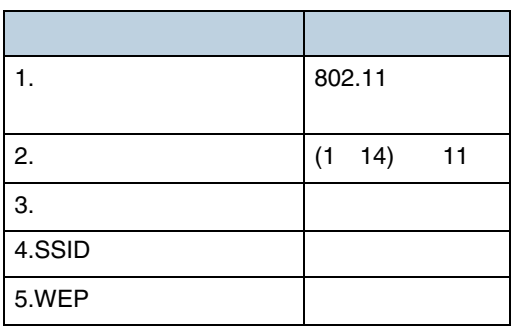

[使用する](#page-83-1) を参照してください。

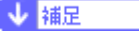

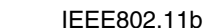

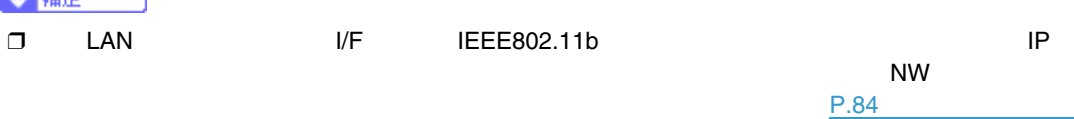

## 【】制限  $\Box$  in the case of the case  $\Box$  is the case of the case of the case of the case of the case of the case of the case of the case of the case of the case of the case of the case of the case of the case of the case of the

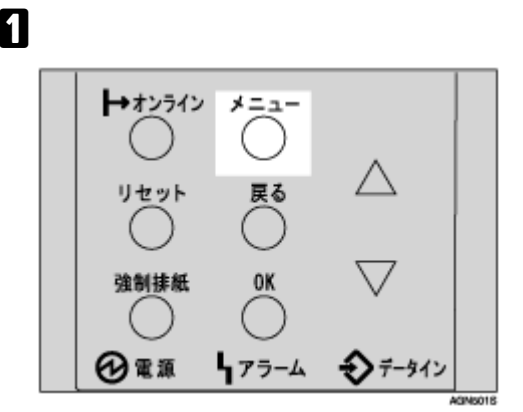

## B**【▲】または【▼】キーを押して、「インターフェースセッテイ」を表示させ、 OK】キーを**

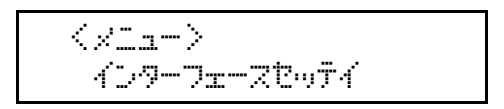

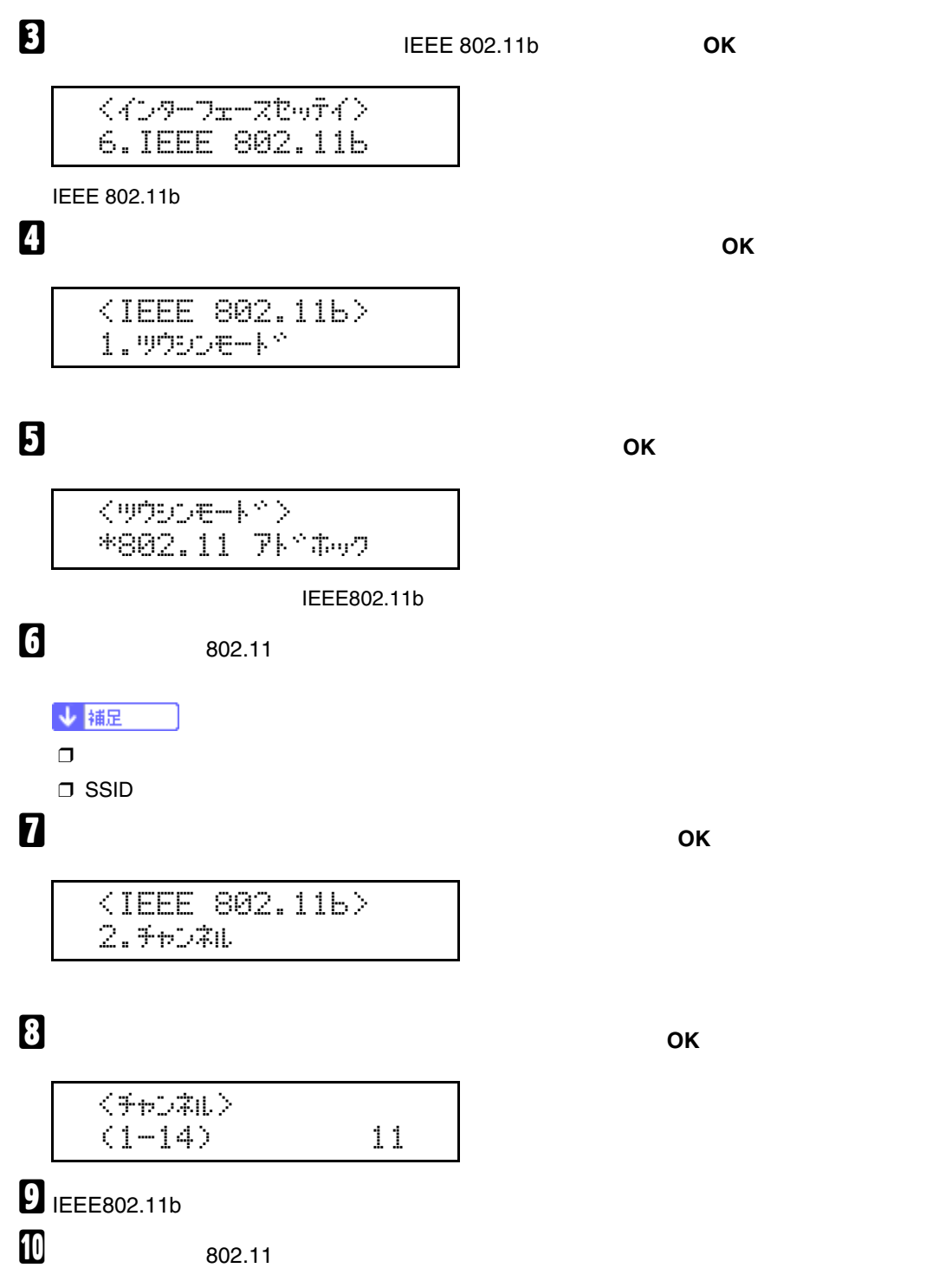

**使用する**SSID**を設定します。【▲】または【▼】キーを押して、** SSID**」を表示させ、 OK**

インターフェース設定

#### $SSID$

インターフェース設定

$$
\frac{\langle\text{IEEE }802.11\text{b}\rangle}{4.8810}
$$

### SSID

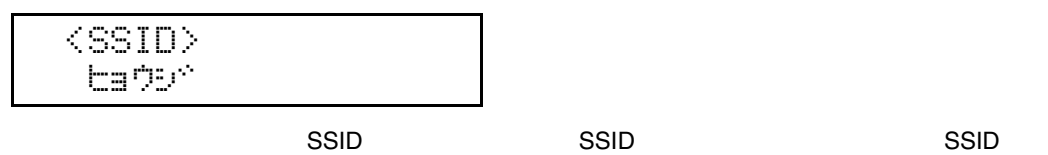

設定のときは、 SSIDハ ニュウリョク サレテイマセン」と表示され、IEEE 802.11b設定画面に

## K**【▲】または【▼】キーを押して、「ニュウリョク」を表示し、 OK】キーを押します。**

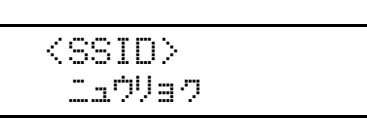

$$
\mathbf{K} = \mathbf{K}
$$

k

$$
\textcolor{blue}{\text{SSID}}
$$

$$
\frac{\langle \text{SSID} \rangle}{\langle \text{LIPI} \rangle}
$$

**OK** キーを押すとSSID入力画面が表示されます。

$$
\frac{1}{2} \frac{1}{2} \frac{1
$$

$$
\begin{array}{cc}\n\zeta & \qquad \qquad \text{SSID} \\
\end{array}
$$

$$
\frac{1}{\sqrt{1-\frac{1}{2}}}
$$

$$
\overline{\text{a1}} =
$$

$$
\overline{1}
$$

$$
\begin{array}{cc}\n\text{(\text{SSID})} & \text{I} & \text{O1} \\
\hline\n\end{array}
$$

$$
\overline{a}
$$

$$
|\rangle \qquad \qquad [ \quad \text{0.1}
$$

$$
\begin{array}{c}\n1\n\end{array}
$$

$$
\mathfrak{g}^{\perp}
$$

$$
\mathbf{E} \qquad \qquad \mathbf{O} \mathbf{K}
$$

$$
\mathbf{B}^-
$$

$$
\frac{\langle \text{SSID} \rangle}{\text{A}} = 1
$$

$$
\begin{array}{c}\n\langle\text{SSID}\rangle & \qquad \text{I 11} \\
\text{A}\n\end{array}
$$

N **文字列の入力が完了したら、 OK】キーを押します。**

WEP + The Second Second Second Second Second Second Second Second Second Second Second Second Second Second Second Second Second Second Second Second Second Second Second Second Second Second Second Second Second Second Se

IEEE 802.11b

$$
\begin{array}{c}\n\text{SSID} \\
\text{All}\n\end{array}\n\qquad \qquad \begin{array}{c}\n\text{C} \\
\text{I} \\
\text{II}\n\end{array}
$$

$$
\mathbf{B} = \mathbf{B} \mathbf{A} + \mathbf{B} \mathbf{B}
$$

 $SSD$ 

O **ネットワーク内で**WEP**キーを使用している場合は、通信に使用する**WEP**キーの設定と、**WEP

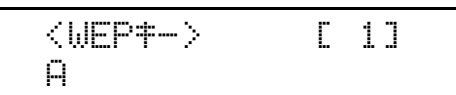

 $\mathbf{D}$ 

<WEPu-> [ 0] <sup>k</sup>

 $\Box$  and  $\Box$ 

 $\overline{\mathsf{OK}}$  **OK**  $\overline{\mathsf{OK}}$ 

WEP

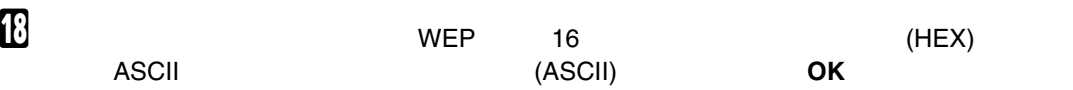

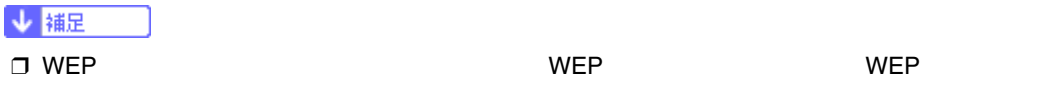

<WEP#~spab> zit (HEX)

WEP

<WEPt%#4>  $*$ ndud $\gamma$ 

<WEPt<sub>"</sub>f4>  $\zeta$ 

5.WEPf?lw

WEP

インターフェース設定

<IEEE 802.11b>

P**【▲】または【▼】キーを押して、** WEP**セッテイ」を表示させ、 OK】キーを押します。**

 $\blacksquare$ 

❒ 既に入力済みで設定の切り替えを行なう場合には、**【▲】**または**【▼】**キーを押して、「シナイ」

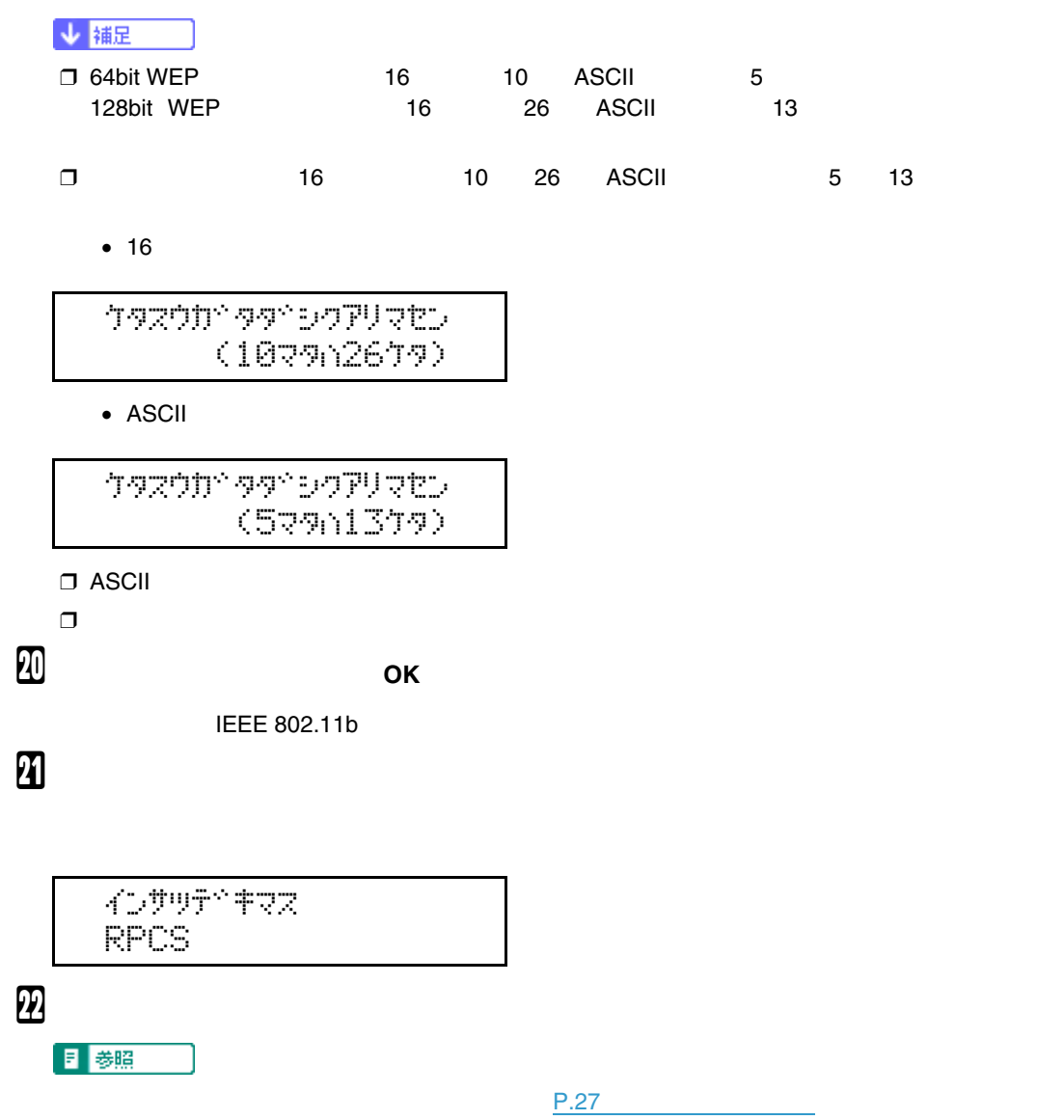

インターフェース設定

## **IEEE 1394**

インターフェース設定

#### **IEEE 1394**

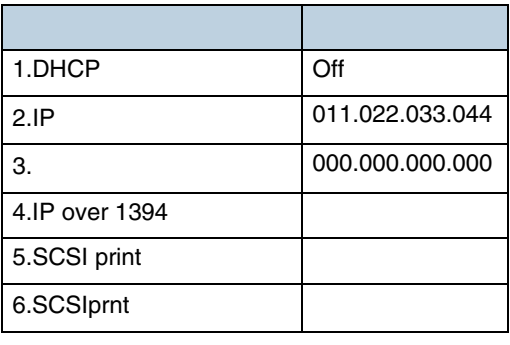

↓ 補足

❒ DHCP環境で使用する場合、IPアドレスおよびサブネットマスクは自動的に設定されます。

## **IP over 1394**

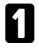

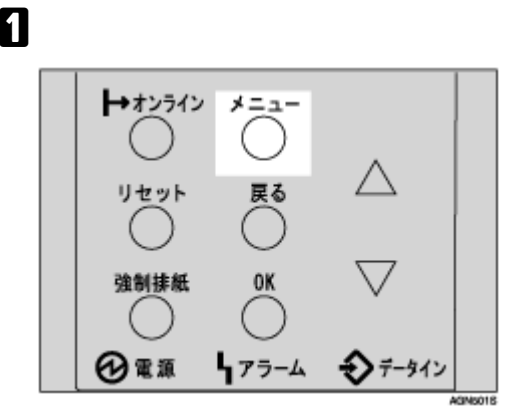

B**【▲】または【▼】キーを押して、「インターフェースセッテイ」を表示させ、 OK】キーを**

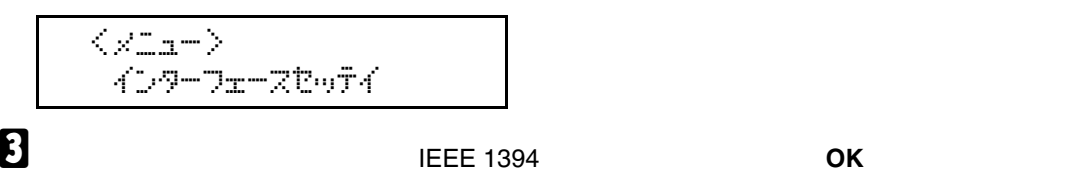

 $\langle$   $\langle$   $\rangle$   $\langle$   $\rangle$   $\rightarrow$   $\gamma$   $\rightarrow$   $\gamma$   $\langle$   $\rangle$   $\langle$   $\rangle$   $\langle$   $\rangle$   $\langle$   $\rangle$   $\langle$   $\rangle$   $\langle$   $\rangle$ 5.IEEE 1394twf4

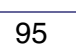

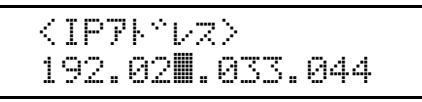

I **同じ操作を繰り返し、すべてのフィールドに値を入力して、 OK】キーを押します。**

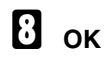

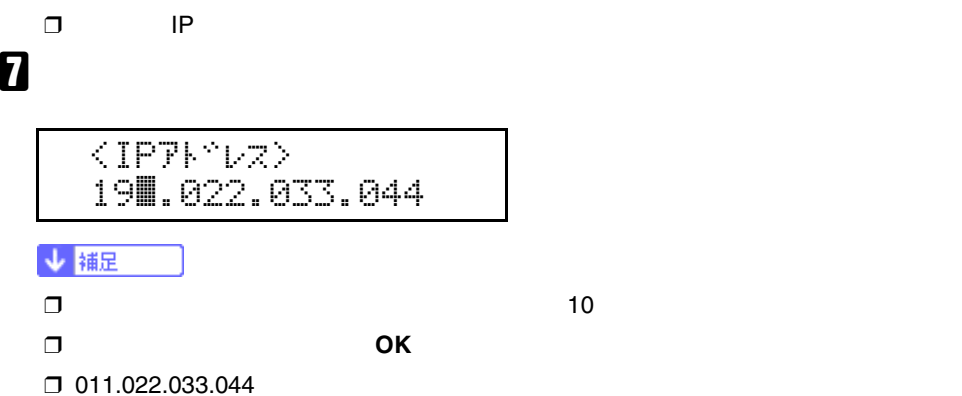

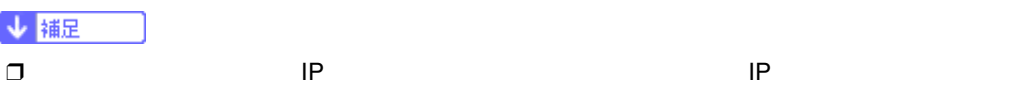

現在設定されているIPアドレスが表示されます。

 $\langle$ IEEE 1394t $\omega$ f $\langle$ )  $2.IPPK^{\circ}$  $\nu$ z

F **プリンターに割り当てる**IP**アドレスを設定します。【▲】または【▼】キーを押して、** IP **ドレス」を表示させ、 OK】キーを押します。**

IEEE1394

 <IP over 1394>  $*$ sepe $*$ 

## E**【▲】または【▼】キーを押して、「ユウコウ」(有効) 「ムコウ」(無効)かを表示させ、 OK**

IP over 1394

$$
\begin{array}{c}\n \begin{array}{c}\n \langle \text{IEEE } 1394 \text{Lwf4} \rangle \\
 \hline\n 4. IP over 1394\n \end{array}\n \end{array}
$$

D**【▲】または【▼】キーを押して、** IP over 1394**」を表示させ、 OK】キーを押します。**

**IEEE 1394** 

インターフェース設定

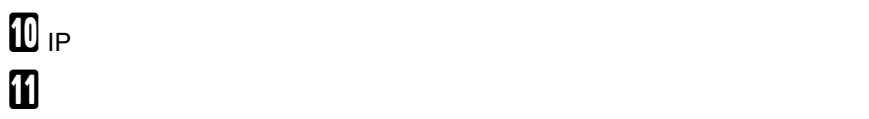

インターフェース設定

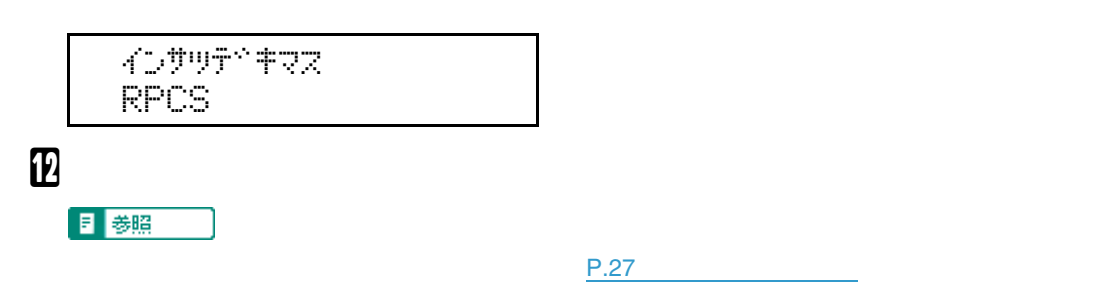

## **SCSI print**

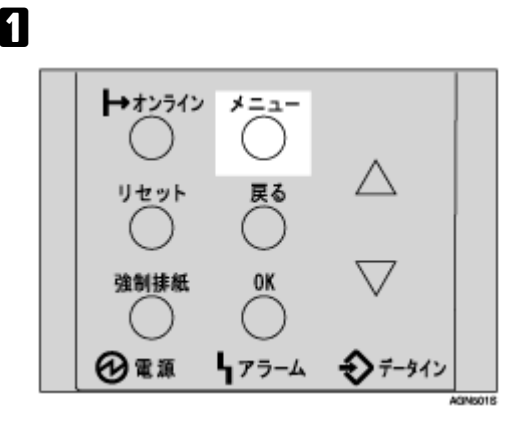

B**【▲】または【▼】キーを押して、「インターフェースセッテイ」を表示させ、 OK】キーを**

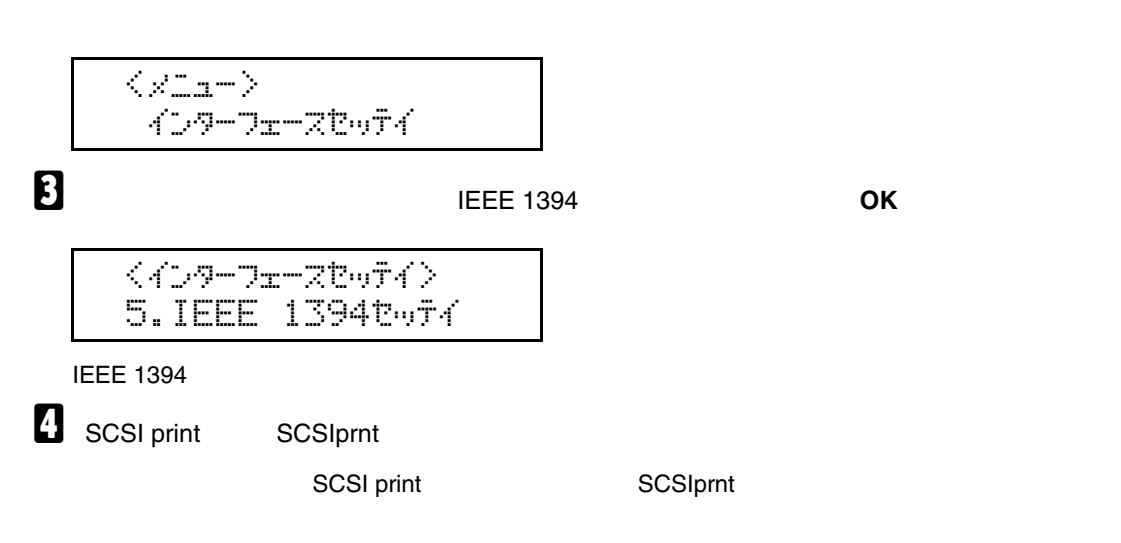

96

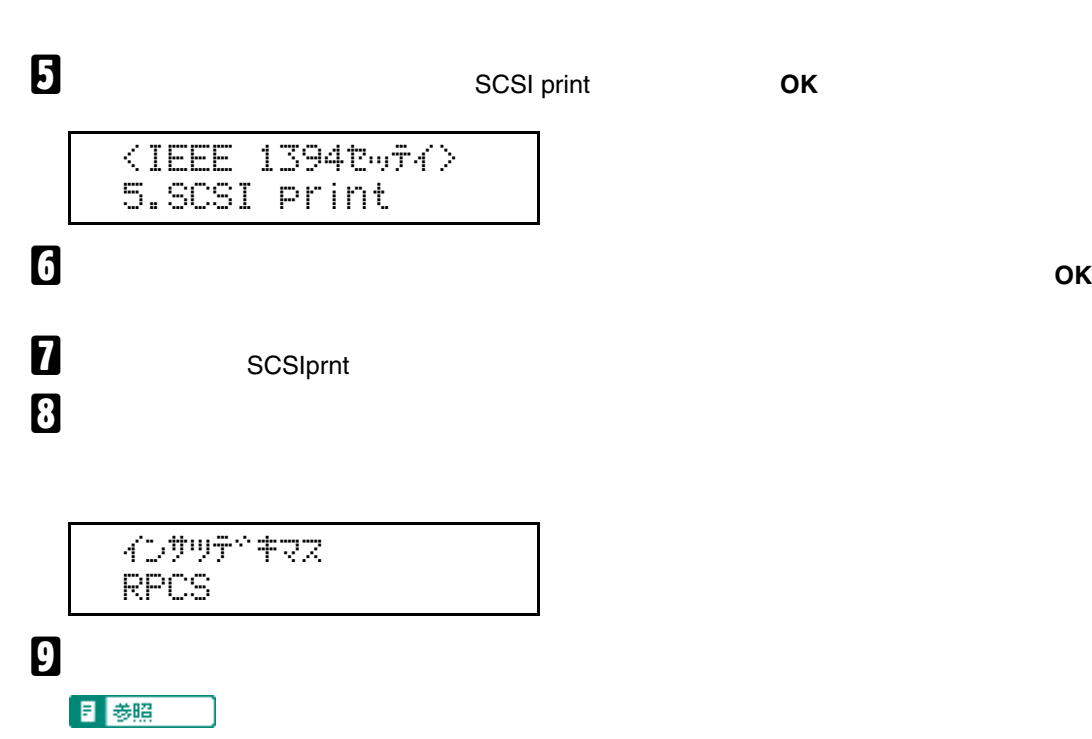

インターフェース設定

システム設定リストの印刷方法については、P.27 [テスト印刷する](#page-26-0) を参照してください。

## **付属の**CD-ROM**について**

プリンタードライバーのインストール

付属のCD-ROM「ドライバー&ユーティリティー」には、プリンターを使用するために必要なプリン

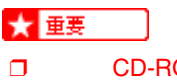

Windows NT4.0

❒ 付属のCD-ROMの対応OSは、Windows 95/98/Me Windows 2000/XP Windows Server 2003

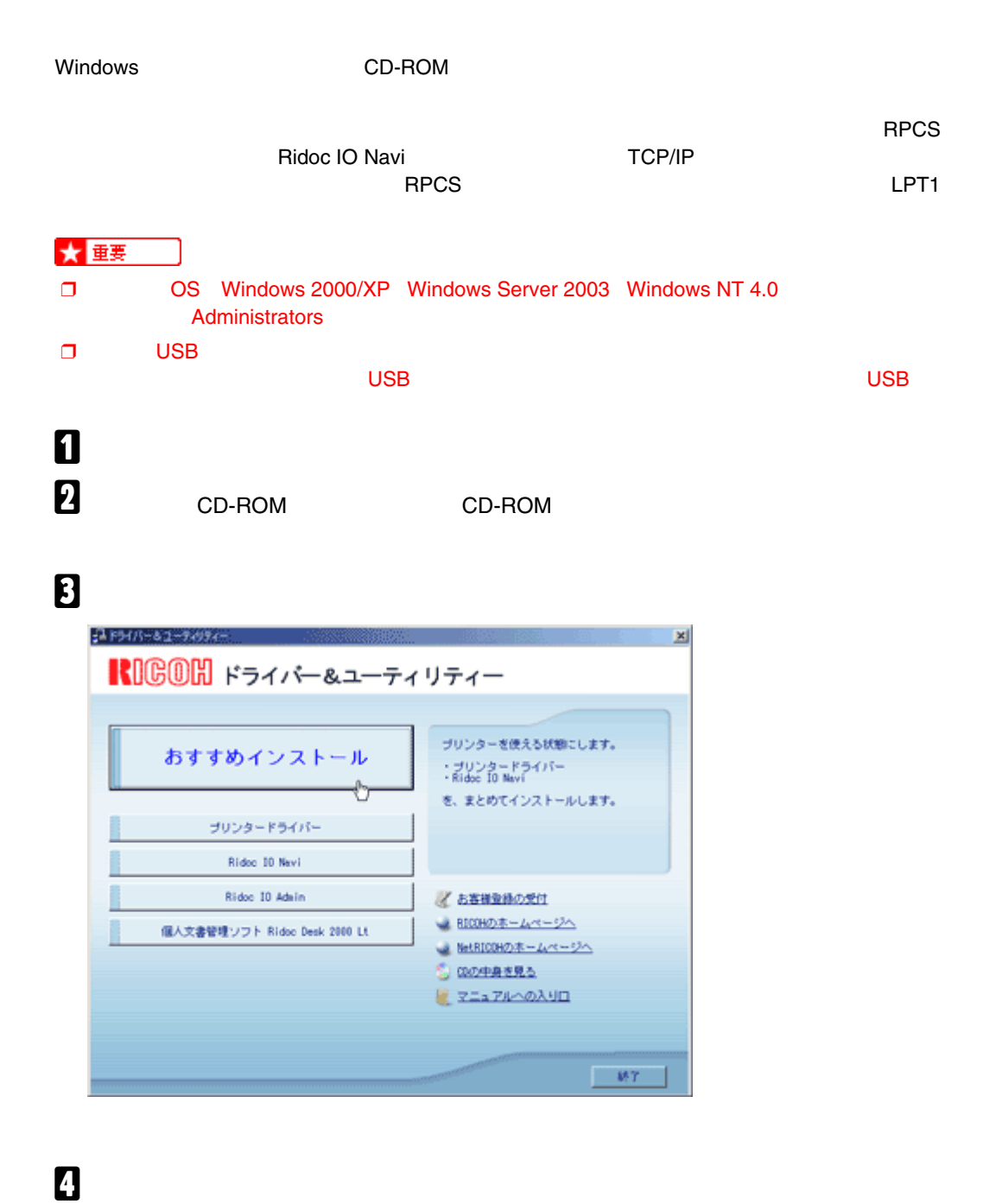

E**[モデル名]をクリックし、使用する機種を選択します。**

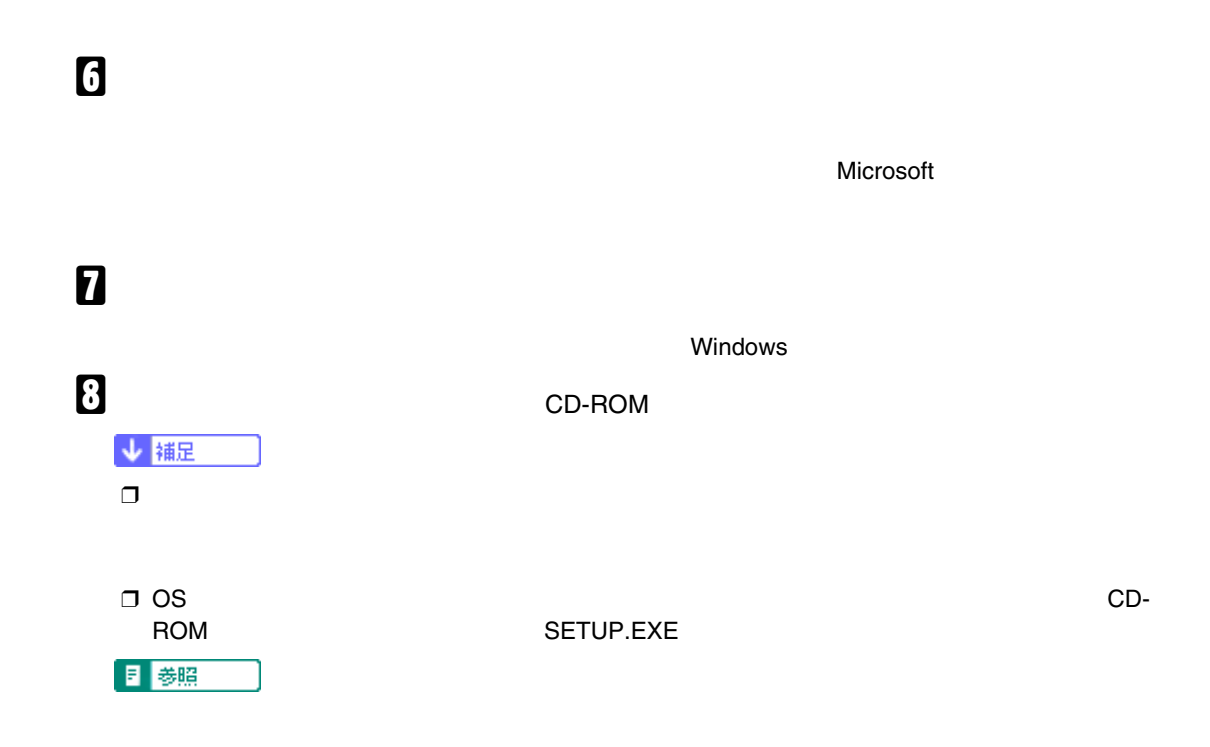

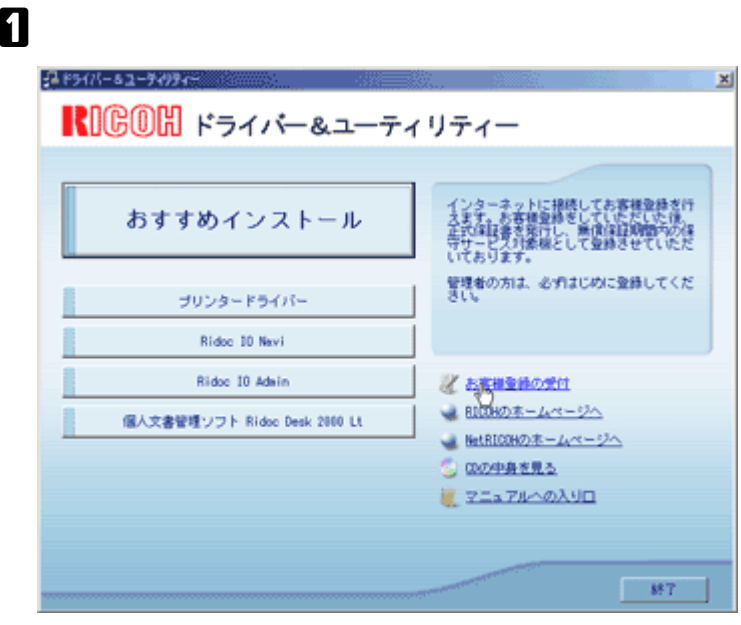

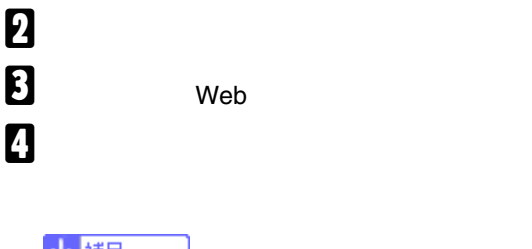

↓ 補足  $\Box$  $\Box$ 

101

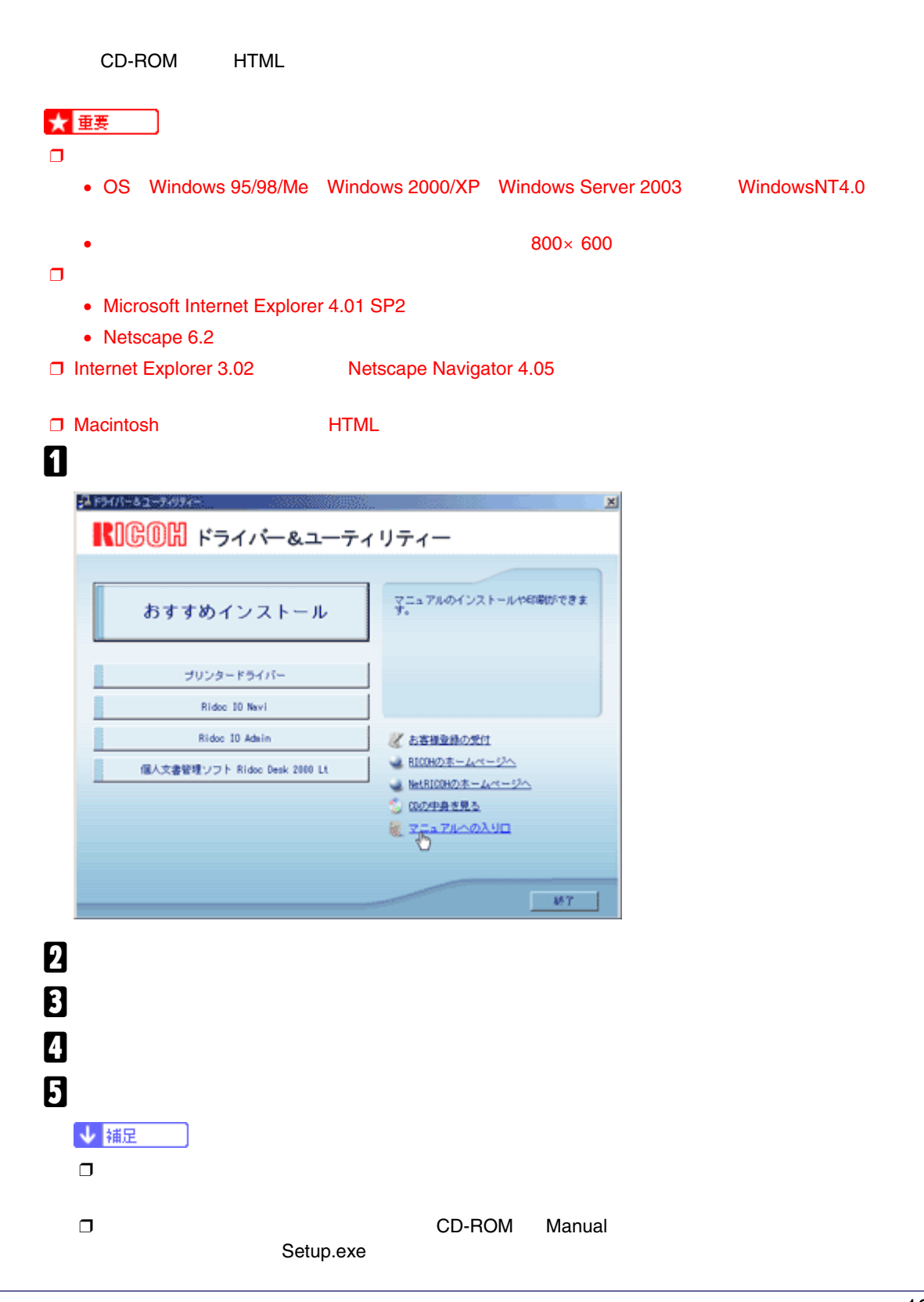

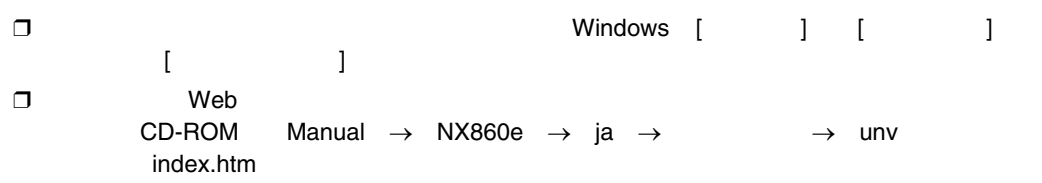